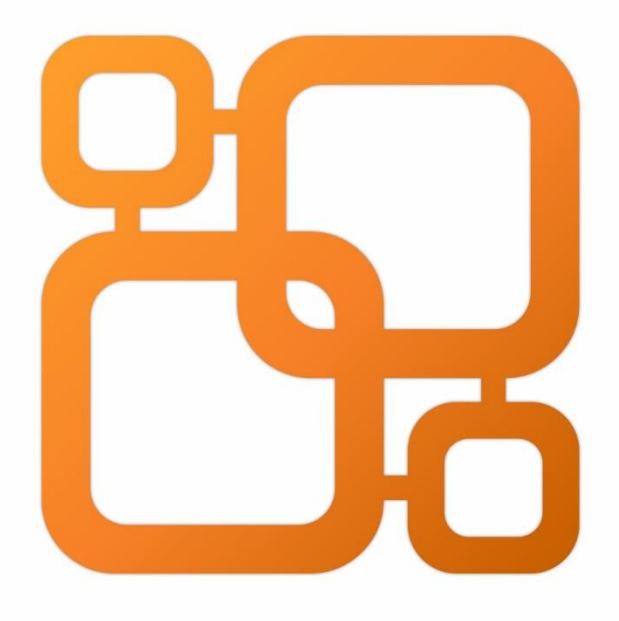

# Navicat Data Modeler

**Version 4 User Guide** 

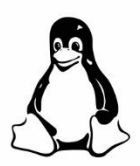

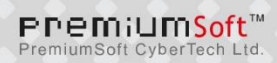

# Table of Contents

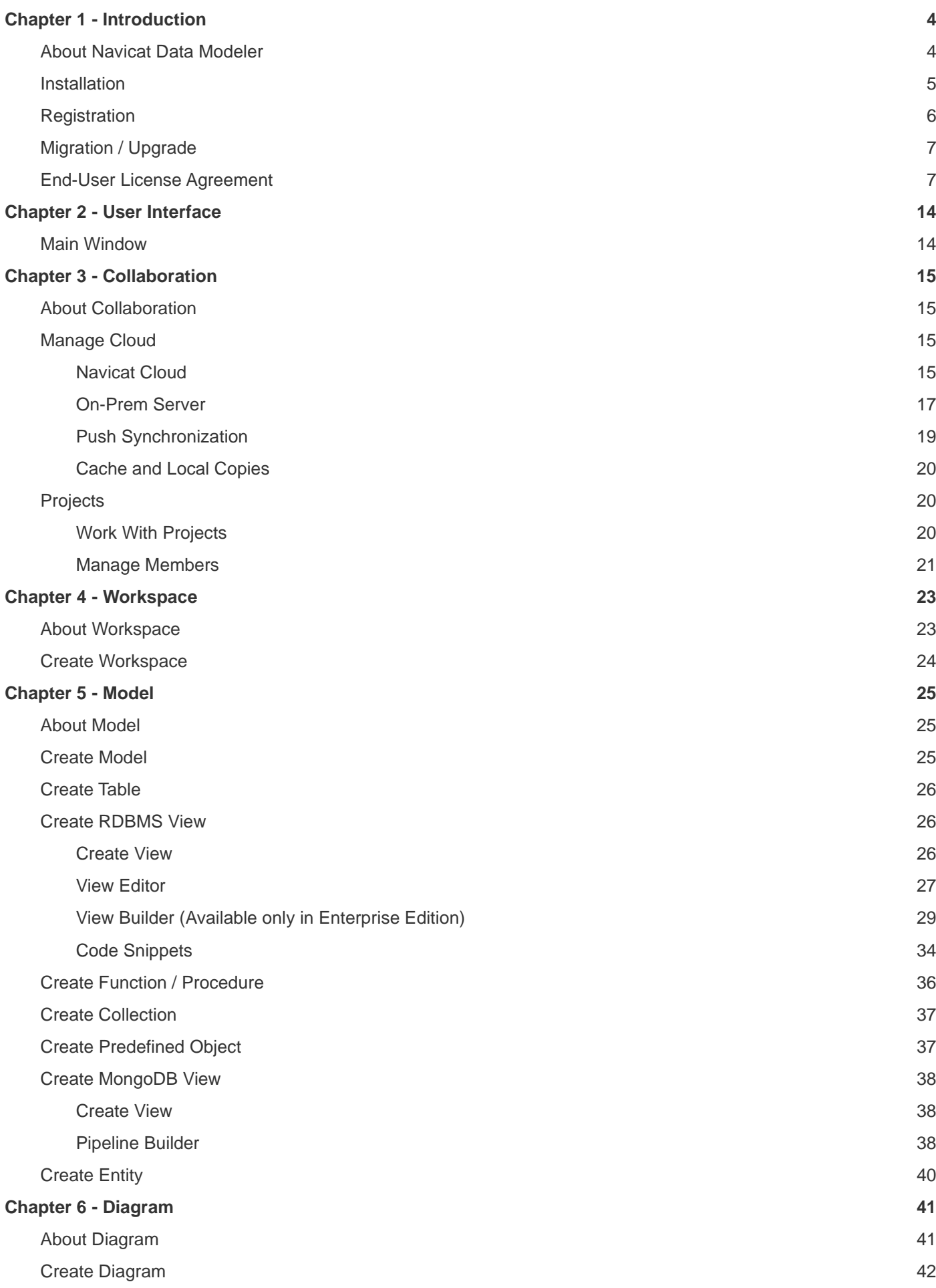

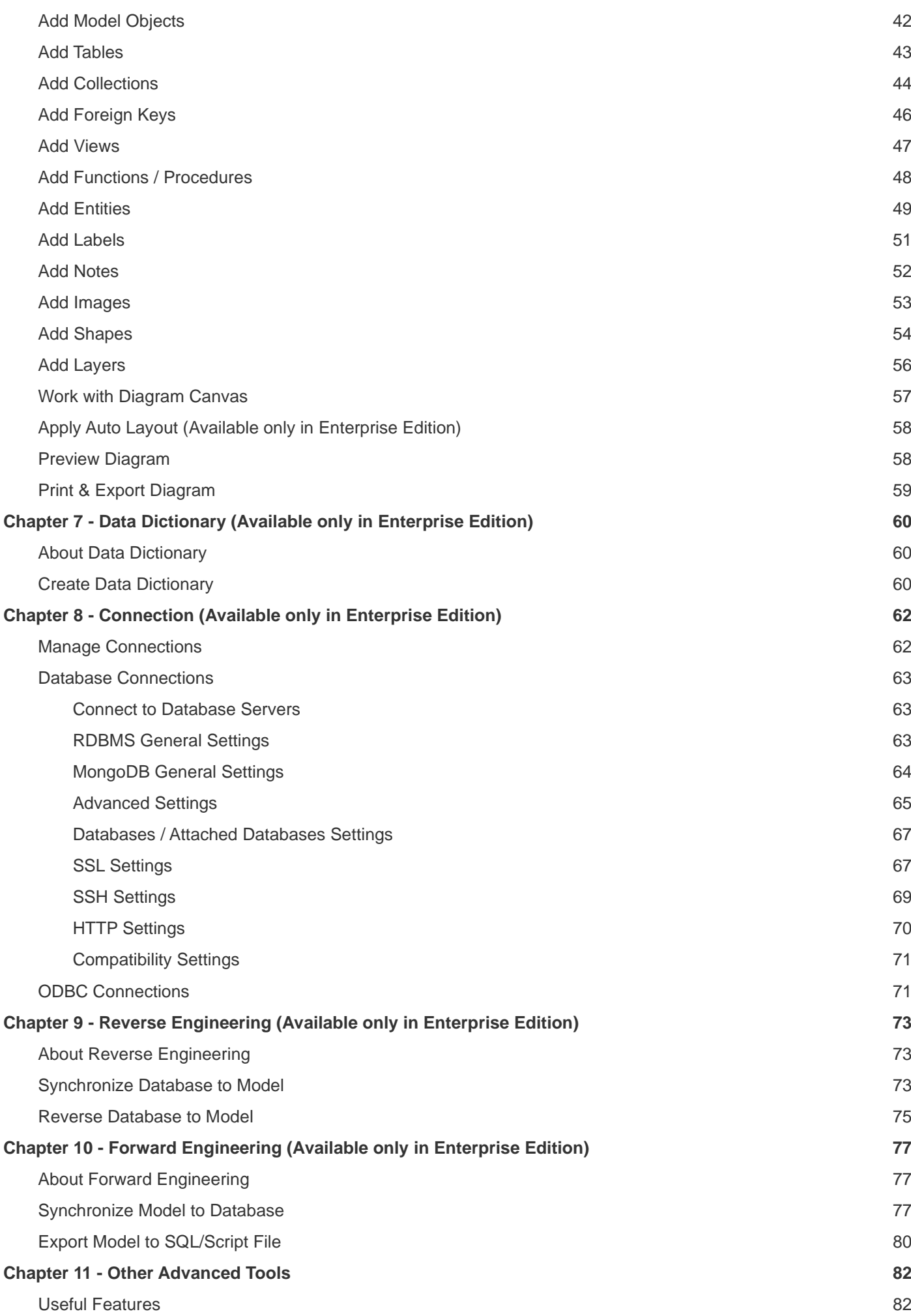

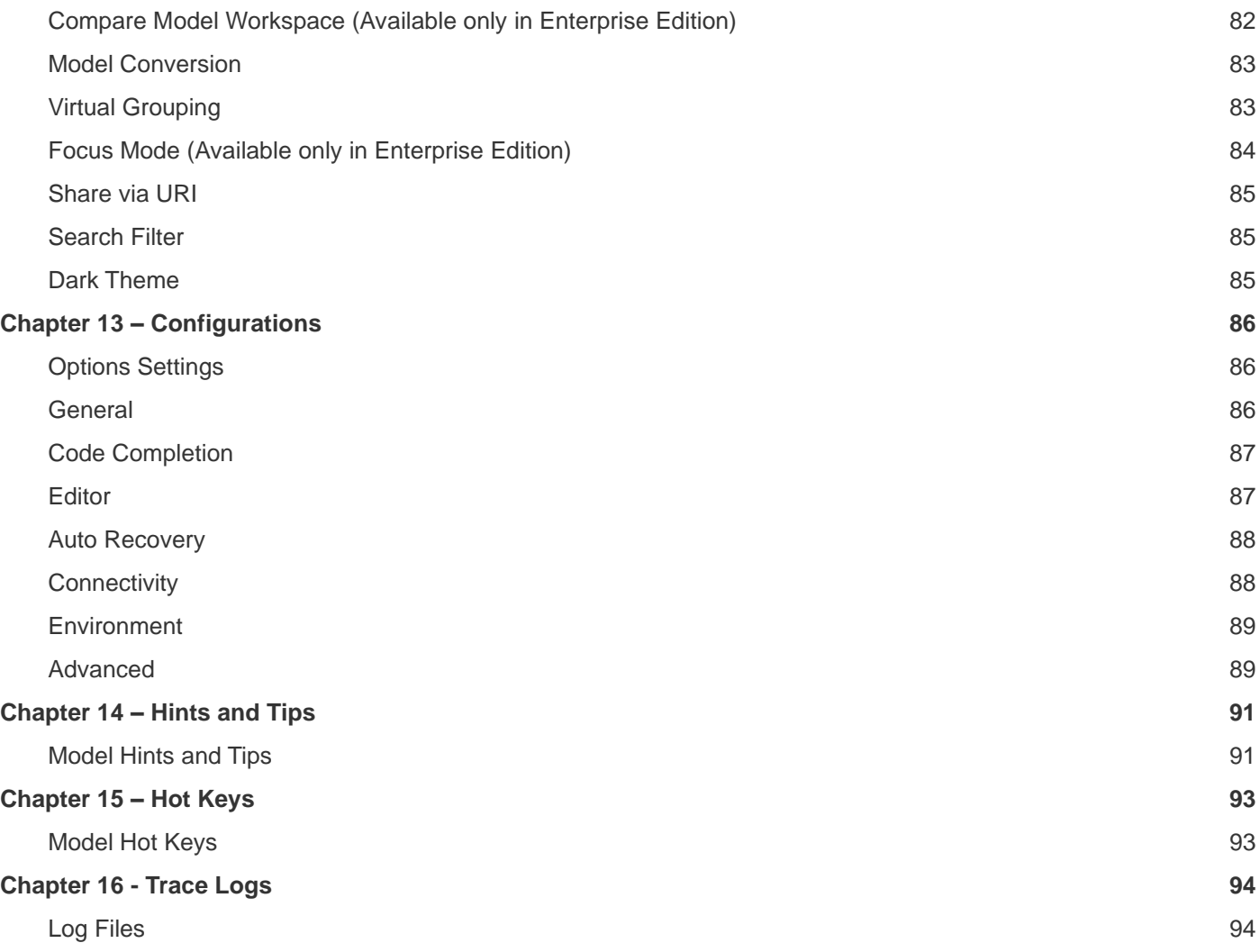

# <span id="page-4-0"></span>Chapter 1 - Introduction

## <span id="page-4-1"></span>About Navicat Data Modeler

**Navicat Data Modeler** is a powerful and easy-to-use GUI tool for creating and manipulating database models. It enables users to design database structures, generate data dictionaries, reverse engineer, forward engineer, compare models, generate SQL/script files and print diagrams to files, etc.

Navicat Data Modeler is available on three platforms - Microsoft Windows, macOS and Linux. Here are some highlights of Navicat Data Modeler:

- Create and manipulate conceptual/logical/physical models.
- Support various database systems: MySQL, MariaDB, Oracle, PostgreSQL, SQLite, SQL Server and MongoDB (including cloud databases like Amazon RDS, Amazon Redshift, Alibaba Cloud, Microsoft Azure).
- Reverse engineer databases/schemas to a model.
- Forward engineer a physical model to a SQL/Script file or a database/schema.
- Compare two model workspaces.
- Create and edit table structures directly.
- Generate data dictionaries from models.
- Support Navicat Cloud and Navicat On-Prem Server.

For details, visit our website: [https://www.navicat.com](https://www.navicat.com/)

#### **System Requirements**

#### **Windows**

• Microsoft Windows 7, Windows 8, Windows 8.1, Windows 10, Windows 11, Server 2012, Server 2016, Server 2019, Server 2022

#### **macOS**

• macOS 11 Big Sur, macOS 12 Monterey, macOS 13 Ventura, macOS 14 Sonoma

#### **Linux**

#### x86\_64

• Debian 10, Debian 11, Debian 12, Ubuntu 20.04, Ubuntu 22.04, Ubuntu 24.04, Fedora 38, Fedora 39, Fedora 40, Linux Mint 20, Linux Mint 21, Deepin 20, KylinOS Desktop 10

#### aarch64

• Debian 11, Debian 12, Ubuntu 22.04, Ubuntu 24.04, Fedora 38, Fedora 39, Fedora 40, Linux Mint 20, Linux Mint 21, KylinOS Desktop 10

#### **Supported Databases**

- MySQL 3.23 or above
- PostgreSQL 7.3 or above
- Oracle 8i or above
- SQLite 3
- SQL Server 2000 or above and SQL Azure
- MariaDB 5.1 or above
- MongoDB 2.6 or above
- Redshift 1.0
- GaussDB 3.2
- OceanBase Community 3.1 or above and Enterprise 3.2 or above (Enterprise Oracle Mode is not available in macOS Edition)

## <span id="page-5-0"></span>**Installation**

We strongly suggest that you shut down any opened applications. This will help ensure a smooth installation.

#### **Installation for Download Version**

- 1. Download Navicat Data Modeler Linux version.
- 2. Open Terminal. Execute the following commands: *chmod +x navicatdatamodeler4-en-x86\_64.AppImage ./navicatdatamodeler4-en-x86\_64.AppImage*

#### **Installation for CD Version**

- 1. Load the Navicat Data Modeler CD Installation disk into the CD-ROM drive.
- 2. Copy the *.AppImage* file to anywhere you wish.
- 3. Open Terminal. Execute the following commands: *chmod +x navicatdatamodeler4-en-x86\_64.AppImage ./navicatdatamodeler4-en-x86\_64.AppImage*

## <span id="page-6-0"></span>**Registration**

When the trial period is finished, Navicat Data Modeler requires a license key or a subscription plan to continue using the features.

**Note:** Perpetual License and Subscription Plan cannot be used at the same Navicat Data Modeler. Before changing the registration method, you need to deactivate the license key or sign out your Navicat ID.

#### **Perpetual License**

If you have purchased a perpetual license, you will receive a license key for activating Navicat Data Modeler.

In the **Perpetual License** section, paste your license key (16 digits) and click the **Activate** button. Navicat Data Modeler contacts our licensing server to activate the license key. If the activation process is successful, the license key details are displayed.

#### **Manual Activation**

Manual activation is available when your computer does not have an internet connection. You will need another computer with an internet connection to complete this activation process.

- 1. If the online activation is failed, click **Manual Activation**.
- 2. Copy the Request Code in the **Copy the Request Code Here:** box.
- 3. Open web browser on a computer with an internet connection and then go to https://customer.navicat.com/manual\_activate.php.
- 4. Paste/Enter the Request Code into the left box.
- 5. Click **Get Activation Code**.
- 6. Copy the generated Activation Code in the right box.
- 7. Go back to the computer where you are activating Navicat Data Modeler.
- 8. Paste the Activation Code into the **Paste the Activation Code Here:** box.
- 9. Click **Activate**.

#### **Subscription Plan**

If you have subscribed a plan, you can sign in your Navicat ID to use Navicat Data Modeler during the subscription term.

**Note:** Navicat ID is the Email address that you used to subscribe the plan.

In the **Subscription** section, provide your **Navicat ID** and **Password**. After signed in, the subscription plan details are displayed.

Navicat Data Modeler contacts our licensing server once per hour to auto reload the plan by default. If you have updated your plan in the portal site, you can use the **Reload Plan** button to force reloading the new plan.

**Note:** Each Navicat ID can connect to only one Navicat Data Modeler. If you sign in your Navicat ID in another Navicat Data Modeler, you will be signed out from the current Navicat Data Modeler.

# <span id="page-7-0"></span>Migration / Upgrade

#### **Migrate Navicat Data Modeler to a new computer**

- 1. In Navicat Data Modeler, choose **Help** -> **Registration**.
- 2. [Perpetual License] Click **Deactivate** to online deactivate the license key.
- 3. [Subscription Plan] Click **Sign Out** to sign out your Navicat ID.
- 4. Uninstall Navicat Data Modeler from the existing computer.
- 5. Re-install Navicat Data Modeler in the new computer.

#### **Upgrade Navicat Data Modeler**

If you want to upgrade an installed copy of Navicat Data Modeler to the latest release, please choose **Help** -> **Check For Updates** to start the Updater. It will automatically check your installed version. If there is a new version, simply follow the steps in the Updater to upgrade your Navicat Data Modeler. It will replace your previous Navicat Data Modeler and your current settings will remain unchanged.

Or, you can submit your registered email address on the [Customer Center](https://customer.navicat.com/) to download the latest version installer.

## <span id="page-7-1"></span>End-User License Agreement

**Note:** For the License Agreement of Navicat Cloud service, please click [here.](http://legal.navicat.com/navicatcloud/NavicatCloudLicenseAgreement.rtf)

**IMPORTANT:** THIS SOFTWARE END USER LICENSE AGREEMENT ("EULA") IS A LEGAL AGREEMENT BETWEEN YOU (EITHER AN INDIVIDUAL OR, IF PURCHASED OR OTHERWISE ACQUIRED BY OR FOR AN ENTITY, AN ENTITY) AND PREMIUMSOFT CYBERTECH LTD..READ IT CAREFULLY BEFORE COMPLETING THE INSTALLATION PROCESS AND USING THE SOFTWARE. IT PROVIDES A LICENSE TO USE THE SOFTWARE AND CONTAINS WARRANTY INFORMATION AND LIABILITY DISCLAIMERS. BY INSTALLING AND USING THE SOFTWARE, YOU ARE CONFIRMING YOUR ACCEPTANCE OF THE SOFTWARE AND AGREEING TO BECOME BOUND BY THE TERMS OF THIS AGREEMENT. IF YOU DO NOT AGREE TO BE BOUND BY THESE TERMS, THEN DO NOT INSTALL THE SOFTWARE AND RETURN THE SOFTWARE TO YOUR PLACE OF PURCHASE. THIS EULA SHALL APPLY ONLY TO THE SOFTWARE SUPPLIED BY PREMIUMSOFT CYBERTECH LTD. HEREWITH REGARDLESS OF WHETHER OTHER SOFTWARE IS REFERRED TO OR DESCRIBED HEREIN.

1. **Definitions**

- a. "Non-commercial Version" means a version of the Software, so identified, for use by i) the individual who is a natural person and not a corporation, company, partnership or association or other entity or organization (ii) the individual who is a student, faculty or staff member at an educational institution, and (iii) staff of a non-profit organization or charity organization only. For purposes of this definition, "educational institution" means a public or private school, college, university and other post secondary educational establishment. A non-profit organization is an organization whose primary objective is to support an issue or matter of private interest or public concern for non-commercial purposes.
- b. "Not For Resale (NFR) Version" means a version, so identified, of the Software to be used to review and evaluate the Software, only.
- c. "PremiumSoft" means PREMIUMSOFT CYBERTECH LTD. and its licensors, if any.
- d. "Software" means only the PremiumSoft software program(s) and third party software programs, in each case, supplied by PremiumSoft herewith, and corresponding documentation, associated media, printed materials, and online or electronic documentation.
- e. "Unregistered version", "Trial version" or "Demo version" means an unregistered copy of the SOFTWARE ("UNREGISTERED SOFTWARE") which may be used by the USER for evaluation purposes for a period of thirty (30) days following the initial installation of the UNREGISTERED SOFTWARE. At the end of the trial period ("TRIAL PERIOD"), the USER must either register the SOFTWARE or remove it from his system. The UNREGISTERED SOFTWARE may be freely copied and distributed to other users for their evaluation.
- f. "Navicat Essentials" means a version of the Software, so identified, to be used for commercial purpose.

#### 2. **License Grants**

The licenses granted in this Section 2 are subject to the terms and conditions set forth in this EULA:

- a. Subject to Section 2(b), you may install and use the Software on a single computer; OR install and store the Software on a storage device, such as a network server, used only to install the Software on your other computers over an internal network, provided you have a license for each separate computer on which the Software is installed and run. Except as otherwise provided in Section 2(b), a license for the Software may not be shared, installed or used concurrently on different computers.
- b. In addition to the single copy of the Software permitted in Section 2(a), the primary user of the computer on which the Software is installed may make a second copy of the Software and install it on either a portable computer or a computer located at his or her home for his or her exclusive use, provided that:
	- A. the second copy of the Software on the portable or home computer (i) is not used at the same time as the copy of the Software on the primary computer and (ii) is used by the primary user solely as allowed for such version or edition (such as for educational use only),
- B. the second copy of the Software is not installed or used after the time such user is no longer the primary user of the primary computer on which the Software is installed.
- c. In the event the Software is distributed along with other PremiumSoft software products as part of a suite of products (collectively, the "Studio"), the license of the Studio is licensed as a single product and none of the products in the Studio, including the Software, may be separated for installation or use on more than one computer.
- d. You may make one copy of the Software in machine-readable form solely for backup purposes. You must reproduce on any such copy all copyright notices and any other proprietary legends on the original copy of the Software. You may not sell or transfer any copy of the Software made for backup purposes.
- e. You agree that PremiumSoft may audit your use of the Software for compliance with these terms at any time, upon reasonable notice. In the event that such audit reveals any use of the Software by you other than in full compliance with the terms of this Agreement, you shall reimburse PremiumSoft for all reasonable expenses related to such audit in addition to any other liabilities you may incur as a result of such non-compliance.
- f. Your license rights under this EULA are non-exclusive.

#### 3. **License Restrictions**

- a. Other than as set forth in Section 2, you may not make or distribute copies of the Software, or electronically transfer the Software from one computer to another or over a network.
- b. You may not alter, merge, modify, adapt or translate the Software, or decompile, reverse engineer, disassemble, or otherwise reduce the Software to a human-perceivable form.
- c. Unless otherwise provided herein, you may not rent, lease, or sublicense the Software.
- d. Other than with respect to a Trial / Demo Version, Non-commercial Lite Version or a Not For Resale Version of the Software, you may permanently transfer all of your rights under this EULA only as part of a sale or transfer, provided you retain no copies, you transfer all of the Software (including all component parts, the media and printed materials, any upgrades, this EULA, the serial numbers, and, if applicable, all other software products provided together with the Software), and the recipient agrees to the terms of this EULA. If the Software is an upgrade, any transfer must include all prior versions of the Software from which you are upgrading. If the copy of the Software is licensed as part of the whole Studio (as defined above), the Software shall be transferred only with and as part of the sale or transfer of the whole Studio, and not separately. You may retain no copies of the Software. You may not sell or transfer any Trial / Demo Version, Non-commercial Lite Version or Not For Resale Version of the Software.
- e. Unless otherwise provided herein, you may not modify the Software or create derivative works based upon the Software.
- f. Non-commercial Versions of the Software may not be used for, or distributed to any party for, any commercial purpose.
- g. Unless otherwise provided herein, you shall not
	- A. in the aggregate, install or use more than one copy of the Trial / Demo Version and Non-commercial Lite Version of the Software,
	- B. download the Trial / Demo Version and Non-commercial Lite Version of the Software under more than one username,
	- C. alter the contents of a hard drive or computer system to enable the use of the Trial / Demo Version of the Software for an aggregate period in excess of the trial period for one license to such Trial / Demo Version,
	- D. disclose the results of software performance benchmarks obtained using the Trial / Demo Version or Non-commercial Lite Version to any third party without PremiumSoft prior written consent, or
	- E. use the Trial / Demo Version of the Software for a purpose other than the sole purpose of determining whether to purchase a license to a commercial or education version of the software; provided, however, notwithstanding the foregoing, you are strictly prohibited from installing or using the Trial / Demo Version or Non-commercial Lite Version of the Software for any commercial training purpose.
- h. You may only use the Not for Resale Version of the Software to review and evaluate the Software.
- i. You may receive the Software in more than one medium but you shall only install or use one medium. Regardless of the number of media you receive, you may use only the medium that is appropriate for the server or computer on which the Software is to be installed.
- j. You may receive the Software in more than one platform but you shall only install or use one platform.
- k. You shall not use the Software to develop any application having the same primary function as the Software.
- l. In the event that you fail to comply with this EULA, PremiumSoft may terminate the license and you must destroy all copies of the Software (with all other rights of both parties and all other provisions of this EULA surviving any such termination).
- m. This program may include Oracle Instant Client (OCI). You agree that you shall
	- 1. not use of the Oracle Instant Client to the business operations;
	- 2. not assign, give, or transfer the Oracle Instant Client or an interest in them to another individual or entity;
- a. make the Programs available in any manner to any third party for use in the third party's business operations; and
- b. title to the Programs from passing to the end user or any other party;
- 3. not reverse engineer, disassemble or decompilation the Oracle Instant Client and duplicate the Programs except for a sufficient number of copies of each Program for your licensed use and one copy of each Program media;
- 4. discontinue use and destroy or return to all copies of the Oracle Instant Client and documentation after termination of the Agreement;
- 5. not pubish any results of benchmark tests run on the Programs;
- 6. comply fully with all relevant export laws and regulations of the United States and other applicable export and import laws to assure that neither the Oracle Instant Client, nor any direct product thereof, are exported, directly or indirectly, in violation of applicable laws;
- 7. allow PremiumSoft to audit your use of the Oracle Instant Client;

#### 4. **Upgrades**

If this copy of the Software is an upgrade from an earlier version of the Software, it is provided to you on a license exchange basis. You agree by your installation and use of such copy of the Software to voluntarily terminate your earlier EULA and that you will not continue to use the earlier version of the Software or transfer it to another person or entity unless such transfer is pursuant to Section 3.

#### 5. **Ownership**

The foregoing license gives you limited license to use the Software. PremiumSoft and its suppliers retain all rights, title and interest, including all copyright and intellectual property rights, in and to, the Software (as an independent work and as an underlying work serving as a basis for any application you may develop), and all copies thereof. All rights not specifically granted in this EULA, including Federal and International Copyrights, are reserved by PremiumSoft and its suppliers.

#### 6. **LIMITED WARRANTY AND DISCLAIMER**

- a. Except with respect to Trial / Demo Version, Non-commercial Lite Version and Not For Resale Version of the Software, PremiumSoft warrants that, for a period of thirty (30) days from the date of delivery (as evidenced by a copy of your receipt): the physical media on which the Software is furnished will be free from defects in materials and workmanship under normal use. The Software is provided "as is". PremiumSoft makes no warranties, express or implied, arising from course of dealing or usage of trade, or statutory, as to any matter whatsoever.
- b. PremiumSoft provides no remedies or warranties, whether express or implied, for Trial / Demo version, Non-commercial Lite version and the Not for Resale version of the Software. Trial / Demo version, Non-commercial Lite version and the Not for Resale version of the Software are provided "as is".
- c. Except as set Forth in the foregoing limited warranty with respect to software other than Trial/ Demo version, Non-commercial Lite version and Not for Resale version, PremiumSoft and its suppliers disclaim all other warranties and representations, whether express, implied, or otherwise, including the warranties of merchantability or fitness for a particular purpose. Also, there is no warranty of non-infringement and title or quiet enjoyment. PremiumSoft does not warrant that the Software is error-free or will operate without interruption. The Software is not designed, intended or licensed for use in hazardous environments requiring fail-safe controls, including without limitation, the design, construction, maintenance or operation of nuclear facilities, aircraft navigation or communication systems, air traffic control, and life support or weapons systems. PremiumSoft specifically disclaims any express or implied warranty of fitness for such purposes.
- d. If applicable law requires any warranties with respect to the Software, all such warranties are limited in duration to thirty (30) days from the date of delivery.
- e. No oral or written information or advice given by PremiumSoft, its dealers, distributors, agents or employees shall create a warranty or in any way increase the scope of ANY warranty PROVIDED HEREIN.

#### 7. **LIMITATION OF LIABILITY**

(a) Neither PremiumSoft nor its suppliers shall be liable to you or any third party for any indirect, special, incidental, punitive or consequential damages (including, but not limited to, damages for the inability to use equipment or access data, loss of business, loss of profits, business interruption or the like), arising out of the use of, or inability to use, the Software and based on any theory of liability including breach of contract, breach of warranty,

tort (including negligence), product liability or otherwise, even if PremiumSoft or its representatives have been advised of the possibility of such damages.

#### 8. **Third Party Software**

The Software may contain third party software which requires notices and/or additional terms and conditions. By accepting this EULA, you are also accepting the additional terms and conditions of the third party software.

#### 9. **General**

No PremiumSoft dealer, agent or employee is authorized to make any amendment to this EULA.

This EULA contains the complete agreement between the parties with respect to the subject matter hereof, and supersedes all prior or contemporaneous agreements or understandings, whether oral or written. You agree that any varying or additional terms contained in any purchase order or other written notification or document issued by you in relation to the Software licensed hereunder shall be of no effect. The failure or delay of PremiumSoft to exercise any of its rights under this EULA or upon any breach of this EULA shall not be deemed a waiver of those rights or of the breach.

If any provision of this EULA shall be held by a court of competent jurisdiction to be contrary to law, that provision will be enforced to the maximum extent permissible, and the remaining provisions of this EULA will remain in full force and effect.

#### 10. **Basis of Bargain**

The Limited Warranty and Disclaimer and Limited Liability set forth above are fundamental elements of the basis of the agreement between PremiumSoft and you. PremiumSoft would not be able to provide the Software on an economic basis without such limitations. Such Limited Warranty and Disclaimer and Limited Liability inure to the benefit of PremiumSoft's licensors.

#### 11. **Term**

By downloading and/or installing this SOFTWARE, the Licensor agrees to the terms of this EULA.

This license is effective until terminated. Licensor has the right to terminate your License immediately if you fail to comply with any term of this License.

"as is". Licensor makes no warranties, express or implied, arising from course of dealing or usage of trade, or statutory, as to any matter whatsoever. In particular, any and all warranties or merchantability, fitness for a particular purpose or non-infringement of third party rights are expressly excluded.

#### 12. **Governing Law**

This License will be governed by the laws in force in Hong Kong. You hereby consent to the non-exclusive jurisdiction and venue sitting in Hong Kong to resolve any disputes arising under this EULA.

Should you have any questions concerning the validity of this License, please contact: licensing@navicat.com. If you desire to contact the Licensor for any other reason, please contact support@navicat.com.

PremiumSoft and other trademarks contained in the Software are trademarks or registered trademarks of PremiumSoft CyberTech Ltd. in the United States and/or other countries. Third party trademarks, trade names, product names and logos may be the trademarks or registered trademarks of their respective owners. You may not remove or alter any trademark, trade names, product names, logo, copyright or other proprietary notices, legends, symbols or labels in the Software. This EULA does not authorize you to use PremiumSoft or its licensors names or any of their respective trademarks.

# <span id="page-14-0"></span>Chapter 2 - User Interface

# <span id="page-14-1"></span>Main Window

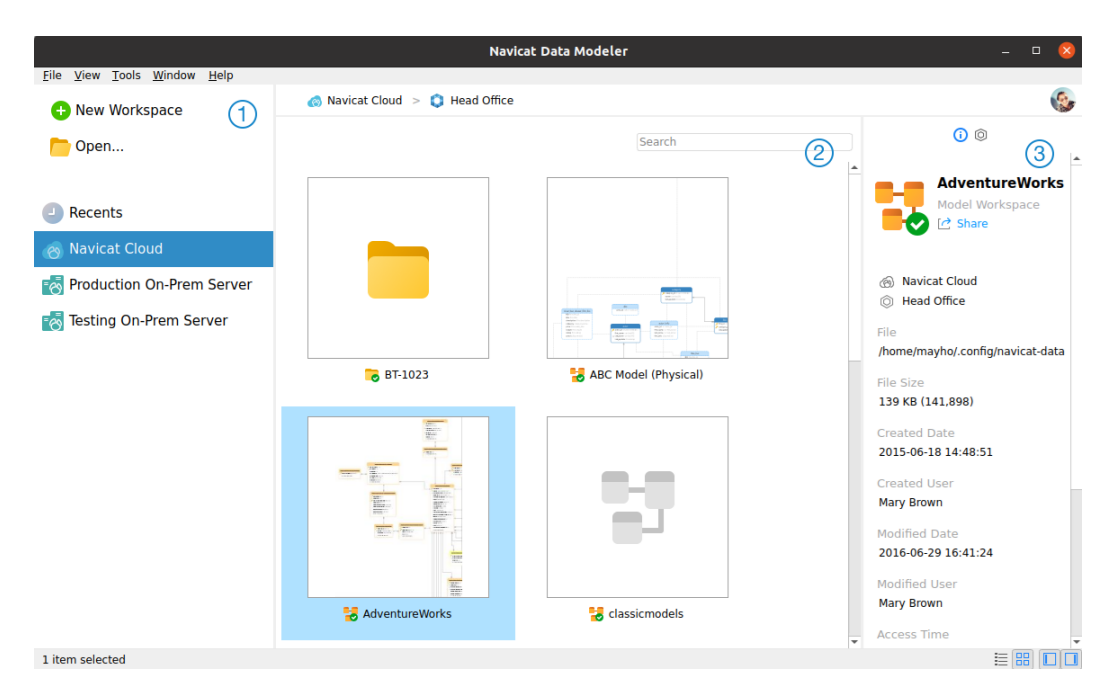

#### **Navigation Pane**

The Navigation pane allows you to create new models, open local model files, recently opened model files, or model files in Navicat Cloud / On-Prem Server. If the Navigation pane is hidden, choose **View** -> **Show Navigation Pane** from the menu bar.

#### **Content Pane**

The Content pane contains the models that are in the selected section of the Navigation pane. Use the  $\Xi$  Detail or  $\Xi$ **Icon** buttons to change the view.

#### **Information Pane**

The **General** tab shows the general information of the model or the selected item.

The **Project** tab shows the project members and the project activities done by the members. Click **+** to add members to the project.

If the Information pane is hidden, choose **View** -> **Show Information Pane** from the menu bar.

# <span id="page-15-0"></span>Chapter 3 - Collaboration

## <span id="page-15-1"></span>About Collaboration

Navicat Data Modeler allows you to synchronize connections, model workspaces and virtual groups from Navicat Data Modeler, other Navicat family members, different machines and different platforms. You can use Navicat Cloud to host the files. Or, if you have installed our another product, Navicat On-Prem Server, in your environment, you can hosts everything in-house.

Our collaboration feature allows you to give your teammates access to your projects when they log into their accounts. That way, you and your teammates can work on the same project without revealing your username and password. You can even choose to restrict the type of access your teammates have to your project.

### <span id="page-15-2"></span>Manage Cloud

#### <span id="page-15-3"></span>Navicat Cloud

**Navicat Cloud** is a cloud service provided by PremiumSoft for synchronizing connections, queries, aggregation pipelines, snippets, model workspaces, BI workspaces and virtual groups.

Navicat Cloud could not connect and access your databases. By which it means, it could only store your connection settings, queries, aggregation pipelines, snippets, model workspaces, BI workspaces and virtual groups; your database passwords and data (e.g. tables, views, etc) will not be stored to Navicat Cloud.

**Note:** You can only sign in to one Navicat Cloud account in the software. PremiumSoft will keep all synchronized files strictly confidential, and all employees are prohibited from viewing/accessing content of files you may store in your Navicat Cloud account.

#### **Create Navicat Cloud Account**

- 1. In the menu bar, choose **File** -> **Manage Cloud**.
- 2. In the Manage Cloud window, select **Navicat Cloud**.
- 3. Click **Create Navicat ID**.
- 4. Enter the required information and click **Sign Up**. A verification email will send to your email address.
- 5. Click the link in the email to verify the new account.

**Hint:** You can sign in with the same Navicat ID you use for the Navicat Customer Center.

#### **Sign In Navicat Cloud**

- 1. In the menu bar, choose **File** -> **Manage Cloud**.
- 2. In the Manage Cloud window, select **Navicat Cloud**.
- 3. Enter your **Navicat ID** and **Password**.
- 4. Click **Sign In**.
- 5. If you enabled two-step verification in [Navicat Cloud Portal,](https://cloud.navicat.com/) a code will be sent to your phone via your mobile app. Enter the received code to sign in.

#### **Sign Out Navicat Cloud**

- 1. Close all models in Navicat Cloud.
- 2. At the top right, click your avatar.
- 3. In the Manage Cloud window, select **Navicat Cloud**.
- 4. Click **Sign Out**.

#### **View Usage**

- 1. At the top right, click your avatar.
- 2. In the Manage Cloud window, select **Navicat Cloud**.
- 3. Your usage and current plan will be shown.

#### **Change Your Picture**

- 1. At the top right, click your avatar.
- 2. In the Manage Cloud window, select **Navicat Cloud**.
- 3. Click your avatar.
- 4. Choose an image file.

#### **Manage Your Account**

You can change your password, enable Two-Step Verification, upgrade Cloud Plan, etc in [Navicat Cloud Portal.](https://cloud.navicat.com/)

- 1. At the top right, click your avatar.
- 2. In the Manage Cloud window, select **Navicat Cloud**.
- 3. Click **Manage Account**.
- 4. A web browser will automatically open up to Navicat Cloud Portal.

#### <span id="page-17-0"></span>On-Prem Server

**Navicat On-Prem Server** is an on-premise solution that provides you with the option to host a cloud environment for storing Navicat objects (connection settings, queries, aggregation pipelines, snippets, model workspaces, BI workspaces and virtual groups) internally at your location.

Before you can add an On-Prem Server, you must first set up Navicat On-Prem Server in your environment.

**Note:** You can add multiple On-Prem Server in the software.

#### **Add New On-Prem Server**

- 1. In the menu bar, choose **File** -> **Manage Cloud**.
- 2. In the Manage Cloud window, click **+ New On-Prem Server** -> **New On-Prem Server**.
- 3. Enter your On-Prem Server login information.

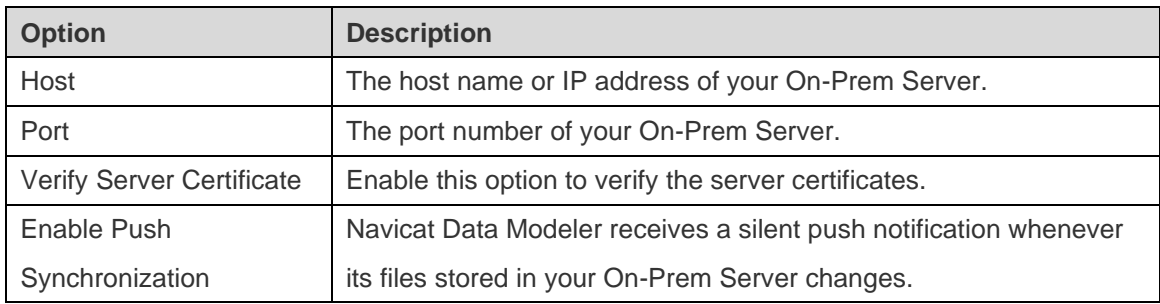

4. Click **OK**.

#### **Add New On-Prem Server with URI**

- 1. In the menu bar, choose **File** -> **Manage Cloud**.
- 2. In the Manage Cloud window, click **+ New On-Prem Server** -> **New On-Prem Server with URI**.
- 3. Paste your On-Prem Server URI.
- 4. Click **OK**.

**Note:** The URI can be copied from your On-Prem Server portal site.

#### **Sign In On-Prem Server**

- 1. In the menu bar, choose **File** -> **Manage Cloud**.
- 2. In the Manage Cloud window, select the On-Prem Server.
- 3. Enter your **Username** and **Password**.
- 4. Click **Sign In**.

5. If you enabled two-step verification, a code will be sent to you via the verification method you have selected. Enter the received code to sign in.

#### **Sign Out On-Prem Server**

- 1. Close all models in your On-Prem Server.
- 2. At the top right, click your avatar.
- 3. In the Manage Cloud window, select the On-Prem Server.
- 4. Click **Sign Out**.

#### **Edit On-Prem Server**

- 1. Close all models in your On-Prem Server.
- 2. At the top right, click your avatar.
- 3. In the Manage Cloud window, select the On-Prem Server.
- 4. Click **Sign Out**.
- 5. Right-click your server and select **Edit On-Prem Server**.
- 6. Edit the On-Prem Server information.
- 7. Sign in your server.

#### **Rename On-Prem Server**

- 1. Close all models in your On-Prem Server.
- 2. At the top right, click your avatar.
- 3. In the Manage Cloud window, select the On-Prem Server.
- 4. Click **Sign Out**.
- 5. Right-click your server and select **Rename**.
- 6. Enter the name to describe your On-Prem Server.
- 7. Sign in your server.

#### **Remove On-Prem Server**

- 1. Close all models in your On-Prem Server.
- 2. At the top right, click your avatar.
- 3. In the Manage Cloud window, select the On-Prem Server.
- 4. Click **Sign Out**.
- 5. Right-click your server and select **Remove On-Prem Server**.
- 6. Click **Delete**.

#### **View Usage**

- 1. At the top right, click your avatar.
- 2. In the Manage Cloud window, select the On-Prem Server.
- 3. Your usage will be shown.

#### **Change Your Picture**

- 1. At the top right, click your avatar.
- 2. In the Manage Cloud window, select the On-Prem Server.
- 3. Click your avatar.
- 4. Choose an image file.

#### **Manage Your Account**

You can change your password, enable Two-Step Verification, etc in your On-Prem Server web portal.

- 1. At the top right, click your avatar.
- 2. In the Manage Cloud window, select the On-Prem Server.
- 3. Click **Manage Account**.
- 4. A web browser will automatically open up to your On-Prem Server web portal.

#### <span id="page-19-0"></span>Push Synchronization

Push Synchronization enables Navicat Data Modeler to receive a silent push notification whenever the files stored in Navicat Cloud or On-Prem Server changes.

#### **Enable Push Synchronization**

- 1. At the top right, click your avatar.
- 2. In the Manage Cloud window, right-click Navicat Cloud or your On-Prem Server.
- 3. Turn on **Enable Push Synchronization**.

#### **Disable Push Synchronization**

- 1. At the top right, click your avatar.
- 2. In the Manage Cloud window, right-click Navicat Cloud or your On-Prem Server.
- 3. Turn off **Enable Push Synchronization**.

#### <span id="page-20-0"></span>Cache and Local Copies

When you logged into Navicat Cloud or your On-Prem Server, Navicat Data Modeler saves the cloud object files and some information in the local computer. The cache and local copies use to make sure your changes are saved in the cloud.

#### **Clear Cache and Local Copies**

- 1. At the top right, click your avatar.
- 2. In the Manage Cloud window, select Navicat Cloud or your On-Prem Server.
- 3. Click **Sign Out**.
- 4. Right-click Navicat Cloud or your On-Prem Server and select **Clear Cache and Local Copies**.
- 5. Click **Clear**.

#### **Open Containing Folder**

- 1. In the main window, select Navicat Cloud or your On-Prem Server.
- 2. Open your project.
- 3. Right-click anywhere in the project and select **Open Containing Folder**.

### <span id="page-20-1"></span>**Projects**

#### <span id="page-20-2"></span>Work With Projects

A project is a way to structure and organize Navicat objects. You can put related objects in one project, and then share the project with other accounts for collaboration if necessary.

#### **Create New Projects**

- 1. In the main window, select **Navicat Cloud** or your On-Prem Server.
- 2. Click **+ New Project**.
- 3. Enter the name of the new project.
- 4. Click **OK**.

#### **Manage Existing Projects**

#### **To rename a project**

- 1. In the main window, right-click the project and select **Rename**.
- 2. Enter a new project name.

**Note:** Only the project owner and the members with the *Can Manage & Edit* right can rename the project.

#### **To delete a project**

- 1. In the main window, right-click the project and select **Delete Project**.
- 2. Click **Delete**.

**Note:** Only the project owner can delete the project.

**Note:** Before you delete the project, you must remove all objects in the project.

#### **To quit a project**

- 1. In the main window, right-click the project and select **Quit Project**.
- 2. Click **OK**.

#### <span id="page-21-0"></span>Manage Members

#### **Add Members**

- 1. In the main window, right-click the project and select **Manage Members**.
- 2. Click **Add Members**.
- 3. [Navicat Cloud] Enter the member's Navicat ID and press ENTER.
- 4. [On-Prem Server] Check the boxes of the users that you want to add.
- 5. Select the member right.
- 6. Click **Add**.

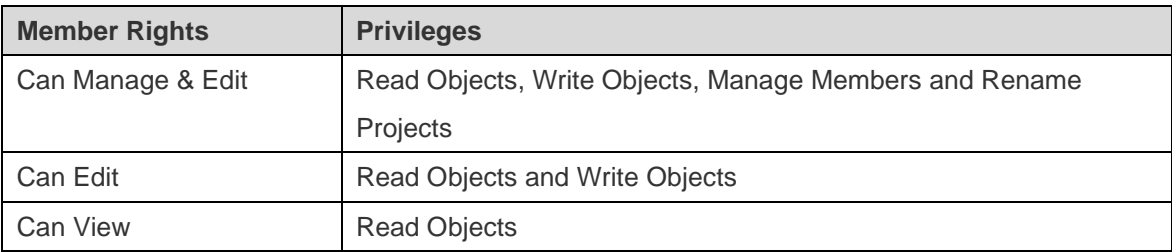

#### **Manage Existing Members**

#### **To edit the right of a member**

- 1. In the main window, right-click the project and select **Manage Members**.
- 2. Use the drop-down list next to the member to change the right.
- 3. Click **Apply**.

#### **To remove a member from a project**

- 1. In the main window, right-click the project and select **Manage Members**.
- 2. Click the **X** icon next to the member.
- 3. Click **Apply**.

# <span id="page-23-0"></span>Chapter 4 - Workspace

## <span id="page-23-1"></span>About Workspace

A workspace is the place that comprises models, diagrams and data dictionaries. You can create multiple models, diagrams and data dictionaries in a workspace.

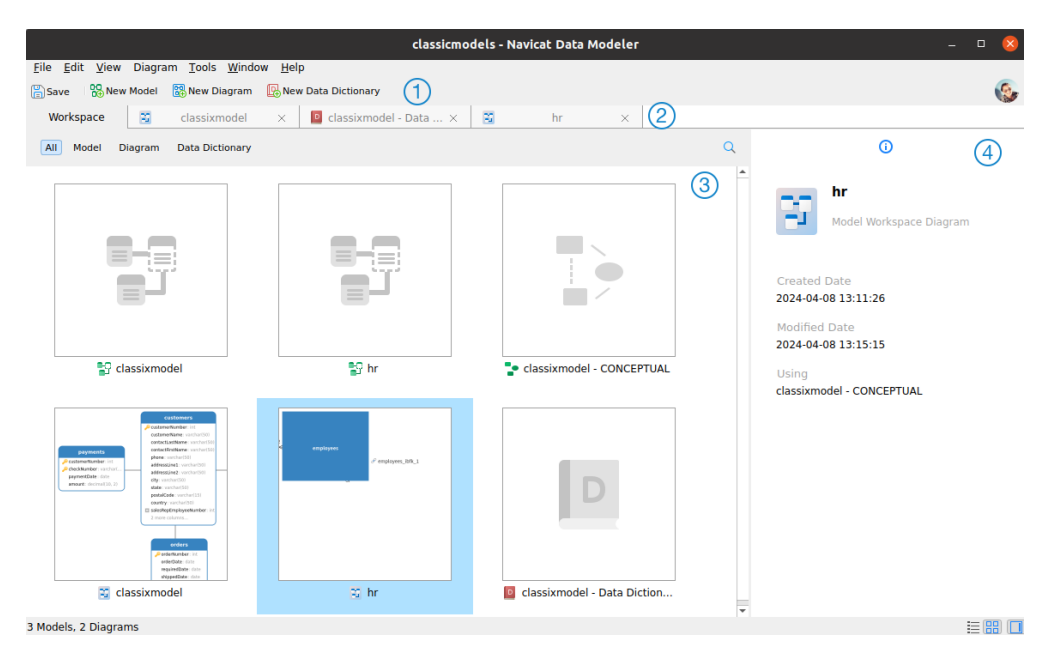

#### **Workspace Toolbar**

The Workspace Toolbar provides controls that you can use to create models, diagrams and data dictionaries.

#### **Tab Bar**

The Tab Bar allows you to switch among the opened items.

#### $(3)$ **Content Pane**

The Content pane shows all items in the workspace. To change the view, click the  $\frac{1}{2}$  Detail or  $\frac{10}{10}$  Icon button at the bottom of the window.

Detail View displays additional information about each item. You can sort items in Detail View, click the column header by which you want to sort the items.

Icon View displays your items as a grid of thumbnail images. You can filter the items by clicking a category (All, Model, Diagram, Data Dictionary) in this view.

#### **Properties Pane**

The  $\Phi$  General tab shows the general information of the workspace or the selected item.

If the Properties pane is hidden, choose **View** -> **Show Properties** from the menu bar.

## <span id="page-24-0"></span>Create Workspace

#### **Local Workspace File**

The essential steps to create a workspace are:

- 1. In the main window, click **New Workspace**.
- 2. Create models, diagrams and data dictionaries.
- 3. Choose **File** -> **Save**.
- 4. Enter the file name and choose the save path.
- 5. Click **Save**.

#### **Cloud Workspace File**

If you have logged into Navicat Cloud / On-Prem Server, you can store the workspace in a project.

The essential steps to create a workspace are:

- 1. In the main window, click **New Workspace**.
- 2. Create models, diagrams and data dictionaries.
- 3. Choose **File** -> **Save**.
- 4. Enter the workspace name and choose the project.
- 5. Click **Save**.

# <span id="page-25-0"></span>Chapter 5 - Model

## <span id="page-25-1"></span>About Model

A model is a collection of database objects that can be effectively utilized within diagrams. These objects can be reused across various diagrams, thereby increasing efficiency and consistency in the design and presentation of database structures.

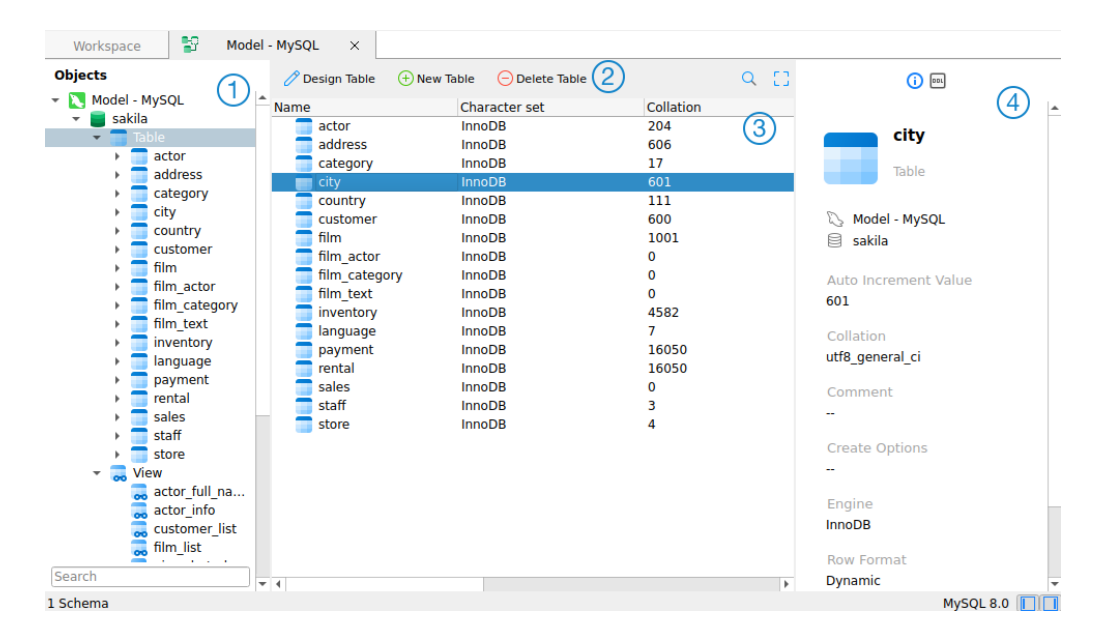

#### $\left( 1\right)$ **Model Pane**

The Model pane is the basic way to navigate with databases/schemas, tables, views, functions or entities.

#### $\circled{2}$ **Object Toolbar**

The Object Toolbar provides controls that you can use to manipulate the object.

#### **Object Pane**

The Object pane shows the objects you created in the model.

#### **Properties Pane**

The  $\Phi$  General tab shows the general information of the selected object.

The **DDL** tab shows the DDL of the selected object.

If the Properties pane is hidden, choose **View** -> **Show Properties** from the menu bar.

## <span id="page-25-2"></span>Create Model

The essential steps to create a model are:

1. In the Workspace window, click **New Model**.

- 2. Enter the name of the model and select a model type, target database, and database version.
- 3. Click **OK**.
- 4. A tab will open for you to edit the model.

#### **Add Database / Schema**

When creating a new model, a database (named default) is automatically created and it is the default database.

You can view all databases/schemas with their objects as tree structure on the Model pane.

#### **To create a new database**

- 1. On the Model pane, right-click the model name or database and select **New Database**.
- 2. Enter the name of the database.
- 3. Click **OK**.

#### **To create a new schema**

- 1. On the Model pane, right-click the database or schema and select **New Schema**.
- 2. Enter the name of the schema.
- 3. Click **OK**.

### <span id="page-26-0"></span>Create Table

The essential steps to create a table are:

- 1. On the Model tab, select Tables in the Model pane.
- 2. Click  $\overline{\bigoplus}$  **New Table**, or click the down arrow and choose the table type.
- 3. Enter the name of the table.
- 4. Click **OK**.
- 5. A tab will open for you to edit the table.

### <span id="page-26-1"></span>Create RDBMS View

#### <span id="page-26-2"></span>Create View

The essential steps to create a view are:

1. On the Model tab, select Views in the Model pane.

- 2. Click  $\overline{+}$  **New View.**
- 3. Enter the name of the view.
- 4. Click **OK**.
- 5. A tab will open for you to edit the view.

#### <span id="page-27-0"></span>View Editor

In **Definition** tab, you can create and edit the SELECT statement SQL for a view. Navicat Data Modeler provides a wide range advanced features for editing the view definition, such as compelling code editing capabilities, smart code-completion, sql formatting, and more.

**Hint:** SELECT statement will be automatically generated while you build in View Builder.

#### **Beautify SQL (Available only in Enterprise Edition)**

To format messy SQL code into a well-structured script, you can click the **SQL Button**.

#### **Code Completion**

Code completion feature in Navicat Data Modeler pops up a list of suggestions as you type your SQL statement in the editor. It assists you with statement completion and the available properties of database objects, for example databases, tables, fields, views etc with their appropriate icons and information.

To invoke code completion, just simply press '.' for the available properties of database object currently in the scope.

When the suggestion list appears, press TAB to insert the first item. You can also select the needed item using UPPER ARROW or DOWN ARROW and then press TAB or ENTER.

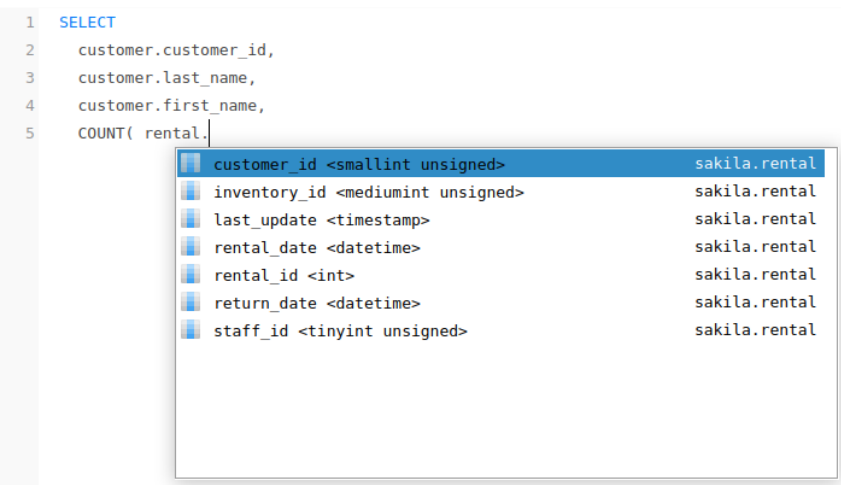

In addition, code completion can be invoked by typing a character or pressing ESC on your keyboard for SQL keywords/database objects.

If you select a snippet name from the list, the saved code will be inserted to the editor.

**Hint:** Resize the suggestion list by dragging the lower right corner.

You can enable or disable the code completion feature in [Options.](#page-87-0)

#### **Clipboard Stack**

When you copy or cut some codes as usual in the editor, the copied content will also be added to Clipboard Stack. Clipboard Stack can store up to 10 items and use the last-in-first-out logic. To paste an item from Clipboard Stack, you can press CTRL+SHIFT+V. Press CTRL+SHIFT+V multiple times to cycle through Clipboard Stack.

#### **Code Folding**

Code folding feature enables you to collapse blocks of code such that only the first line of the block appears in the editor.

A block of code that can be folded is indicated by an icon  $\Box$  to the left of the first line of the block. A vertical line extends from the icon to the bottom of the foldable code. In contrast, a folded block of code is indicated by an icon  $\boxplus$ to left of the code block. You can fold the block by clicking  $\Box$  or expand it by clicking  $\Box$ .

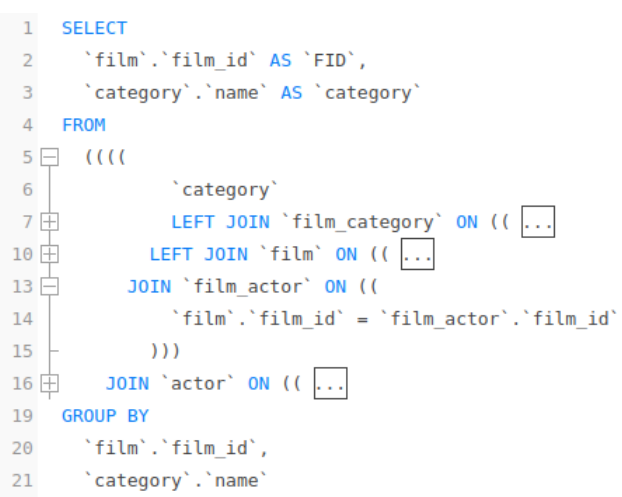

#### **Brace Highlight**

Navicat Data Modeler supports to highlight the matching brace in the editor, i.e. () .

**Note:** The cursor must be on a brace to show the highlight.

4 FROM  $5 \Box$  ((() 6 `category` LEFT JOIN 'film\_category' ON (( ... 7 中 LEFT JOIN 'film' ON  $((\ldots$  $10$   $\pm$ JOIN 'film actor' ON ((  $13 \Box$  $14$ `film`.`film id` = `film actor`.`film id`  $15 )$ )  $16 \oplus$  JOIN actor ON (( ... 19 GROUP BY

#### **Find and Replace**

#### **Find**

The Find bar is provided for quick searching for the text in the editor. Just simply choose **Edit** -> **Find** from the menu or press CTRL+F, and then enter a search string.

The search starts at the cursor's current position to the end of the file.

To find the next occurrence, just simply click **Next** or press F3.

#### **Replace**

To open the Replace bar, simply check the **Replace** box. Then, enter the text you want to search and replace.

Click the **Replace** button to replace the first occurrence.

Click the **Replace All** button to replace all occurrences automatically.

There are some additional options for Find and Replace, click  $\mathbb{Q}_1$ :

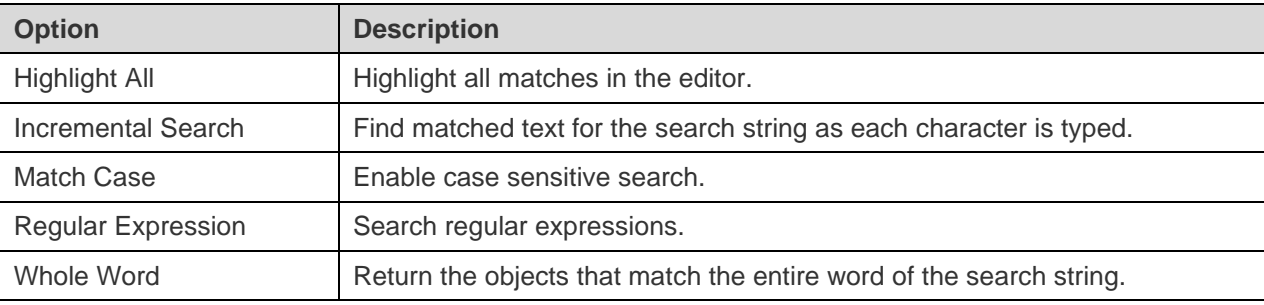

#### **Zoom In/Zoom Out**

Navicat Data Modeler has the ability to zoom in or zoom out the SQL in the editor.

Zoom In: [CTRL++] or [CTRL+Mousewheel Up]

Zoom out: [CTRL+-] or [CTRL+Mousewheel Down]

Reset: [CTRL+0]

### <span id="page-29-0"></span>View Builder (Available only in Enterprise Edition)

Navicat Data Modeler provides a useful tool called **View Builder** for building views visually. It allows you to create and edit views without knowledge of SQL. Even if you are familiar with SQL, the convenient and fluent graphical interface makes it easier to create relations and visualize the view.

In View Designer, click the **View Builder** button to open the visual View Builder.

All database objects are displayed on the left **Object** pane. Whereas on the middle pane, it is divided into two portions: the upper **Diagram** pane, and the lower **Criteria** pane. When building the view, you can view the auto-generated SQL on the right **SQL** pane.

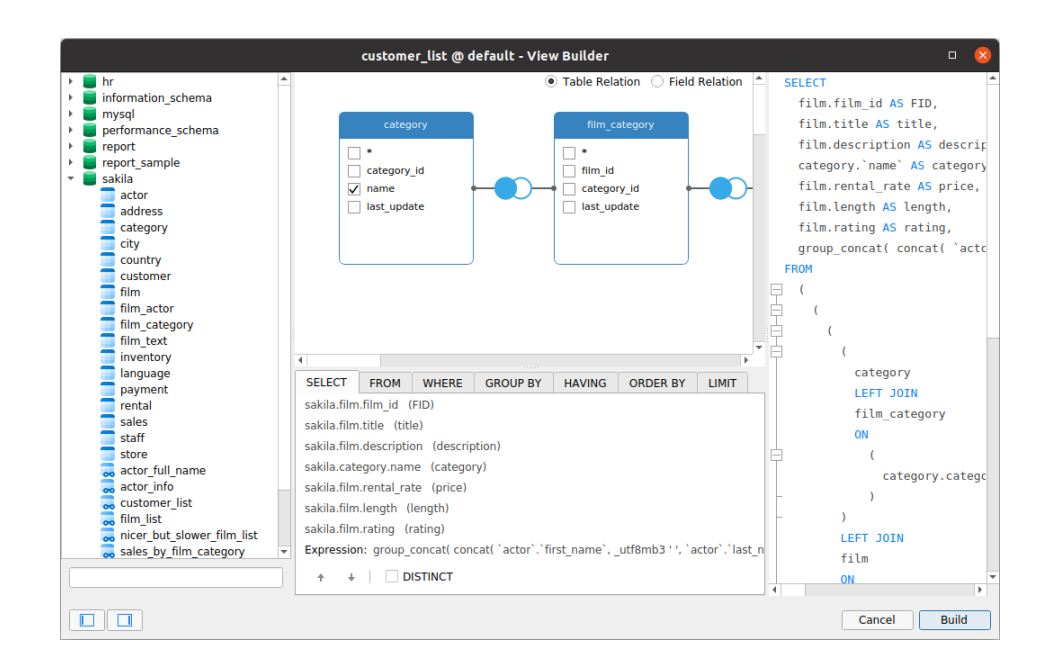

#### **Add Objects to View**

The first step is to decide which tables and views you need to add to the view.

To add tables and views to the view, use one of the following methods:

- Drag them from the Object pane to the Diagram pane.
- Double-click them on the Object pane.

You can set aliases for tables, views and subqueries by double-clicking the object title on the Diagram pane and entering the name to use as an alias for the object name.

After you have added objects to the diagram, you can use the **FROM** tab to adjust the view to your needs.

- To change the object, click the object and select an identifier.
- To add the table alias, click **<Alias>**.

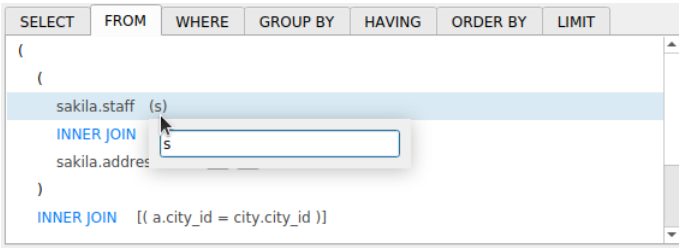

You can right-click an object on the Diagram pane and select **Remove**, or simply press DELETE key to remove the selected object from the view.

When you remove an object, View Builder automatically removes joins that involve that object.

#### **Choose Output Fields**

To include fields in the view, use one of the following methods:

- Check the left checkbox of a field name you want to add to the view on the Diagram pane.
- To include all the fields for an object, check the **\*** checkbox on the Diagram pane.
- To add all fields for all objects, click  $\boxed{+}$  on the **SELECT** tab and select **All fields(\*)**.

The selected fields display on the **SELECT** tab. You can specify additional output field options.

- Check the **DISTINCT** checkbox to force the view to return distinct results.
- To add the field alias, click **<Alias>** and enter the name.
- Click the identifier and select the **Aggregate** function.
- Use the up arrow and down arrow buttons to change the order of fields.

#### **Set Field Association**

View Builder will automatically join the tables as per the foreign key relations. If you want to associate database objects manually, just select a field from an object and drag it to a field in another object. A connector line appears between the two objects to visually represent the relationship and the join type.

There are two views to show the connector lines: Table Relation and Field Relation. The **Field Relation** view allows you to identify matching fields in two tables, while the **Table Relation** view displays the join relationship between the two tables.

All joins are initially created as INNER JOIN by default. To change the association, click or double-click the connector line on the Diagram pane or click the JOIN keyword on the **FROM** tab, and then select a join type. If a join type is not listed, you can enter a customized one in the **Custom** textbox.

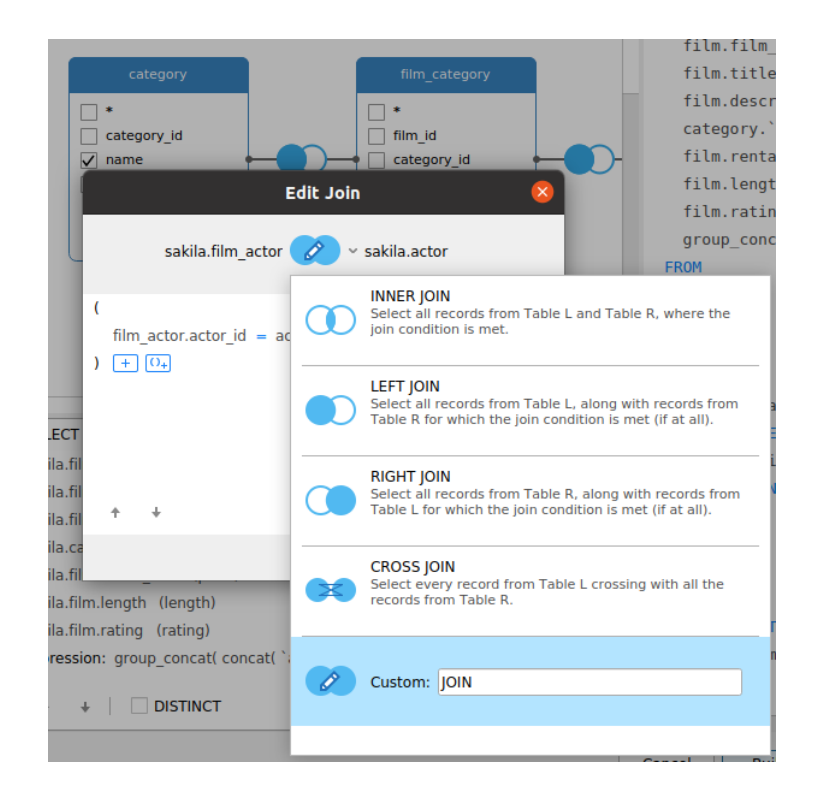

To remove a join, right-click the connector line and select **Remove**.

To modify the join condition, right-click a connector line and select **Edit Join**, or click the condition on the **FROM** tab.

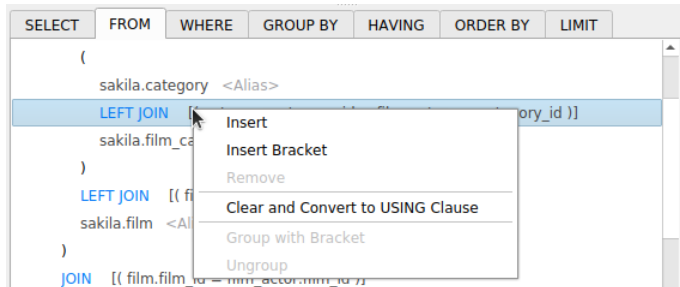

The pop-up menu options of the FROM tab:

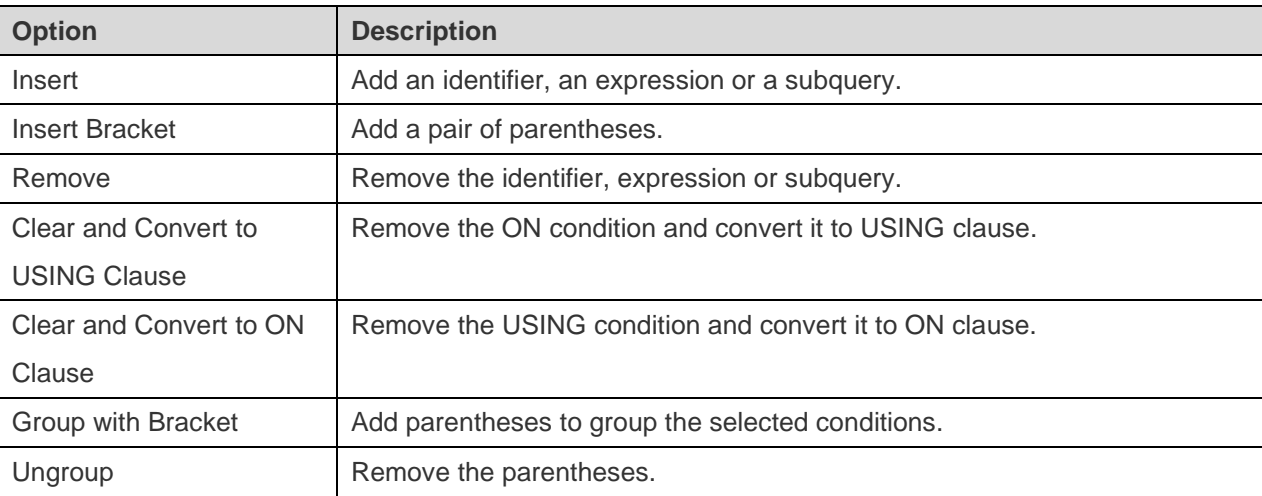

#### **Set Filter Criteria**

When retrieving data, you may want to set up a filtering expression. To filter data returned by the view, right-click a field on the Diagram pane and select **Add Field To** -> **WHERE** and an operator.

The condition is added to the **WHERE** tab. You can edit the value there by clicking **<Value>**. If you want to add a condition with parentheses, click <sup>[04]</sup>. You can change a logical operator (and/or) by clicking it. Use the up arrow and down arrow buttons to change the order of conditions.

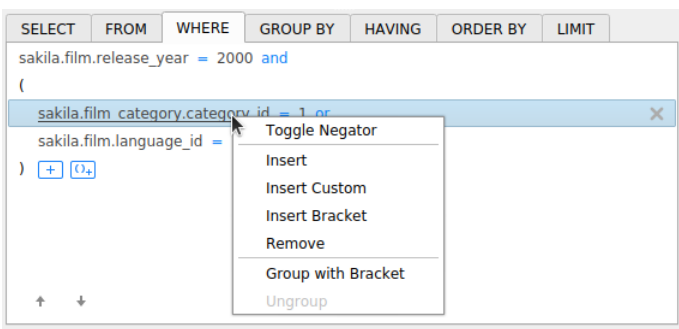

The pop-up menu options of the WHERE tab:

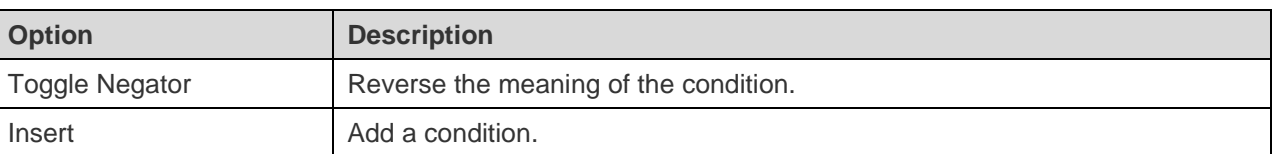

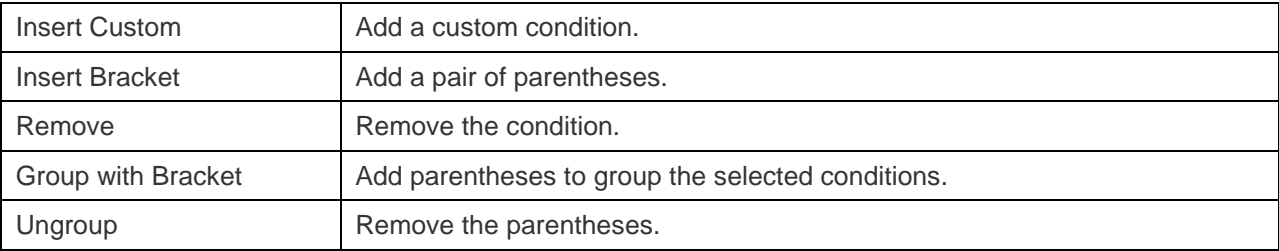

#### **Group Resulting Data**

You can set the conditions for grouping records by right-clicking a field in the Diagram pane and selecting **Add Field To** -> **GROUP BY**.

The condition is added to the **GROUP BY** tab. Use the up arrow and down arrow buttons to change the order of fields.

On the **HAVING** tab, you can filter summarized data or grouped data. Select the identifiers, operators, aggregate or enter expressions to include in the condition. Use the up arrow and down arrow buttons to change the order of conditions.

The pop-up menu options of the HAVING tab:

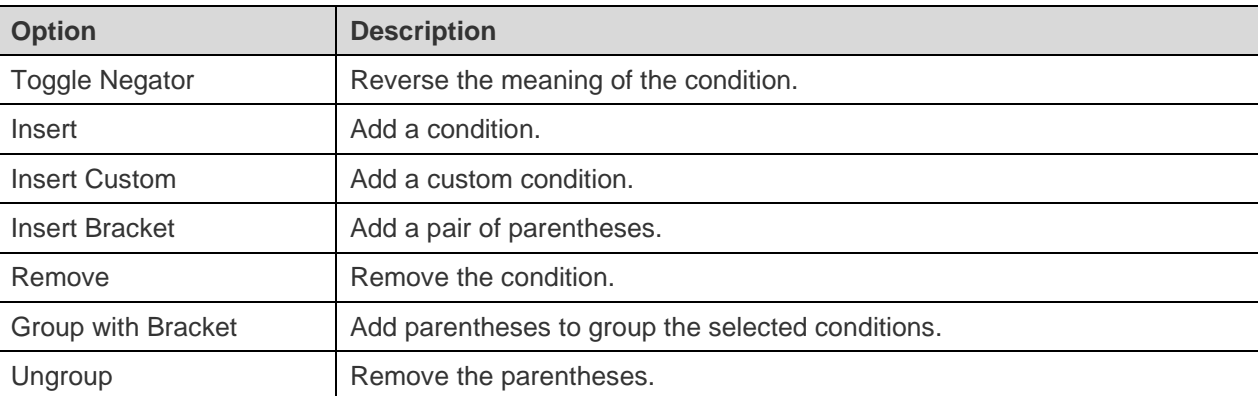

#### **Sort Resulting Data**

You can set the way of sorting records by right-clicking a field on the Diagram pane and selecting **Add Field To** -> **ORDER BY** -> **ASC** or **DESC**. The condition will be added to the ORDER BY tab.

#### **Limit Resulting Data**

On the **LIMIT** tab, you can limit your view results to those that fall within a specified range.

#### **Offset**

Specify the number of records to be skipped. It is optional.

#### **Limit**

Specify the number of records to be displayed.

**Note:** Available only for MySQL, PostgreSQL, SQLite and MariaDB.

#### **Add Expressions/Subqueries**

You can add an expression or a subquery to further limit the view results. On the FROM tab, click  $\frac{1}{1}$  and select the **Expression/Subquery** tab.

After entered an expression or a subquery, confirm editing by pressing the ENTER key. It will be added to the Diagram pane indicates that the statement contains an expression or a subquery and identifies the columns it is on.

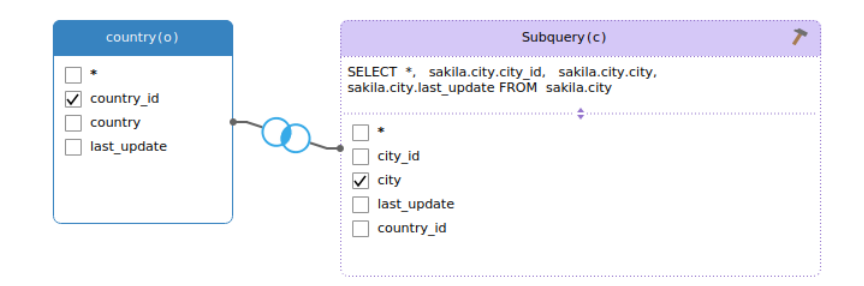

By clicking the **button**, you will be switched to a subquery layer where you can build it visually in the same way as the main query.

You can always go back to the main query by clicking **(Main Query)**.

#### **View Generated SQL**

The **SQL** pane presents a read-only, formatted representation of the SQL generated by View Builder. You can copy the SQL that appears in the SQL pane for use in other tools. In a subquery layer, you can enable **Show Current Layer Only** to show the subquery SQL.

#### **Zoom In/Zoom Out**

Navicat Data Modeler has the ability to zoom in or zoom out the diagram. Right-click anywhere on the Diagram pane and select **Zoom** -> **Zoom In**/**Zoom Out**/**100%**. The same effect can be achieved with keyboard shortcuts.

Zoom In: [CTRL+=]

Zoom Out: [CTRL+-]

Reset: [CTRL+0]

#### <span id="page-34-0"></span>Code Snippets

Code Snippets provide an easy way for you to insert reusable code into editor when writing statements or scripts. The Code Snippet pane is on the right side of the editor.

The library includes built-in and user-defined snippets. Choose a label from the drop-down list or enter a search string in the Search box to filter the list. If you want to show the available snippets according to your database type, you can right-click anywhere on the library and disable **Show Snippets For Other Database Type**.

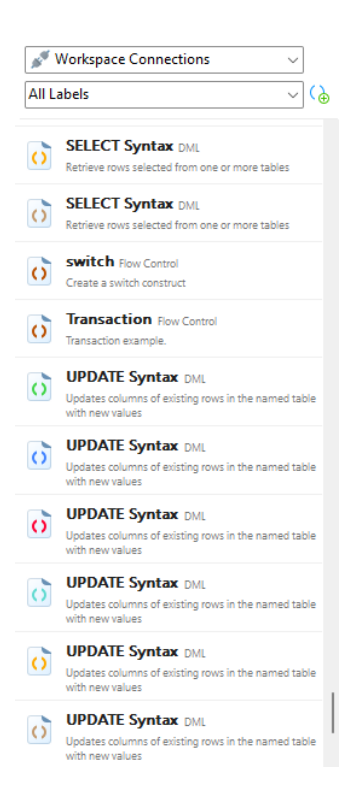

Built-in snippets are non-editable. A user-defined snippet can be edited by double-clicking it in the library. If you want to hide the built-in snippets, you can right-click anywhere on the library and disable **Show Preset Snippets**.

#### **Use Code Snippets**

There are two ways to insert a snippet into the editor.

• You can start typing the name of a snippet in the editor. Smart code completion will pop up a list of suggestions for the word completion automatically. Select a snippet name from the list, the saved code will be inserted to the editor.

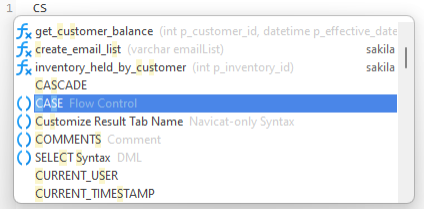

• You can simply drag and drop a snippet from the library into the editor.

After inserting the snippet with placeholders to the editor, you can easily navigate to them by clicking on one of the placeholders, and then using the TAB key and entering the information.

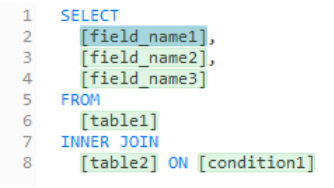
You can create your own code snippets and add them to the library. To create a code snippet, select your desired code in the editor, then right-click and select **Create Snippet**.

Alternatively, click  $\Phi$  in the Code Snippet pane. If you use this method, you must manually enter the code in the New Snippet window; code selected in the editor is not automatically added to the Code box.

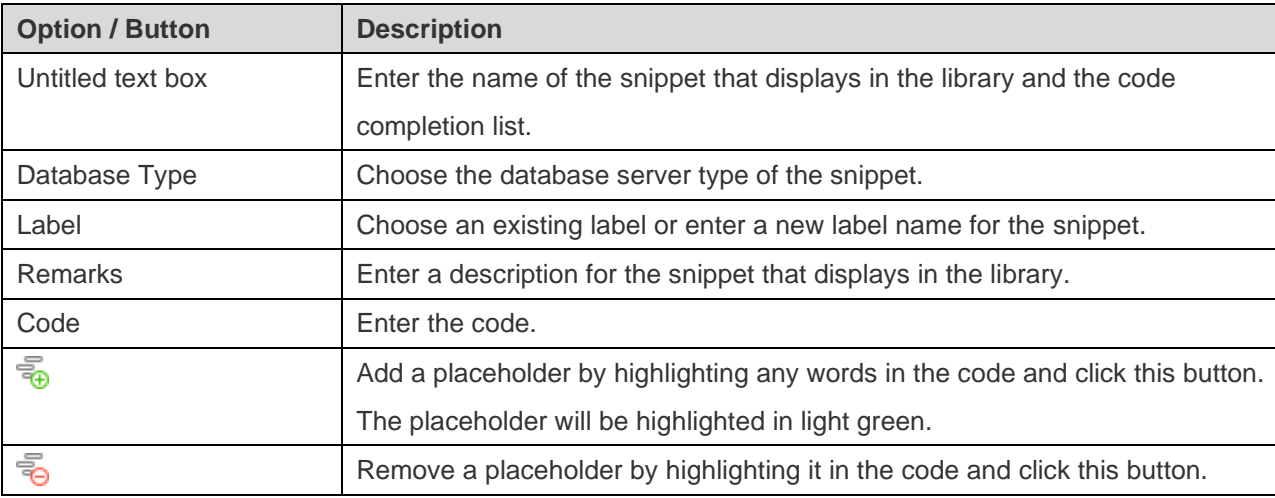

### **Move / Copy Snippet To Project**

If you have logged in to Navicat Cloud or On-Prem Server, you can synchronize the custom snippet in My Connections to a project.

- 1. Right-click a snippet and select **Move Snippet To** or **Copy Snippet To**.
- 2. Select an existing project.
- 3. The snippet will be moved or copied to the project.

**Hint:** You can move / copy a snippet in a project to My Connections in a similar way.

## Create Function / Procedure

The essential steps to create a function/procedure are:

- 1. On the Model tab, select Functions in the Model pane.
- 2. Click  $\bigoplus$  **New Function.**
- 3. **Function Wizard** will pop up and it allows you to create a function/procedure easily.
- 4. Click **Finish**.
- 5. A tab will open for you to edit the function/procedure.

Hint: Once uncheck the **Show wizard next time** option, you can go to [Options](#page-86-0) to enable it.

## Create Collection

The essential steps to create a collection are:

- 1. On the Model tab, select Collections in the Model pane.
- 2. Click  $\bigoplus$  **New Collection**, or click the down arrow and choose the collection type.
- 3. Enter the name of the collection.
- 4. Click **OK**.
- 5. A tab will open for you to edit the collection.

### <span id="page-37-0"></span>**Add Embedded Document**

- 1. Click  $\overline{+}$  **Add Field.**
- 2. Enter the name of the field and select **object** data type.
- 3. Click the arrow icon left to the field name.
- 4. Click  $\bigoplus$  **Add Field** and define the item.

### **Add Embedded Array of Documents**

- 1. Click  $\bigoplus$  **Add Field**.
- 2. Enter the name of the field and select **object** data type.
- 3. Enable **Is Array**.
- 4. Click the arrow icon left to the field name.
- 5. Click  $\bigoplus$  **Add Field** and define the item.

### **Add Predefined Object**

- 1. Click  $\oplus$  **Add Field**.
- 2. Enter the name of the field and select **(Predefined Object)** data type.
- 3. Choose the predefined object.

## Create Predefined Object

A predefined object refers to a specific document structure that is predefined or preconfigured. It is a predetermined schema or template that defines the fields and their data types within a MongoDB document. You can use predefined objects in any collection in the model to help maintain data integrity and establish consistent document structures.

The essential steps to create a predefined object are:

- 1. On the Model tab, select Predefined Object in the Model pane.
- 2. Click  $\bigoplus$  **New Predefined Object.**
- 3. Enter the name of the predefined object.
- 4. Click **OK**.
- 5. A tab will open for you to edit the predefined object.

## Create MongoDB View

### Create View

The essential steps to create a view are:

- 1. On the Model tab, select Views in the Model pane.
- 2. Click  $\overline{\bigoplus}$  **New View.**
- 3. Enter the name of the view.
- 4. Click **OK**.
- 5. A tab will open for you to edit the view.

### Pipeline Builder

Pipeline Builder allows you to build a simple aggregation pipeline by defining stage operators. It consists of the following sections: Pipeline, Stage Editor.

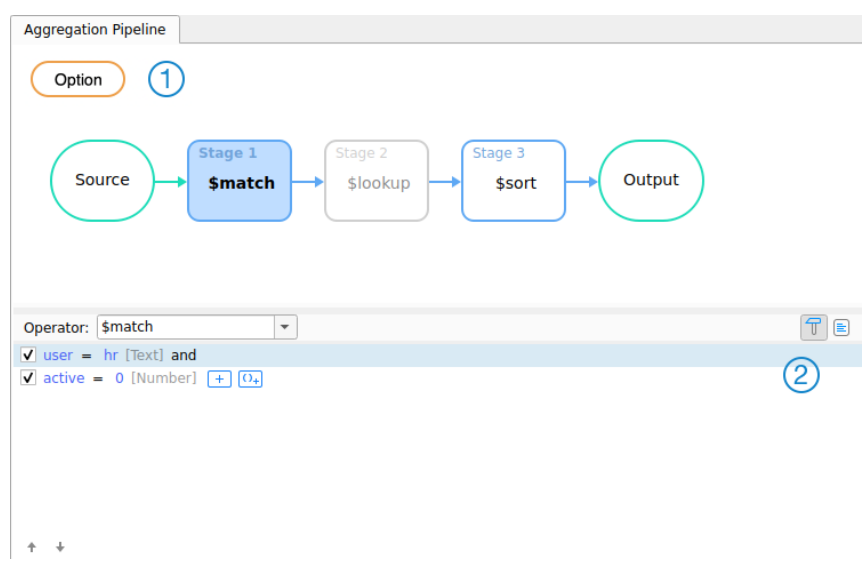

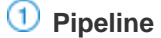

A diagram to illustrate the aggregation pipeline. You can see all stages at a glance and add, delete, and move them as needed.

### **Stage Editor**

The Stage Editor is where you edit the selected stage.

#### **Choose Source Collection**

The source input of the pipeline is a single collection or view. Select **Source** in the pipeline and choose the **Source Collection**.

### **Work with Aggregation Pipeline Stage**

You can break down a complex view into easier stages. In each stage, you complete a different operation on the data, such as filtering, grouping, sorting, and transforming. There is no limit to the number of stages used in the view, or how you combine them.

### **Add Stage**

- 1. Hover over an arrow.
- 2. Click the  $\bullet$  icon.

#### **Move Stage**

- 1. Hover over a stage.
- 2. Click and hold the **ill** icon.
- 3. Move it to the desired location.

### **Enable / Disable Stage**

- 1. Hover over a stage.
- 2. Turn on or off the stage.

#### **Check Stage Input / Output**

- 1. Hover over a stage.
- 2. Click **Preview**.

### **Delete Stage**

1. Right-click a stage and select **Delete**.

#### **Modify Pipeline Settings**

You can click **Option** to view and change pipeline settings.

## Create Entity

The essential steps to create an entity are:

- 1. On the Model tab, select Entities in the Model pane.
- 2. Click  $\overline{\bigoplus}$  **New Entity.**
- 3. Enter the name of the entity.
- 4. Click **OK**.
- 5. A tab will open for you to edit the entity if your model is a logical model.

# Chapter 6 - Diagram

## About Diagram

A diagram is a visual representation of the relationships and structure of a data model. It depicts the tables, fields, collections, entities, attributes, and relationships between them in a clear and concise manner. You can use it in database design and development processes to communicate and document the logical organization of data within your system.

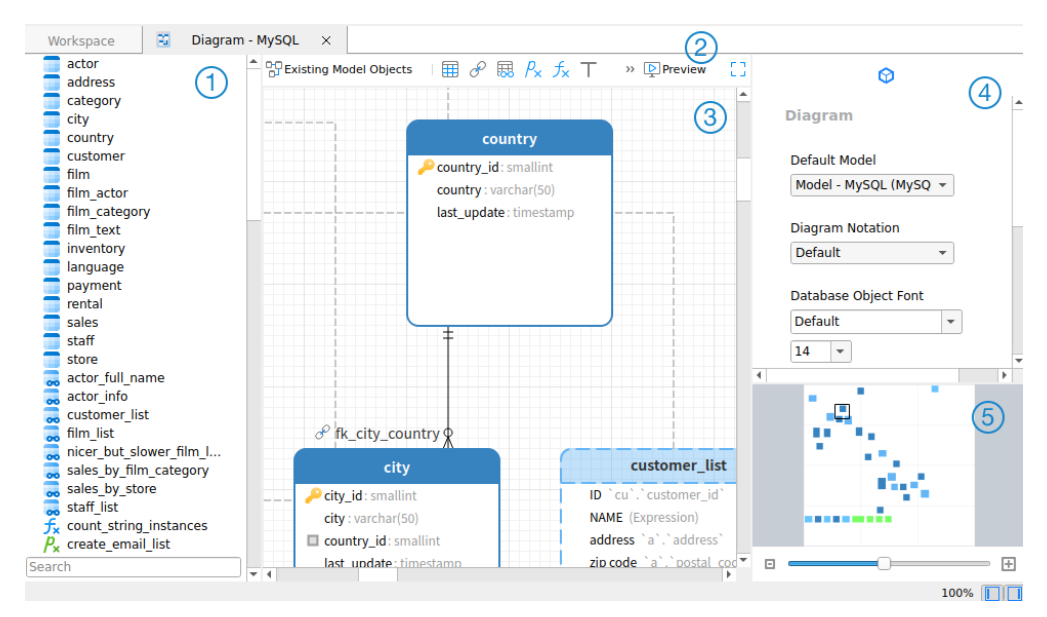

### **Object Pane**

The Object pane displays a list of all objects used in the diagram.

### **Toolbar**

The Toolbar is located near the top of the diagram. The buttons display in the toolbar depend on the model type (physical, logical and conceptual) and server type. You can use the toolbar to perform some basic tasks, such as adding tables, views, functions, collections or entities, applying Auto Layout feature, etc.

### **Canvas**

You can design your diagram on the Diagram Canvas. All added objects can be moved (by dragging them with mouse or by keyboard), resized, aligned to the grid, etc.

#### $(4)$ **Properties Pane**

The **Properties** tab includes the basic layout settings, object settings and so on. The properties vary with the type of the object selected.

The **DDL** tab shows the DDL of the selected object.

#### $(5)$ **Overview Pane**

The Overview pane displays the whole active diagram in the canvas. To zoom in or zoom out the selected area of the diagram, adjust the slider. Same effect can be achieved with keyboard shortcuts:

```
Zoom In: [CTRL++] or [CTRL+Mousewheel Up]
```
Zoom out: [CTRL+-] or [CTRL+Mousewheel Down]

## Create Diagram

The essential steps to create a diagram are:

- 1. In the Workspace window, click **New Diagram**.
- 2. Enter the name of the diagram.
- 3. Click **OK**.
- 4. A tab will open for you to edit the diagram.

### **Properties**

Once you have selected the diagram canvas, you can customize the diagram by changing its properties:

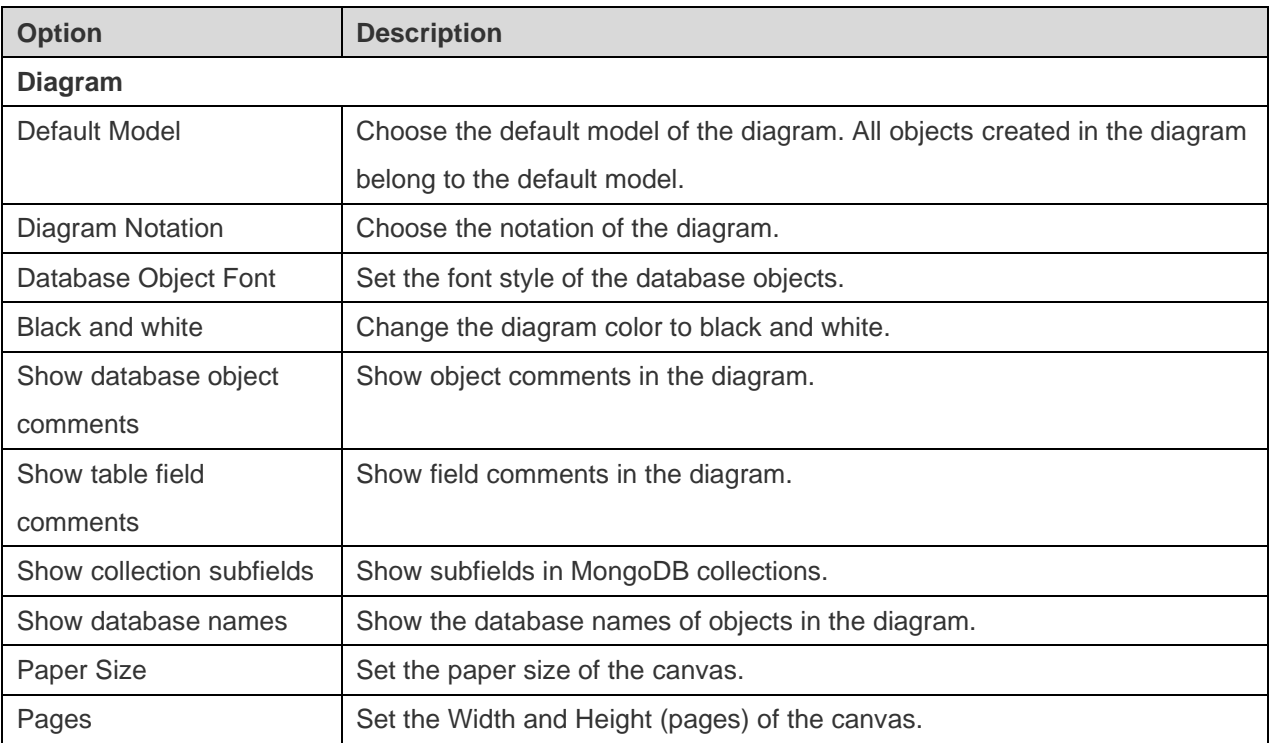

## Add Model Objects

If you have already created a model, you can add existing objects in the model to the diagram.

The essential steps to add a model object are:

1. In the Diagram tab, click **Existing Model Objects**.

- 2. Choose a model.
- 3. Double-click the object you want to insert into the diagram, or use the drag-and-drop method.

## Add Tables

### **To add a new table**

- 1. Click the  $\overline{\boxplus}$  button from the toolbar.
- 2. Place it on the canvas.
- 3. Double-click the table to open the designer.

**Hint:** The new table will also add to the default model.

For Default diagram notation, the  $\bullet$  icon means the field is a primary key. The  $\bullet$  icon indicates that the field serves as an index.

The pop-up menu options of the table object in the canvas include:

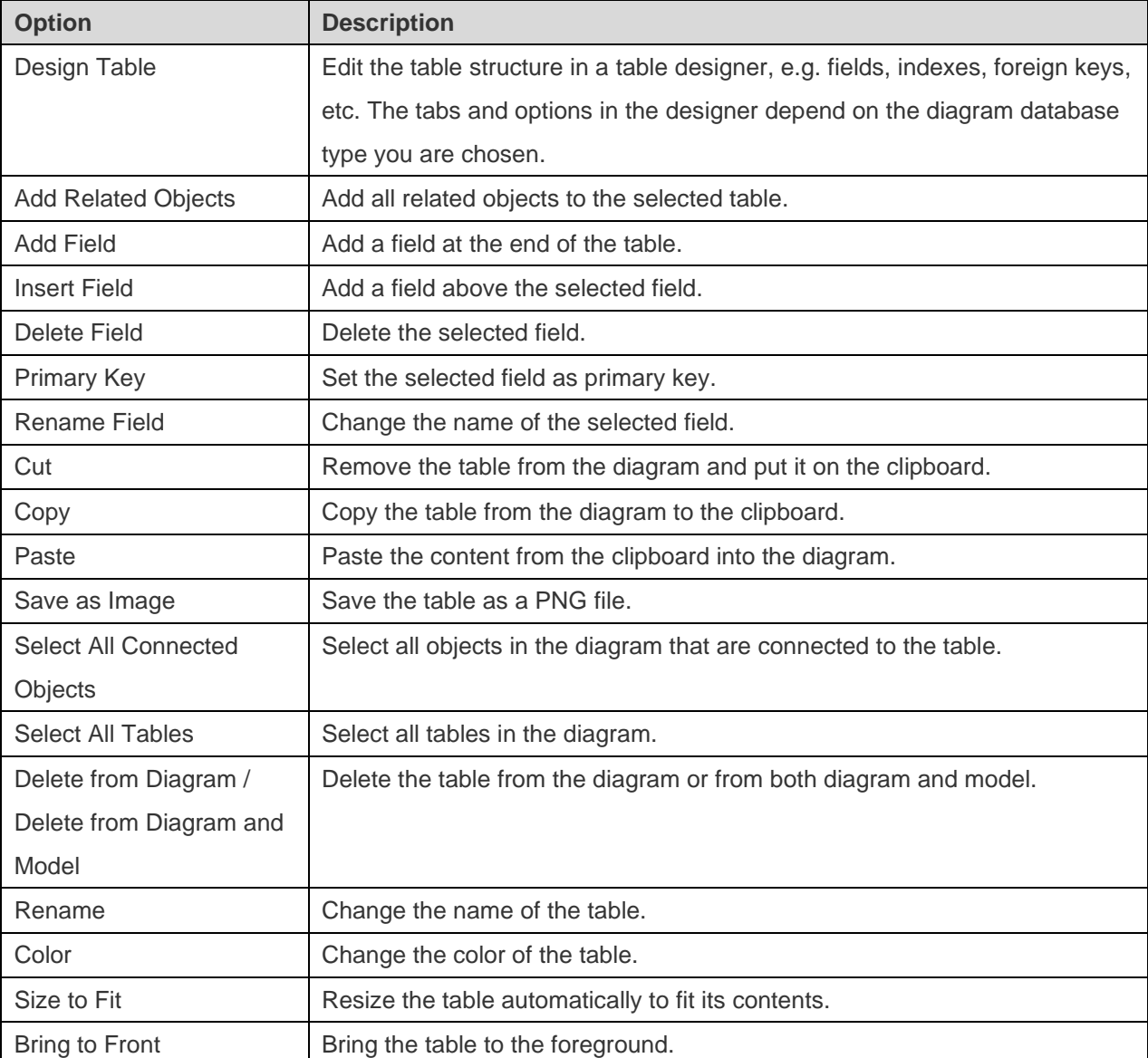

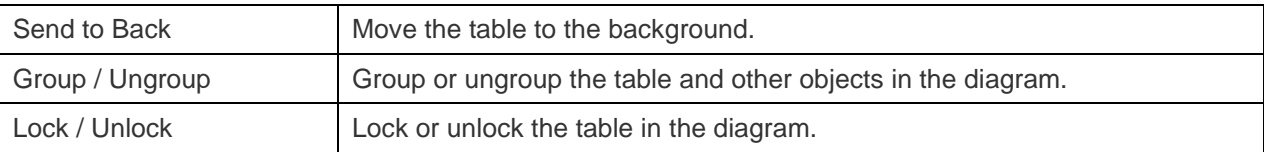

Once you have selected the table, you can customize the table by changing its properties:

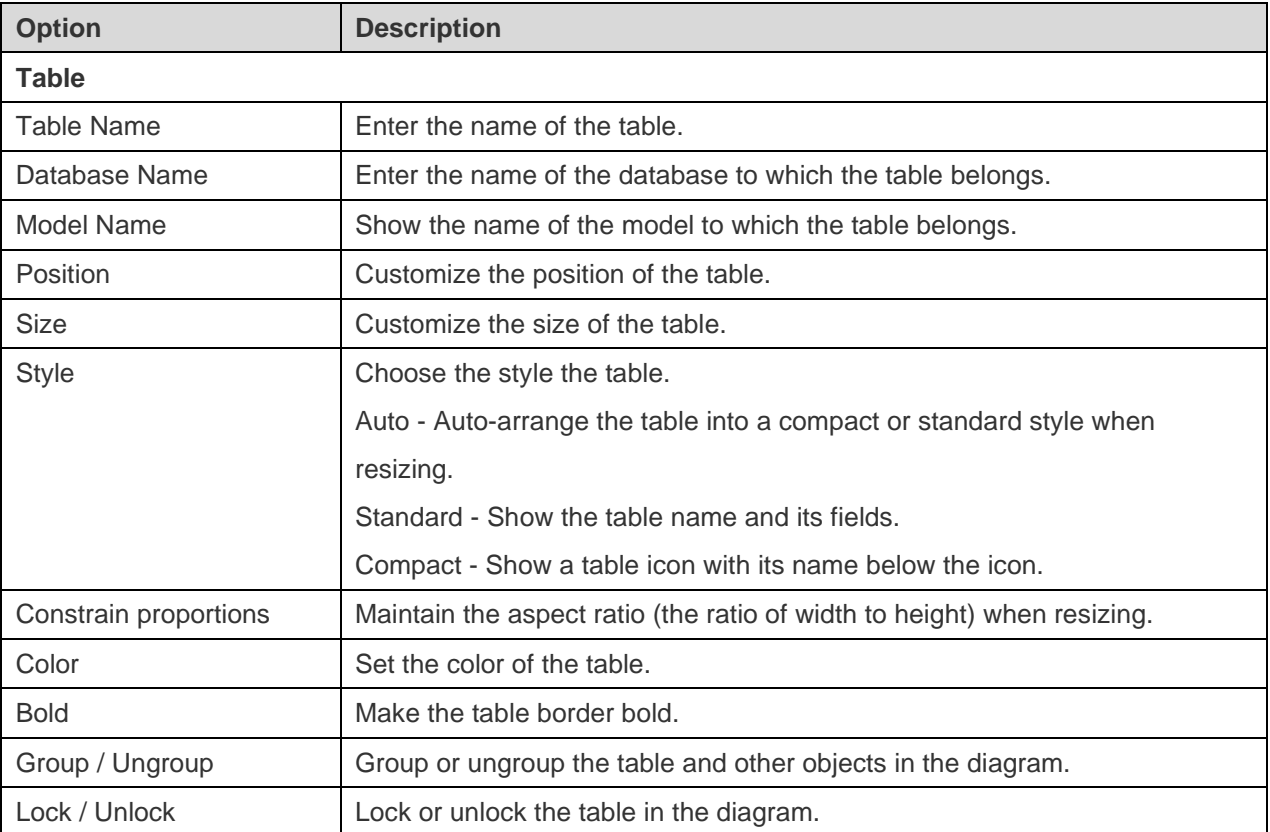

## Add Collections

### **To add a new collection**

- 1. Click the  $\overline{\boxplus}$  button from the toolbar.
- 2. Place it on the canvas.
- 3. Double-click the collection to open the designer.

**Hint:** The new collection will also add to the default model.

For Default diagram notation, the  $\bullet$  icon means the field is a primary key. The  $\bullet$  icon indicates that the field serves as an index.

The pop-up menu options of the collection object in the canvas include:

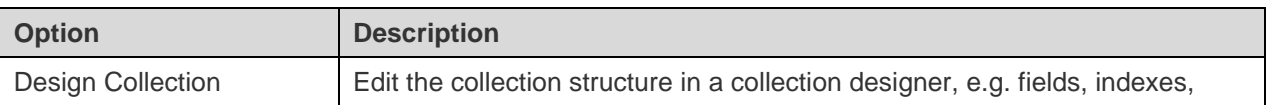

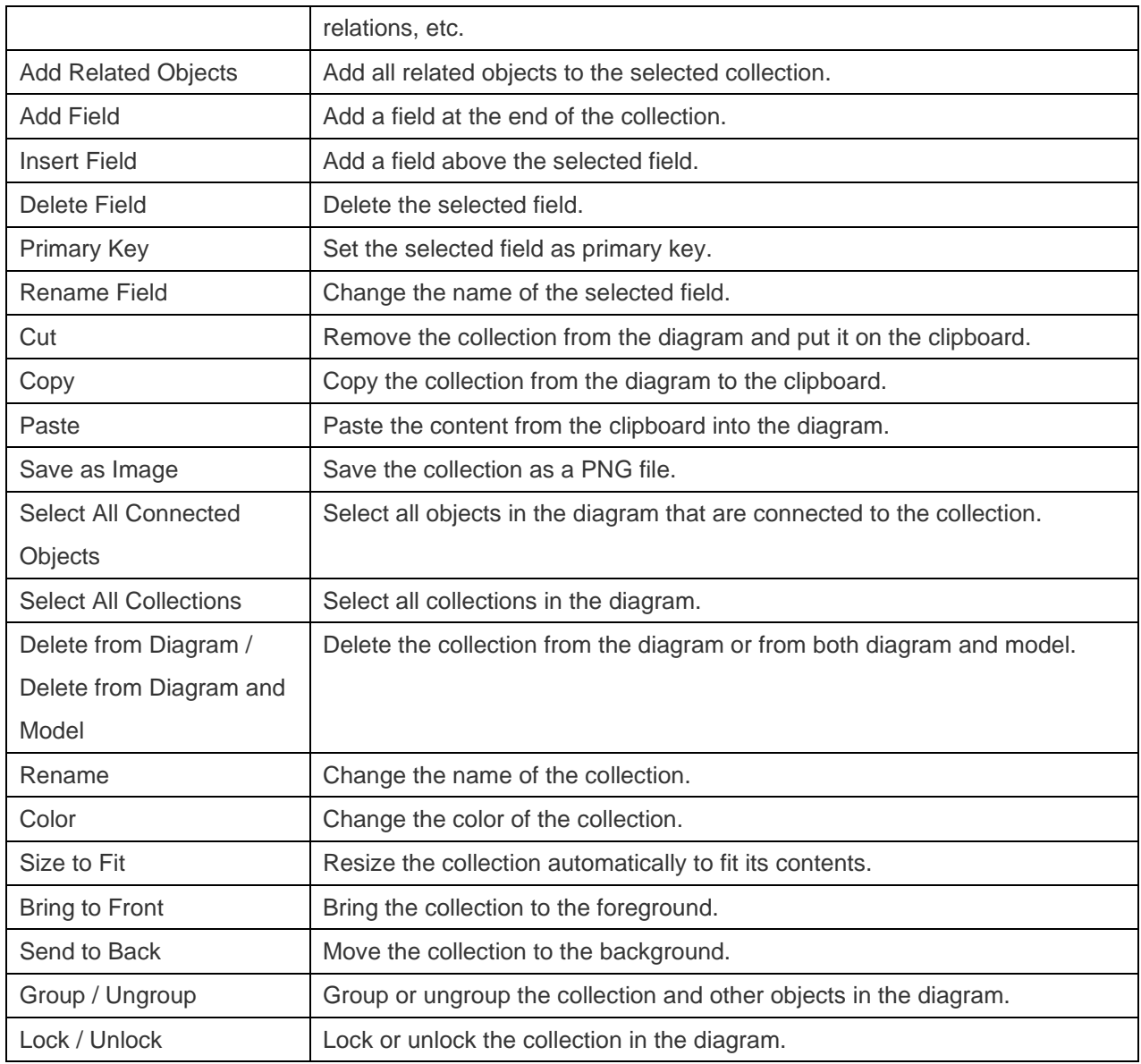

Once you have selected the table, you can customize the collection by changing its properties:

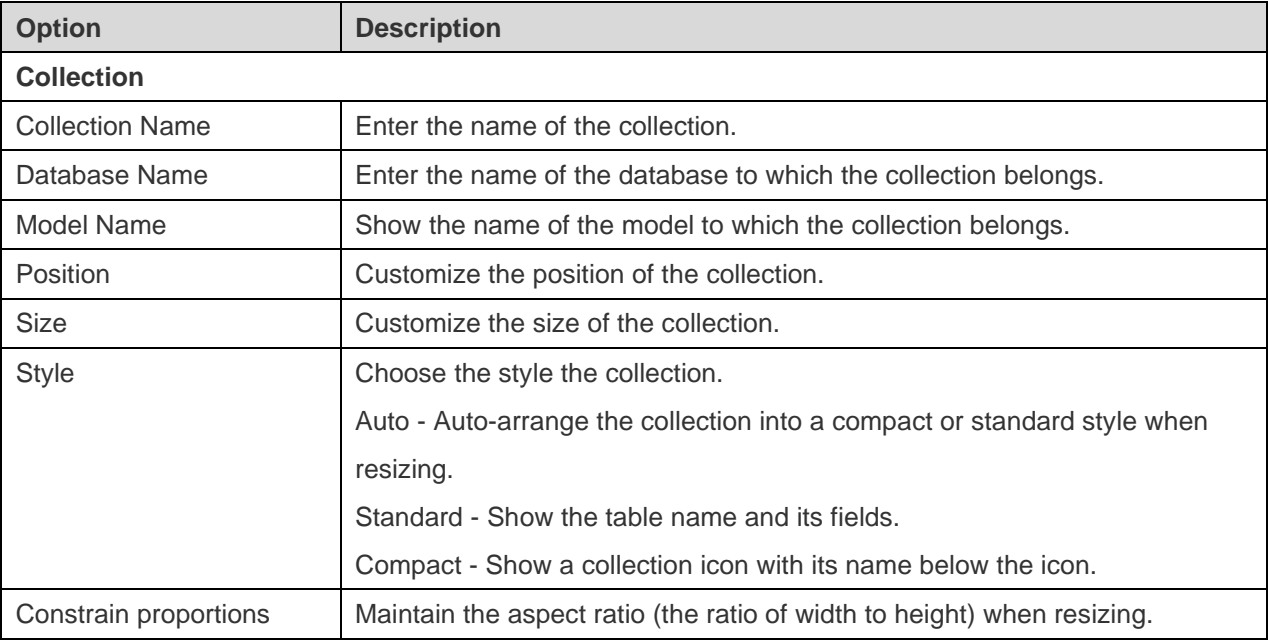

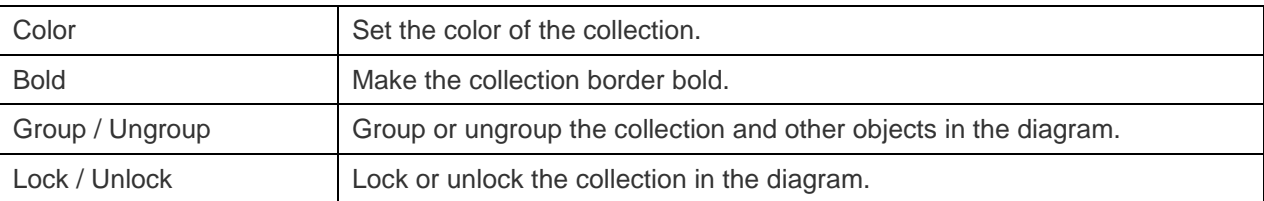

## Add Foreign Keys

### **To add a foreign key**

- 1. Click the  $\mathcal O$  button from the toolbar.
- 2. Drag and drop the field of the child table/collection to the field of the parent table/collection. OR

Drag and drop the child field to the empty space of the parent table/collection. The referenced field will be automatically created in the parent table/collection.

3. Double-click the foreign key connector to open the designer.

**Hint:** When you hover over a foreign key line, the referenced fields and the referencing fields are highlighted.

The pop-up menu options of the foreign key in the canvas include:

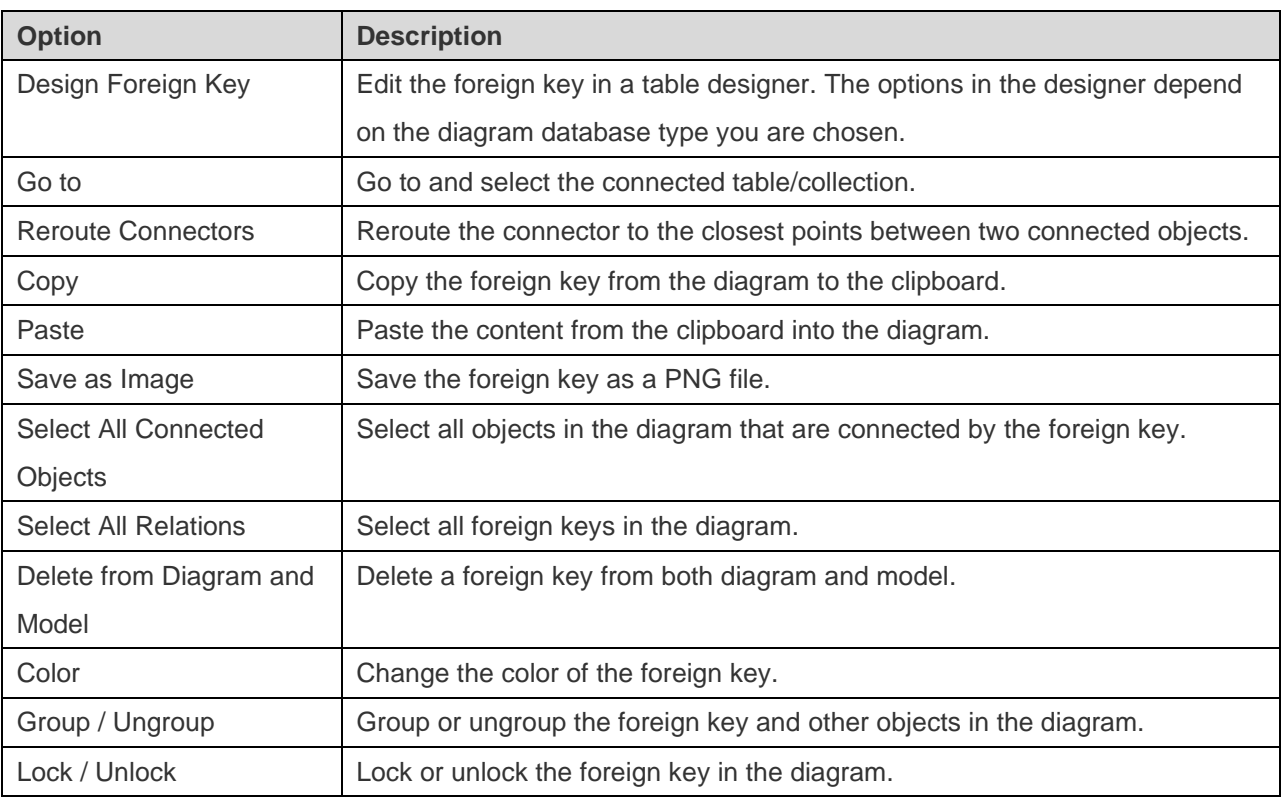

### **Properties**

Once you have selected the foreign key, you can customize the foreign key by changing its properties:

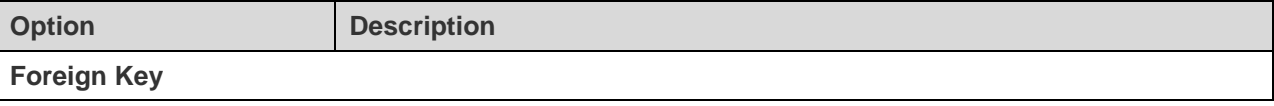

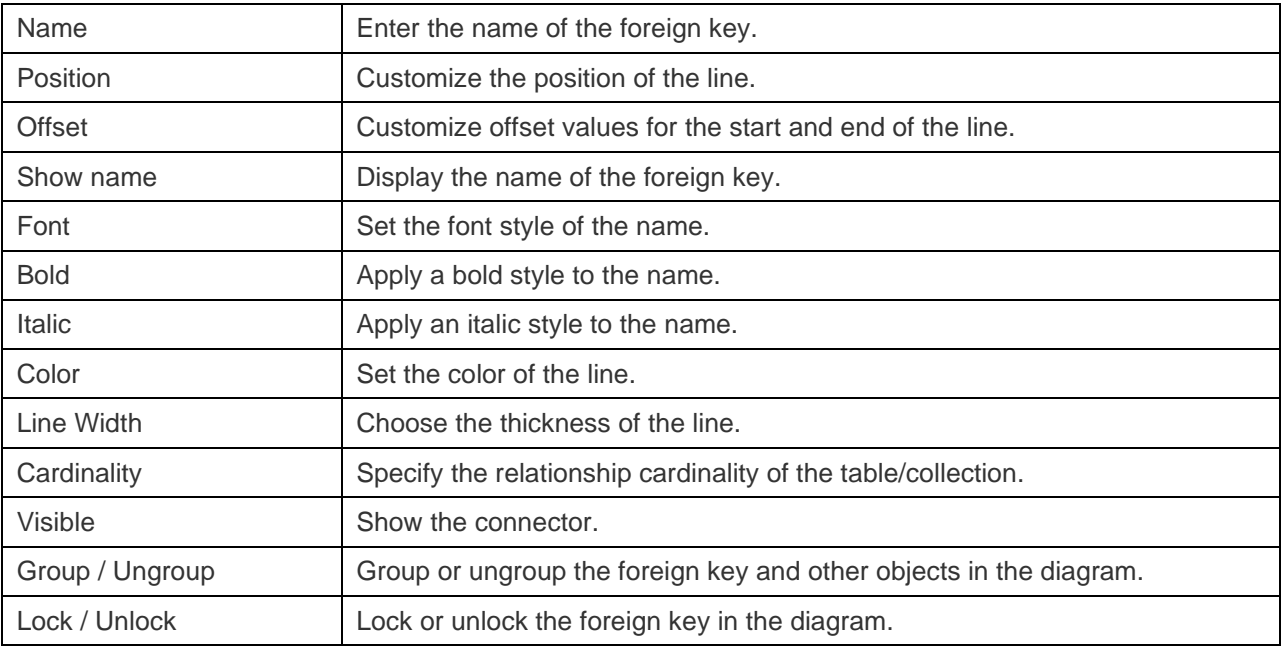

## Add Views

### **To add a new view**

- 1. Click the  $\overline{\mathbb{E}}$  button from the toolbar.
- 2. Place it on the canvas.
- 3. Double-click the view to open the designer. See [RDBMS View](#page-26-0) or [MongoDB View](#page-37-0)

**Hint:** The new view will also add to the default model.

The pop-up menu options of the view object in the canvas include:

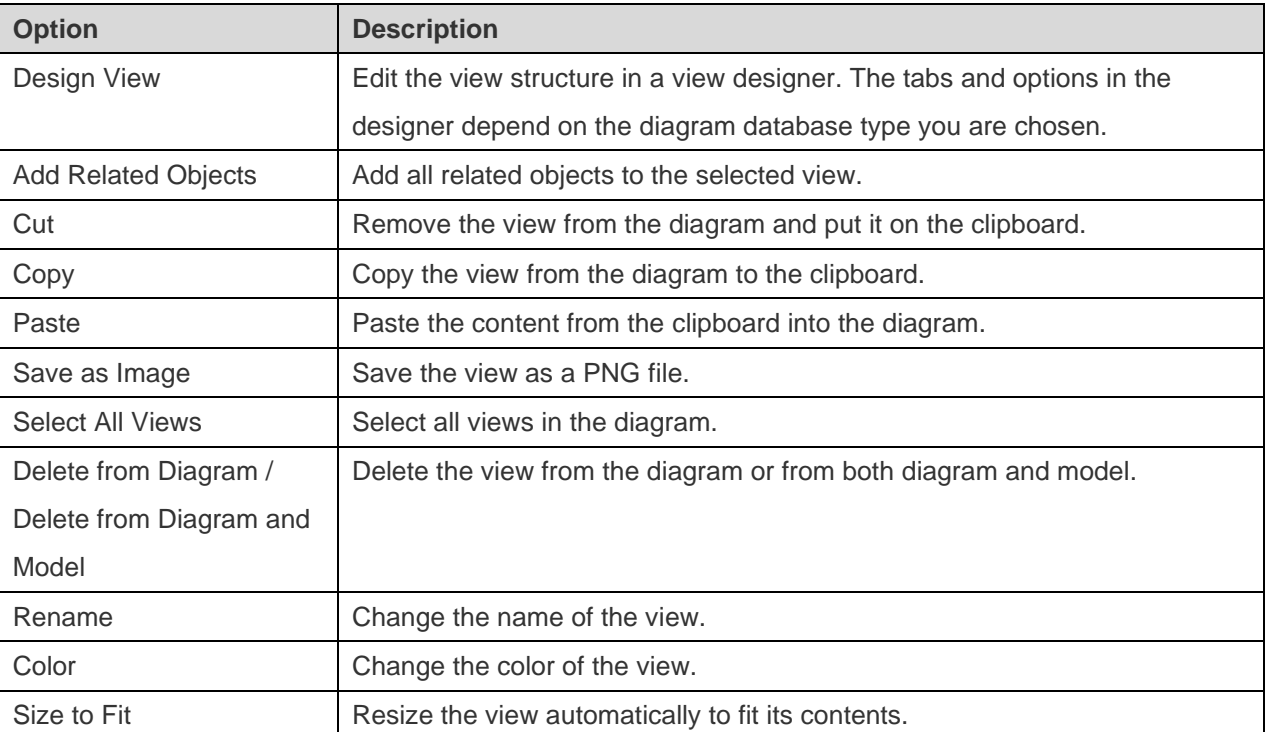

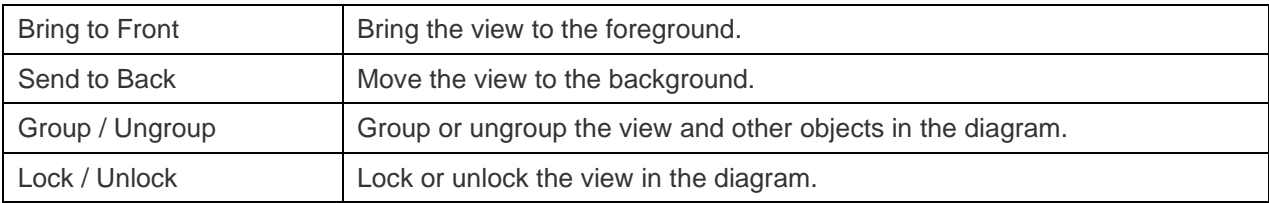

Once you have selected the view, you can customize the view by changing its properties:

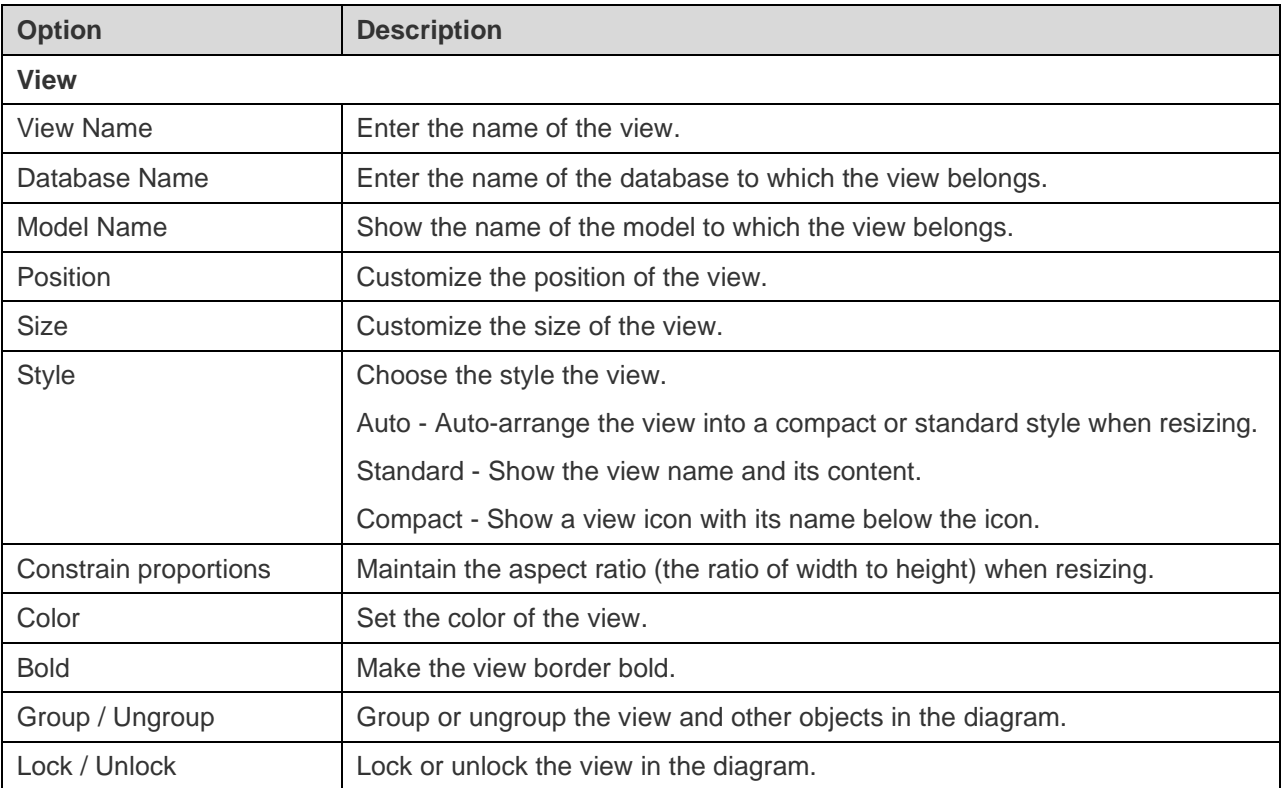

## Add Functions / Procedures

### **To add a new function/procedure**

- 1. Click the  $f_{\mathbf{x}}$  or  $P_{\mathbf{x}}$  button from the toolbar.
- 2. Place it on the canvas.
- 3. Double-click the function/procedure to open the designer.

**Hint:** The new function/procedure will also add to the default model.

The pop-up menu options of the function/procedure object in the canvas include:

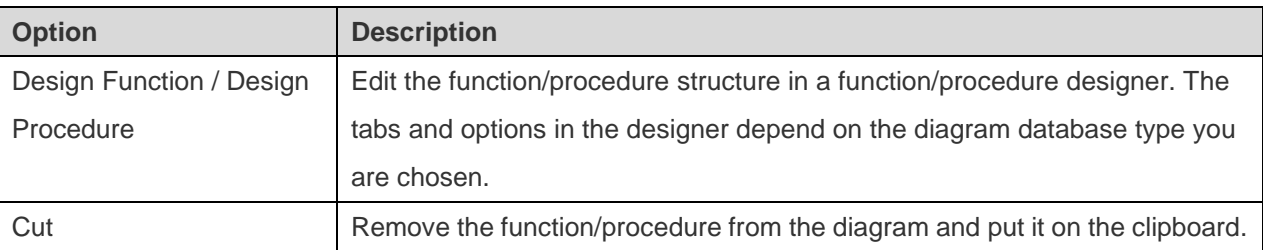

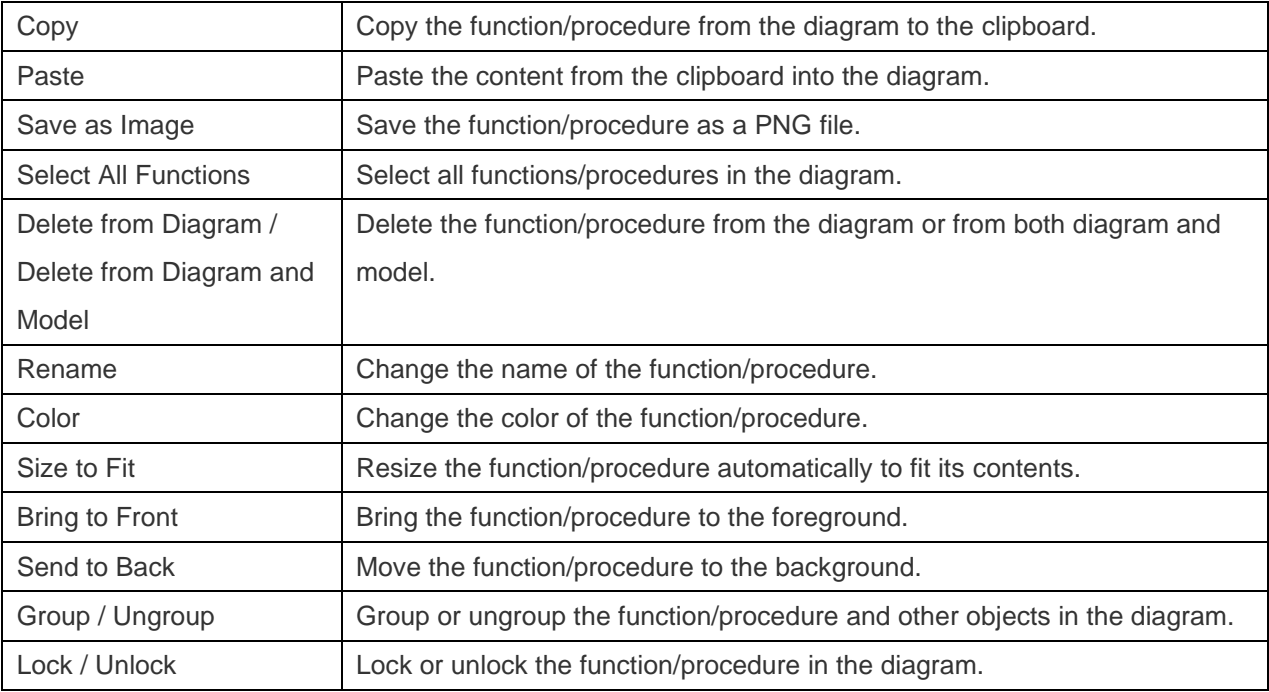

Once you have selected the function/procedure, you can customize the function/procedure by changing its properties:

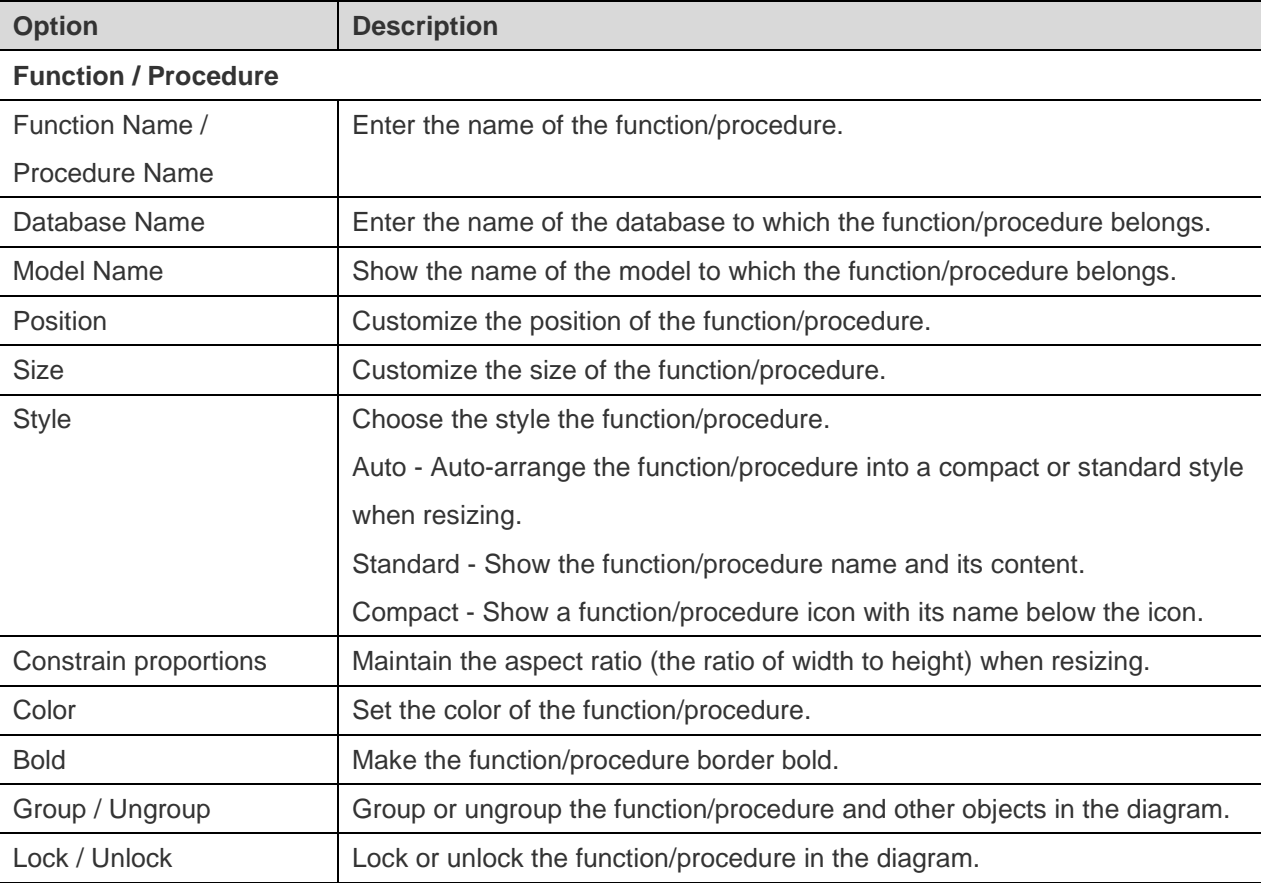

## **Add Entities**

### **To add a new entity**

1. Click the  $\overline{\boxplus}$  button from the toolbar.

- 2. Place it on the canvas.
- 3. [Logical Model] Double-click the entity to open the designer.

**Hint:** The new entity will also add to the default model.

For Default diagram notation, the  $\bullet$  icon means the attribute is a primary key. The  $\bullet$  icon indicates that the attribute serves as an index.

The pop-up menu options of the entity object in the canvas include:

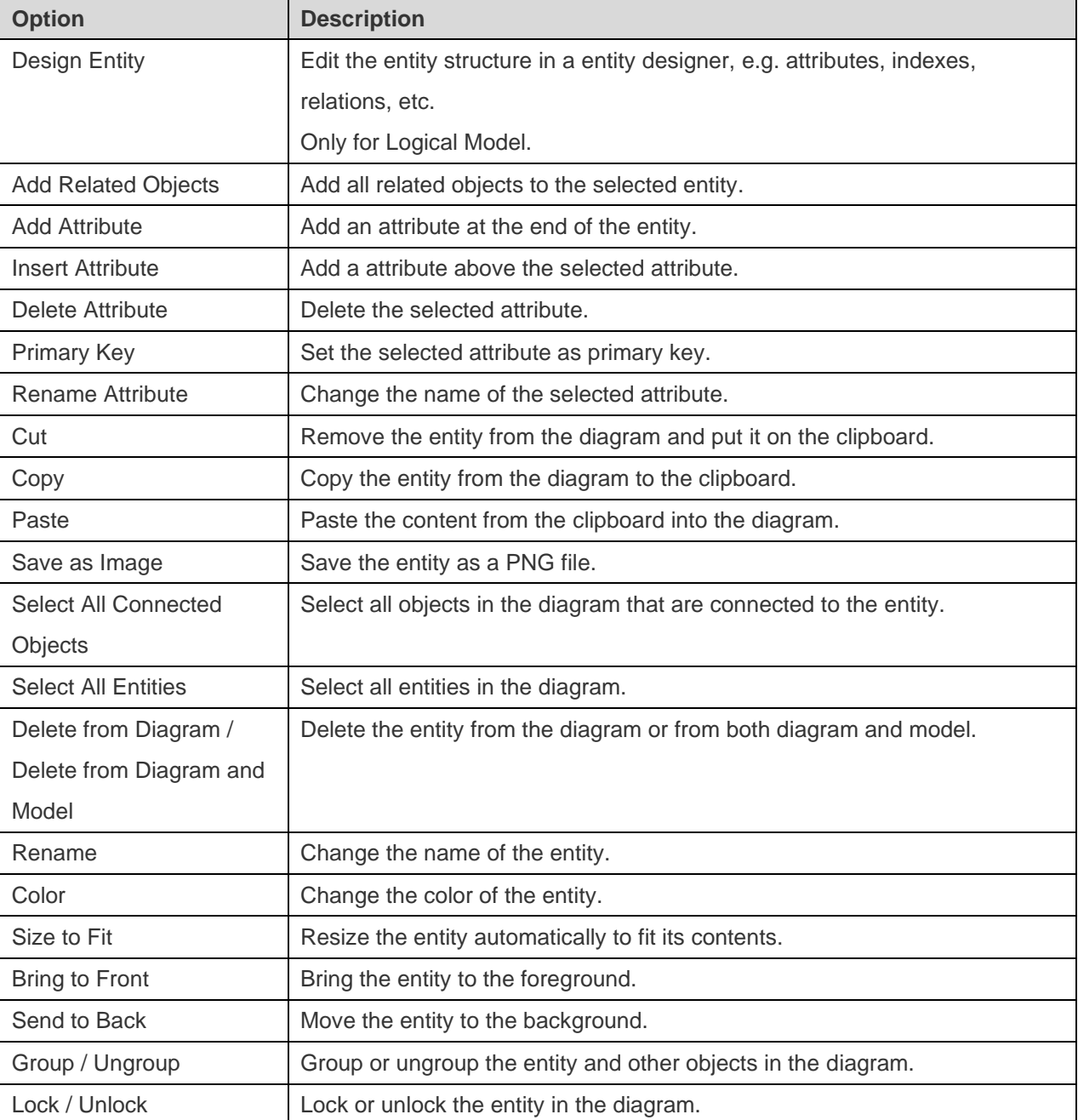

### **Properties**

Once you have selected the entity, you can customize the entity by changing its properties:

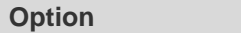

**Option Description**

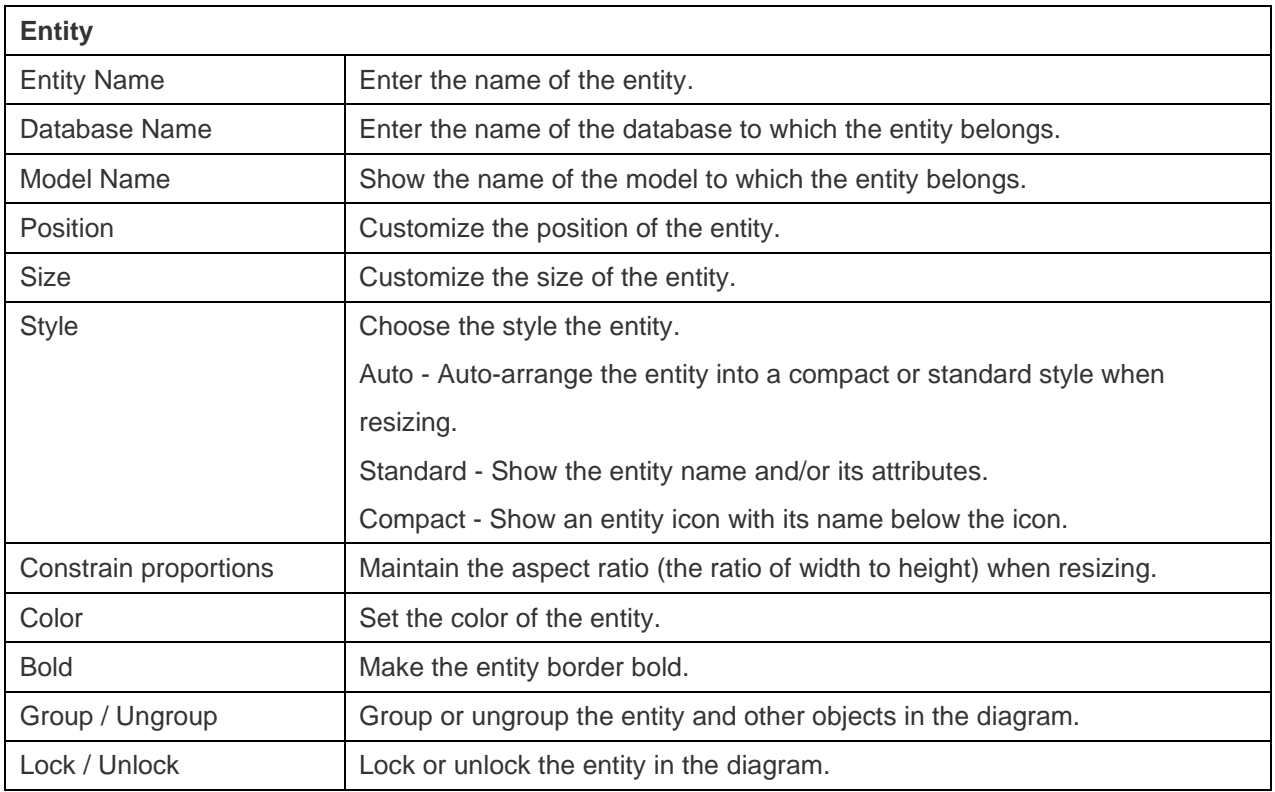

## Add Labels

Labels are typically used to help document the diagram design process. For example, to explain a grouping table objects.

### **To add a new label**

- 1. Click the  $\top$  button from the toolbar.
- 2. Place it on the canvas.
- 3. Enter the caption.

The pop-up menu options of the label object in the canvas include:

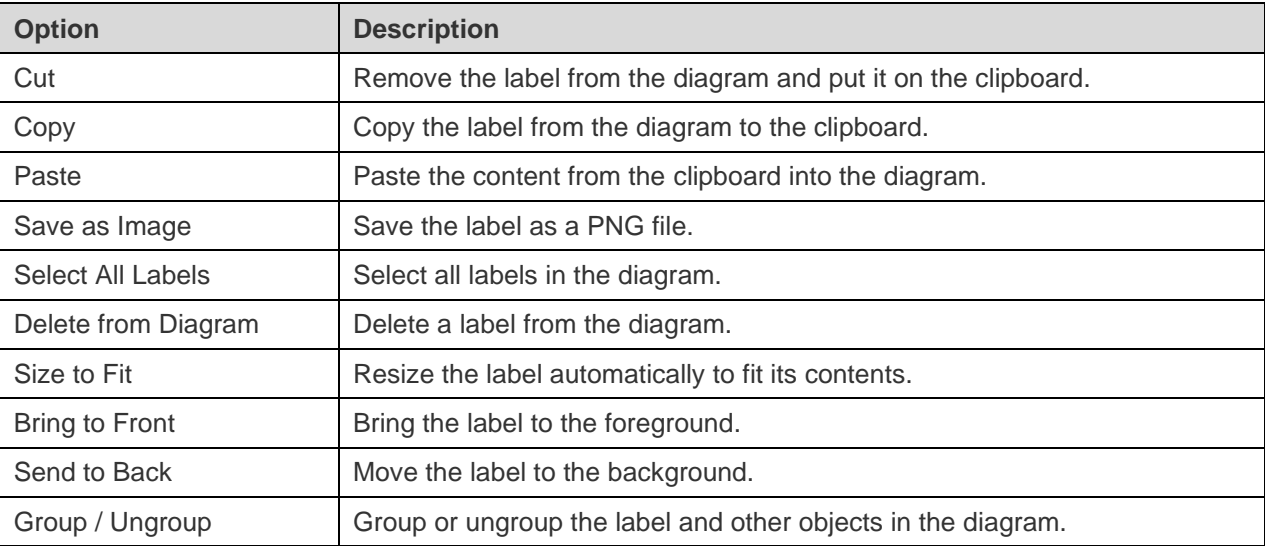

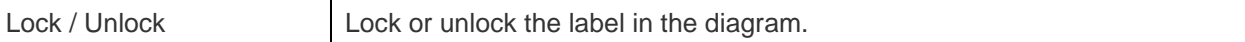

Once you have selected the label, you can customize the label by changing its properties:

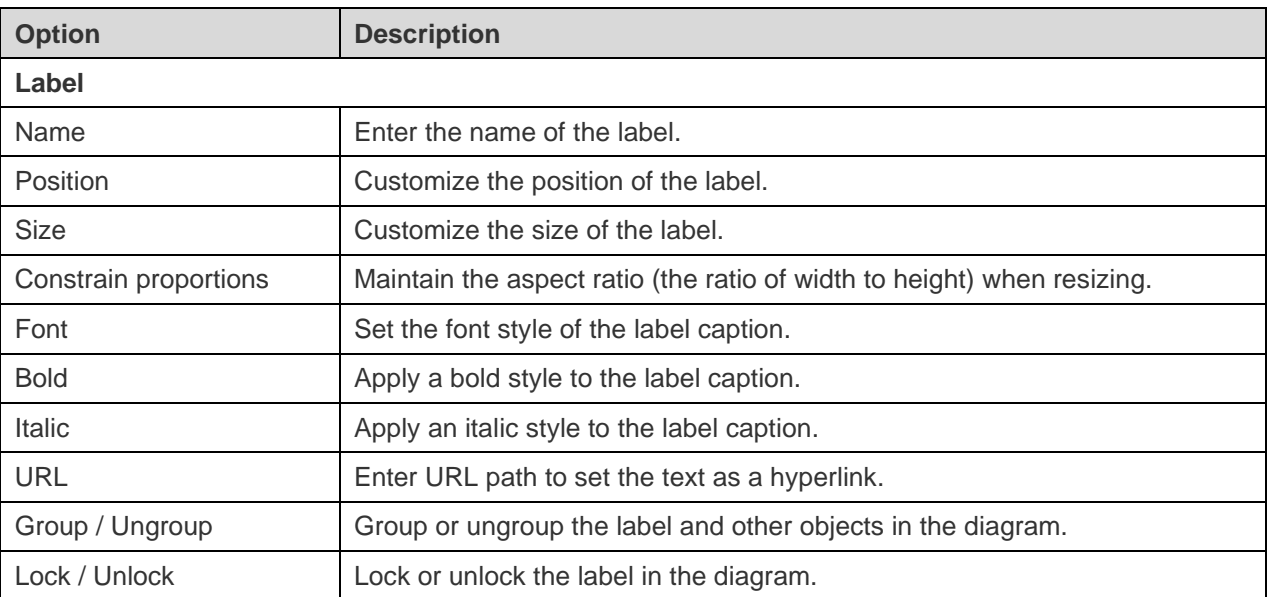

## Add Notes

Notes are typically used to help document the diagram design process. For example, to explain a grouping table objects.

### **To add a new note**

- 1. Click the  $\Box$  button from the toolbar.
- 2. Place it on the canvas.
- 3. Enter the content.

The pop-up menu options of the note object in the canvas include:

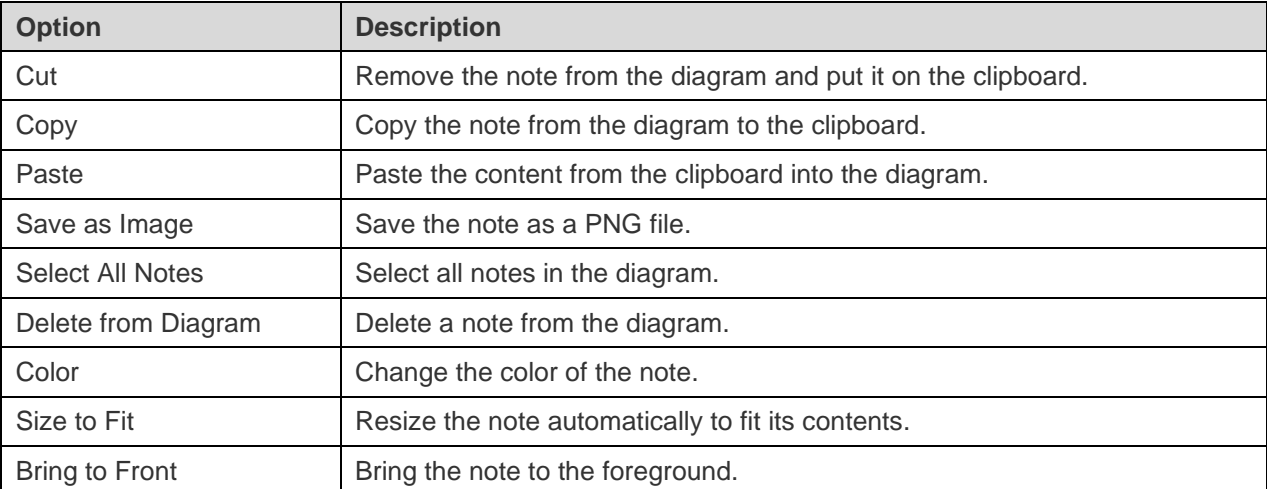

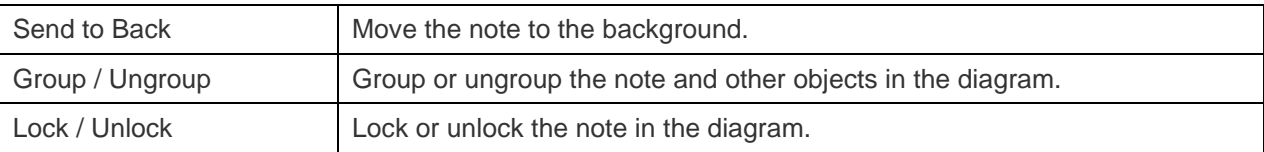

Once you have selected the note, you can customize the note by changing its properties:

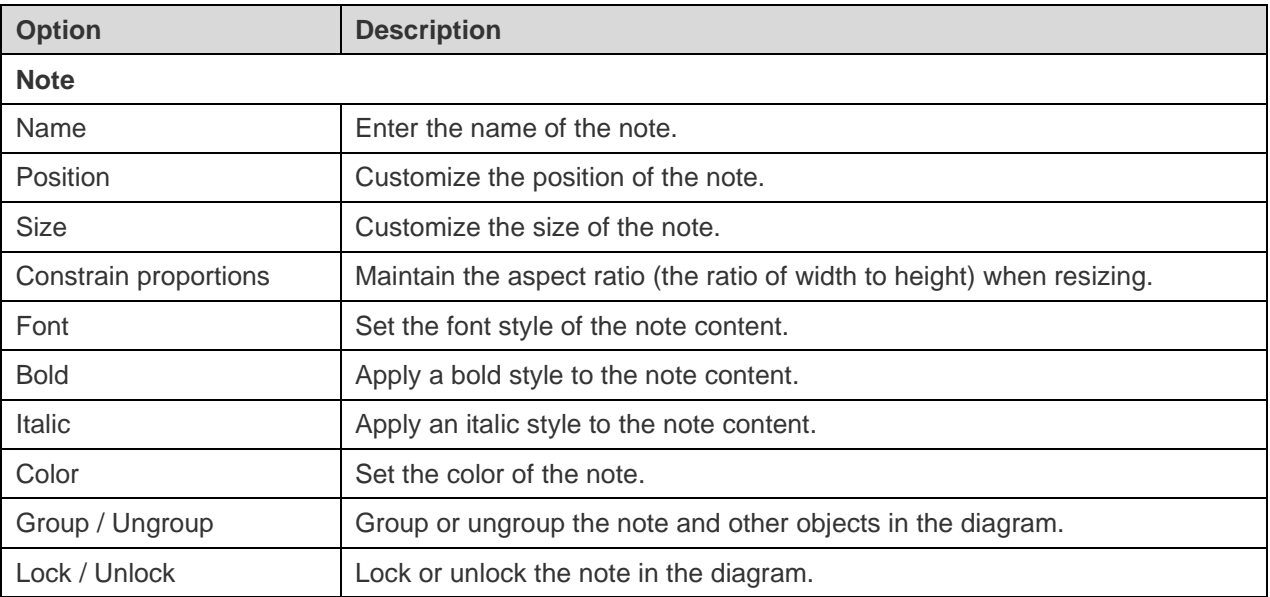

## Add Images

You can insert images (BMP, JPG, JPEG or PNG files) to your diagram for design or identification purposes.

### **To add a new image**

- 1. Click the **button from the toolbar.**
- 2. Place it on the canvas.
- 3. Select an image file in the Open dialog box.

**Hint:** You can simply add an image from the clipboard by pressing CTRL+V.

The pop-up menu options of the image object in the canvas include:

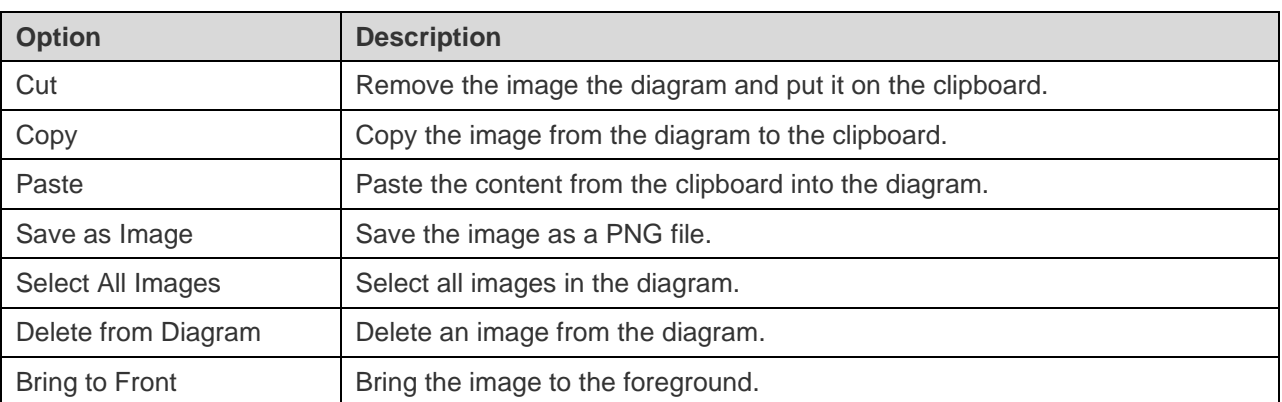

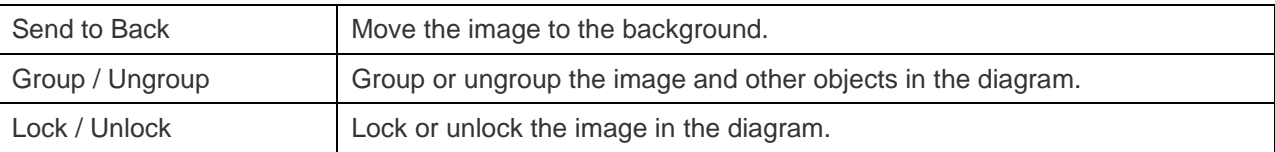

Once you have selected the image, you can customize the image by changing its properties:

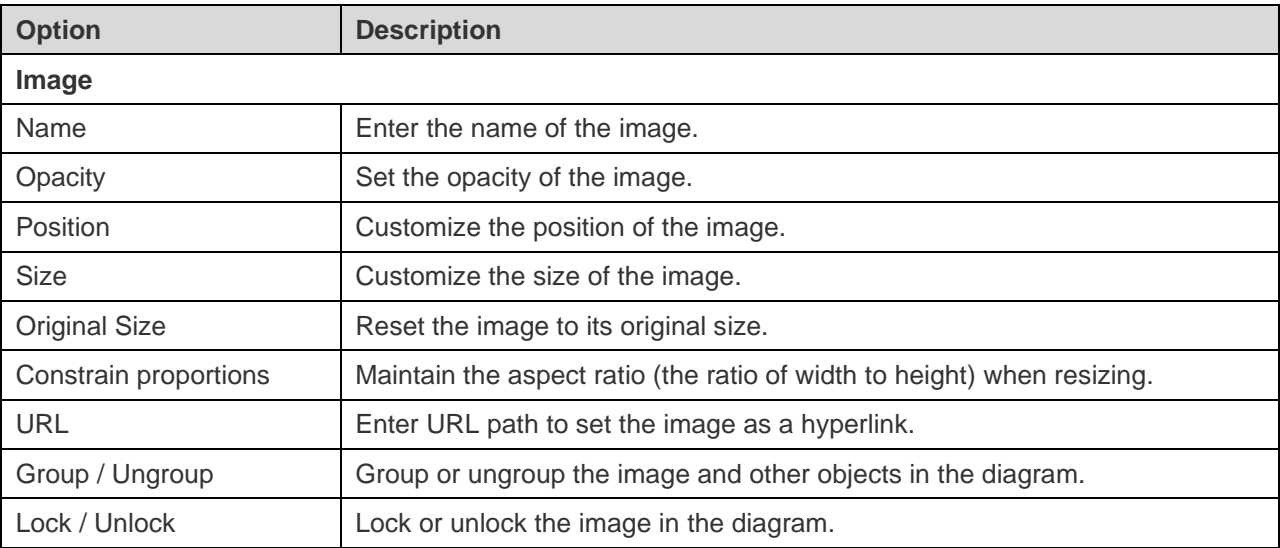

## Add Shapes

Navicat Data Modeler includes some pre-defined shapes for creating database model diagrams: line, arrow, curve, connector, rectangle, ellipse, user, database, cloud, trigger, server, desktop, laptop, mobile, man, woman.

### **To add a new shape**

- 1. Click the  $\mathbb P$  button from the toolbar.
- 2. Select a shape.
- 3. Place it on the canvas.

### **To connect objects with a connector**

- 1. Drag one endpoint of the connector to an object until it snaps to the object (a blue outline appears around the object).
- 2. Drag the other endpoint until the connector snaps to another object.

**Hint:** Lines, arrows and curves can act as connectors. You can enable the **As connector** option in the Properties pane.

The pop-up menu options of the shape object in the canvas include:

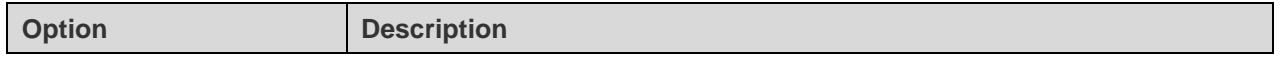

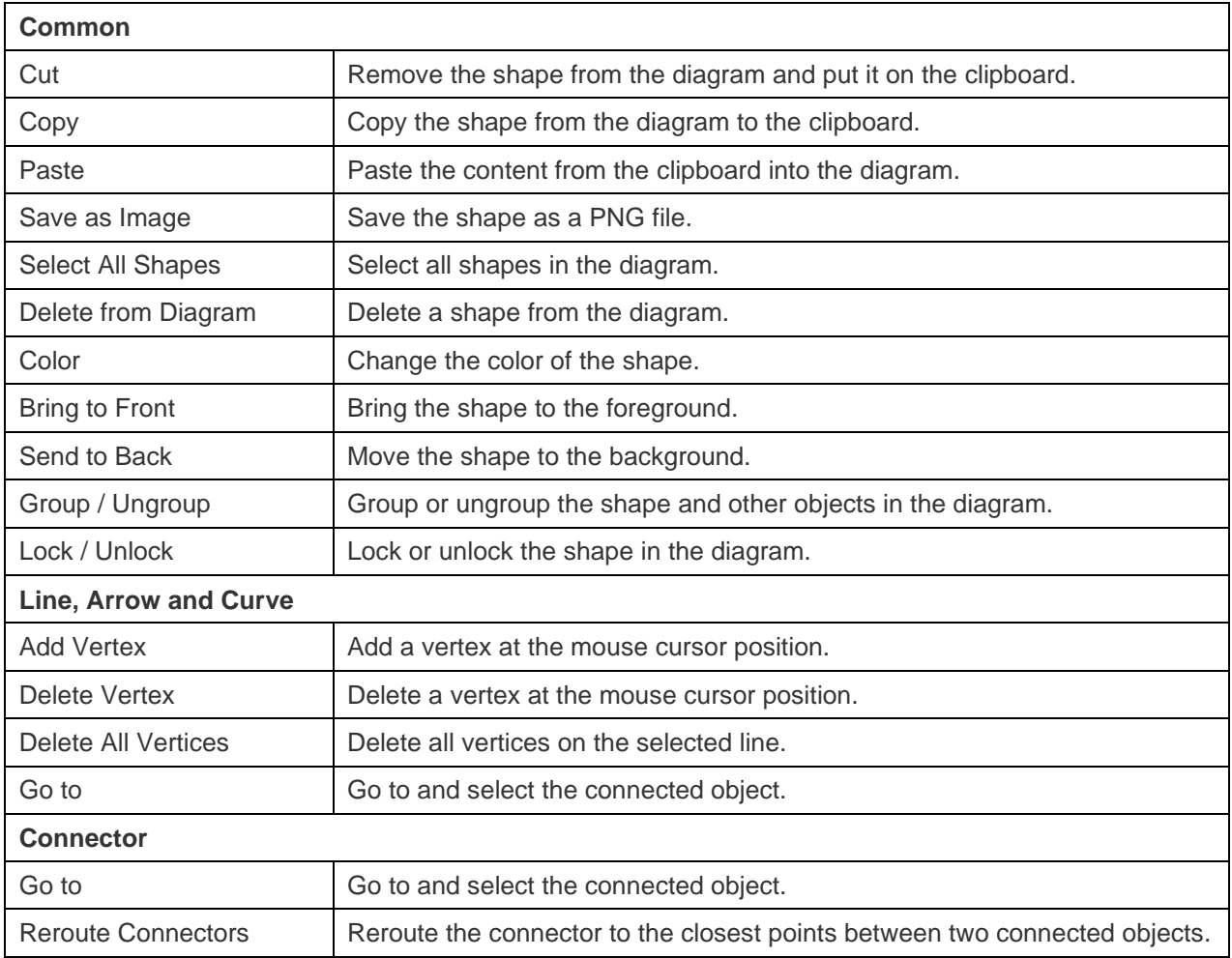

Once you have selected the shape, you can customize the shape by changing its properties:

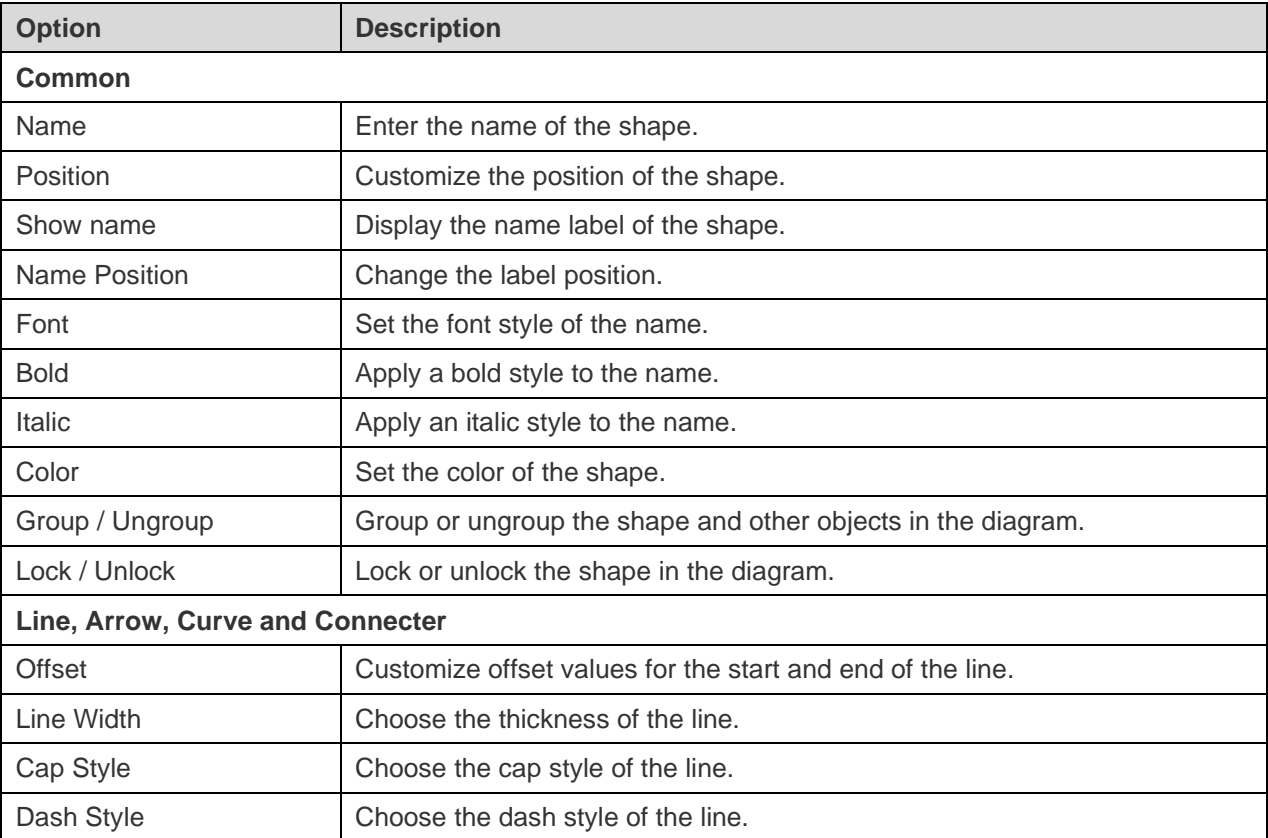

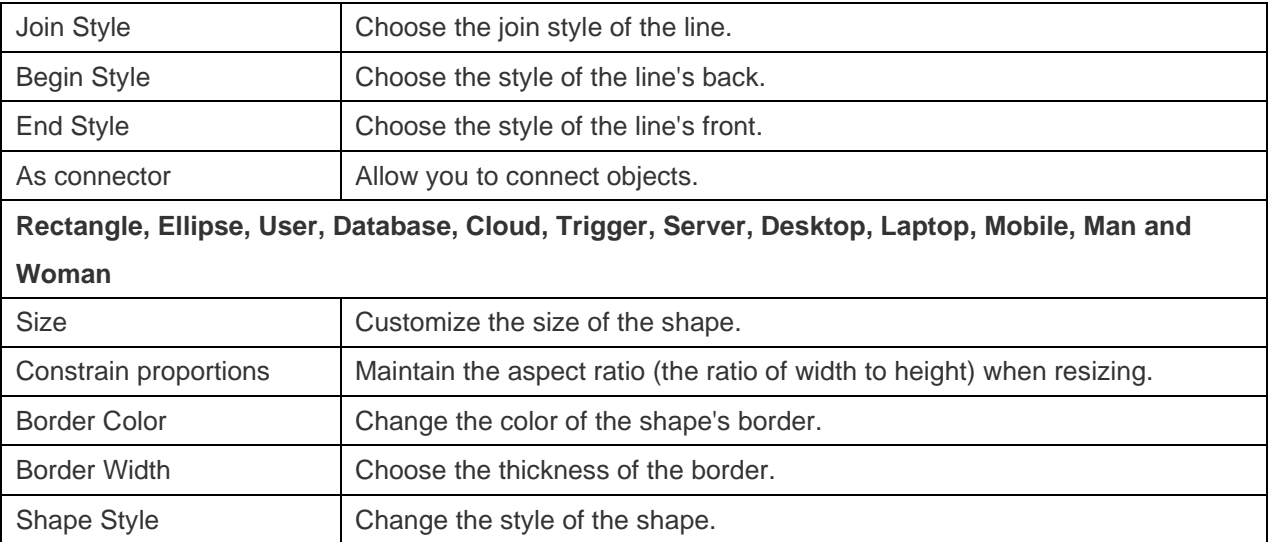

## Add Layers

Layers are used to help organize objects (e.g. tables, notes, images, etc) on the canvas. You can add all related objects to the same layer. For example, you may choose to add all your sales related tables to one layer.

### **To add a new layer**

- 1. Click the  $\Box$  button from the toolbar.
- 2. Place it on the canvas.
- 3. Move objects into the layer and select **Add To Layer**.

The pop-up menu options of the layer object in the canvas include:

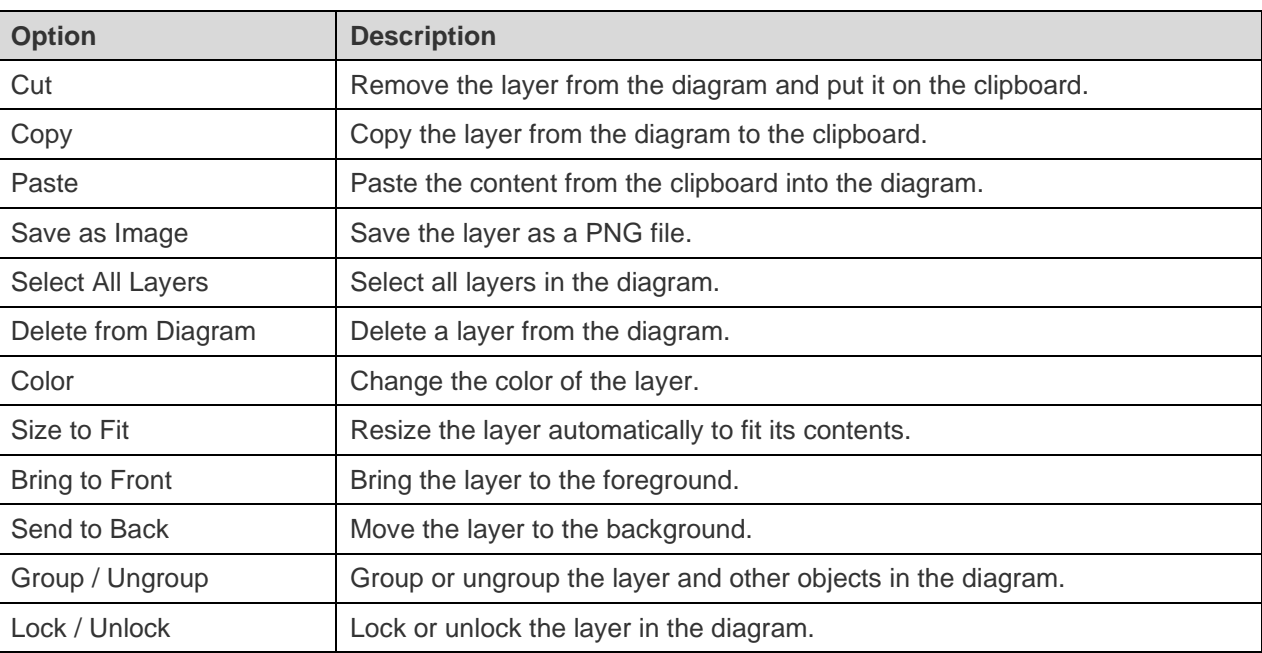

### **Properties**

Once you have selected the layer, you can customize the layer by changing its properties:

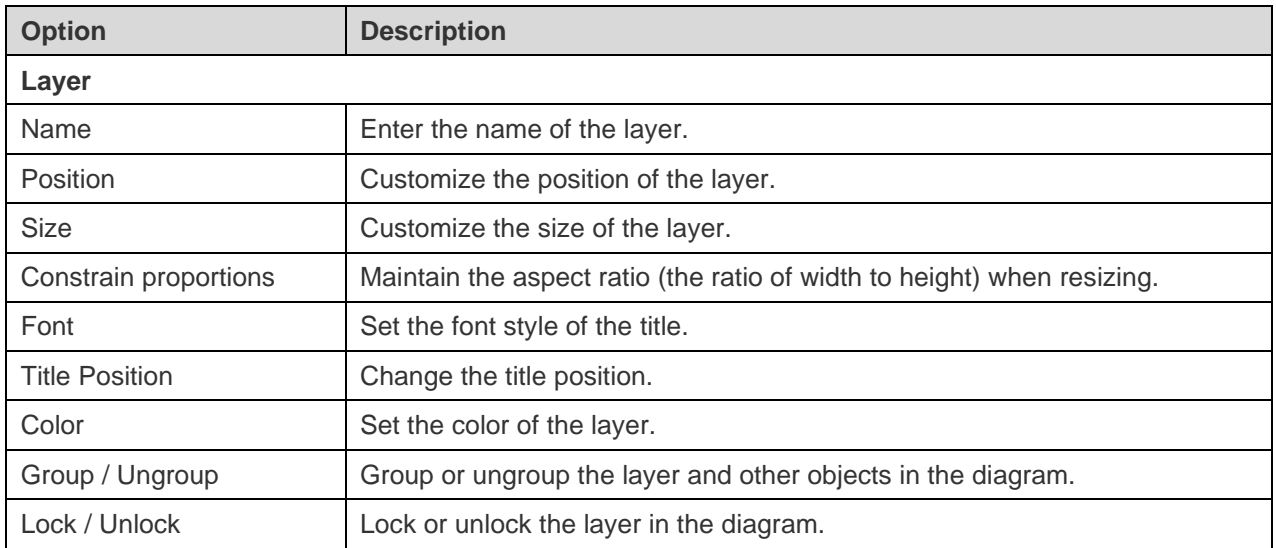

## Work with Diagram Canvas

### **Show Grid**

To turn the grid on in the diagram canvas, choose **View** -> **Show Grid** from the menu bar.

### **Show Page Border**

To turn the page border on in the diagram canvas, choose **View** -> **Show Page Border** from the menu bar.

### **Snap to Grid**

To align objects on the canvas with the grid, choose **View** -> **Snap To Grid** from the menu bar.

### **Align Multiple Objects**

- 1. Select the objects you want to align.
- 2. Right-click the selected objects, and then select one of these commands from the **Alignment** menu:

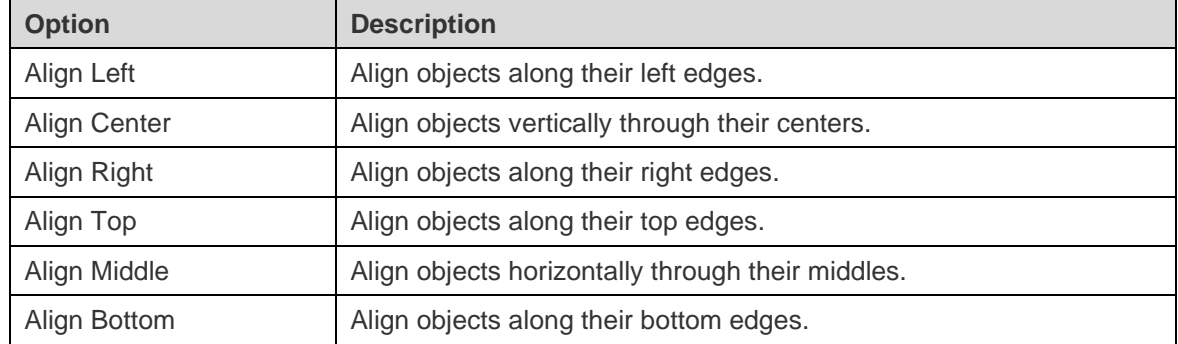

### **Arrange Objects Equidistant**

- 1. Select at least three objects.
- 2. Right-click the selected objects, and then select one of these commands from the **Distribute** menu:

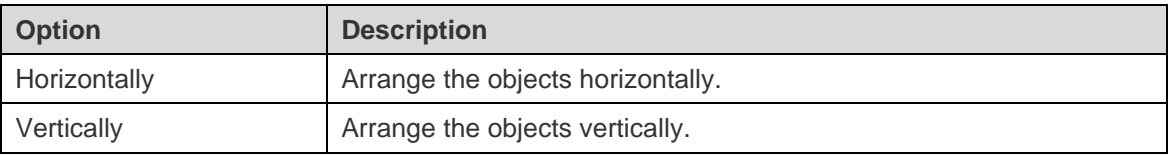

## Apply Auto Layout (Available only in Enterprise Edition)

Navicat Data Modeler provides a layout facility for arranging objects on diagrams. Your diagram is reorganized following the specific settings you define. Objects do not overlap and connectors do not cross over one another.

### **Apply Auto Layout to Entire Diagram**

- 1. Click on the canvas.
- 2. Click  $\frac{B_{K}}{B_{K}}$

### **Apply Auto Layout to Selected Objects**

- 1. Select the objects you want to apply auto layout.
- 2. Click  $\frac{1}{26}$

### **Apply Auto Layout to All Objects in Layer**

- 1. Select the layer.
- 2. Click  $\frac{1}{2}$

### **Change Auto Layout Settings**

To change the Auto Layout format settings, simply choose **Diagram** -> **Auto Layout With** from the menu and set the following options:

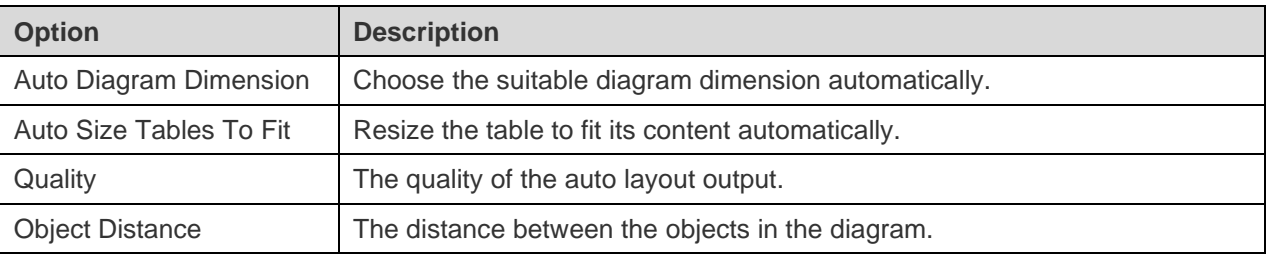

## Preview Diagram

You can preview the diagram using the whole screen. The title bar, toolbar, tab bar, Objects pane and Properties pane will be hidden while in this mode. To preview a diagram, click **P** Preview.

To exit the preview mode, press the ESC key and the workspace window will be returned to its previous state.

## Print & Export Diagram

### **Print Diagram**

You can print the current diagram to the printer.

- 1. Choose **File** -> **Print**.
- 2. Select your print options.
- 3. Click **OK**.

### **Export Diagram to File**

You can export the current diagram to various types of images and files: PDF, PNG, SVG or JPG.

- 1. Choose **File** -> **Export To** and choose the file format.
- 2. Choose the path and enter the file name.
- 3. Click **Save**.

# Chapter 7 - Data Dictionary (Available only in Enterprise Edition)

## About Data Dictionary

Data Dictionary serves as a reference for understanding and documenting the structure and semantics of the data model. It provides a comprehensive description of the structure, relationships, and constraints of the objects in the model.

## Create Data Dictionary

The essential steps to create a data dictionary are:

- 1. In the Workspace window, click **New Data Dictionary**.
- 2. Enter the name of the data dictionary.
- 3. Click **OK**.
- 4. A tab will open for you to edit the data dictionary.
- 5. Click **Generate**.

### **Object Selection**

In the list, choose objects to include in the data dictionary.

Navicat Data Modeler will generate the data dictionary contents based on the sequence of the objects on the list. You can select the objects and use the arrow buttons to change the order.

### **Theme**

Navicat Data Modeler provides several templates for data dictionary files. You can choose the appropriate template and follow the remaining steps to customize your settings.

### **Layout Settings**

You can adjust the layout of the template and view the preview on the left pane.

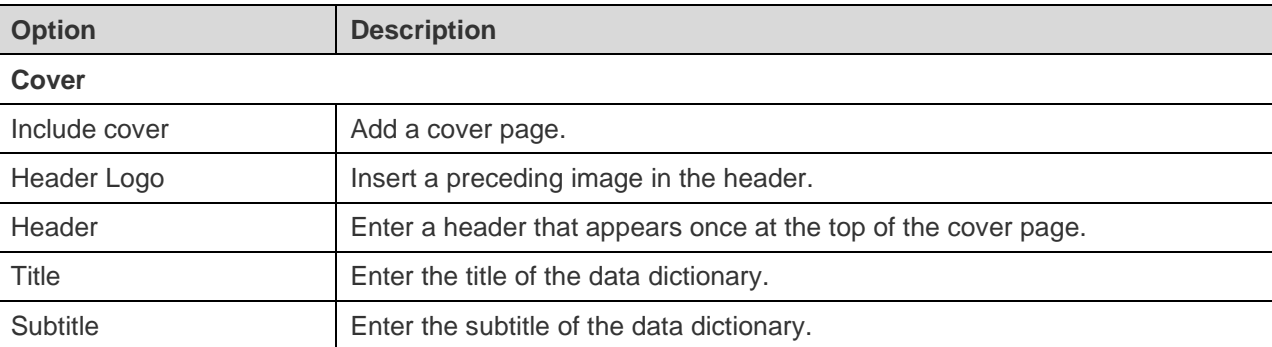

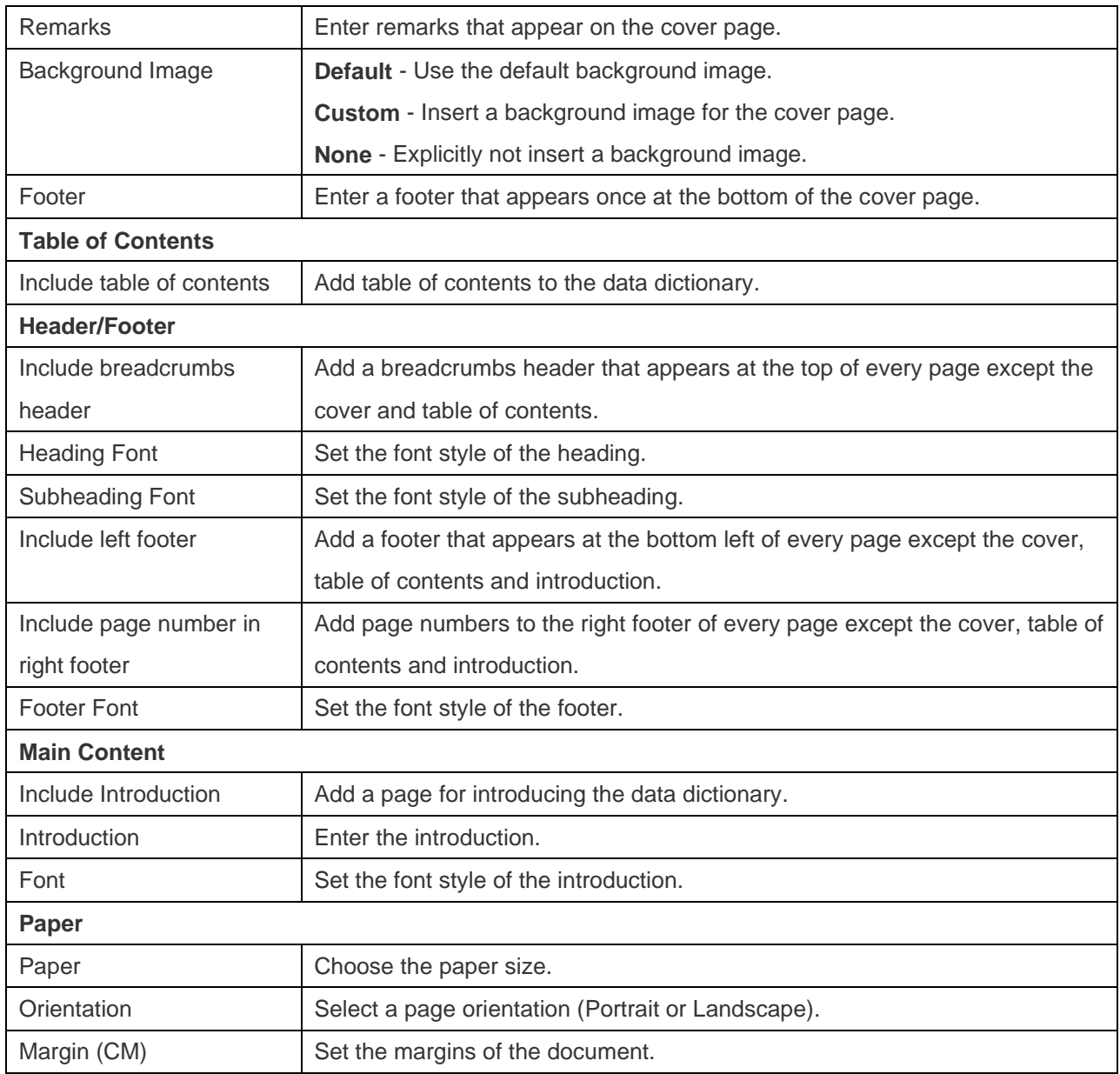

### **File Path**

In this tab, set the export file path and other advanced options.

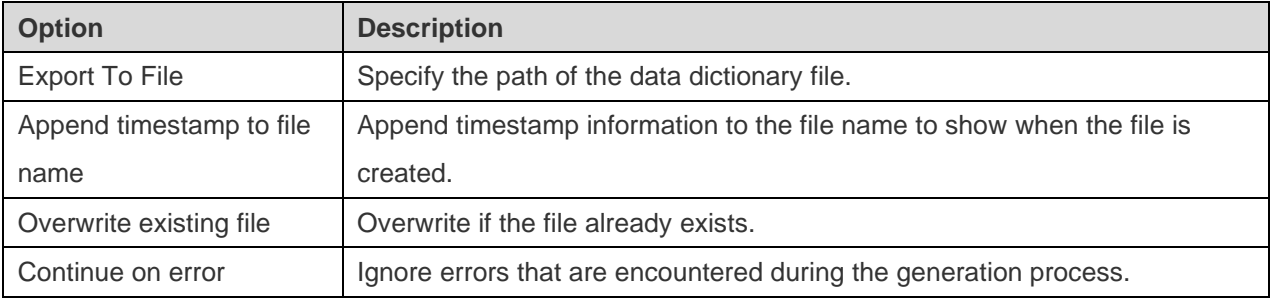

### **Message Log**

After clicking the **Generate** button, the Message Log tab will appear. It displays the success or failure messages and the file path information. Click the **Open** button to open the data dictionary file.

# Chapter 8 - Connection (Available only in Enterprise Edition)

## Manage Connections

You can manage the connections stored in your local machine, or the connections synchronized to Navicat Cloud or your On-Prem Server. In the menu bar, choose **Tools** -> **Manage Connections**.

### **Create New Connections**

- 1. In the Manage Connections window, select a project.
- 2. Click **New** and select **New Connection**, and then select the server type.
- 3. Enter the server login information in the New Connection window.

### **Manage Existing Connections**

### **To edit a connection**

- 1. In the Manage Connections window, right-click a connection and select **Edit Connection**.
- 2. Change the connection settings.
- 3. Click **OK**.

### **To delete a connection**

- 1. In the Manage Connections window, right-click a connection and select **Delete Connection**.
- 2. Click **Delete** in the confirm dialog.

### **Import Connection Settings**

To import Navicat (e.g. [Navicat Premium\)](https://navicat.com/products/navicat-premium) connection settings

- 1. In the Manage Connections window, right-click My Connections and select **Import Connections from Navicat**.
- 2. Select the connections and click **OK**.

**Note:** Available only when Navicat (e.g. Navicat Premium) is installed in the current machine. If the connection exists, the newly created connection will be named as e.g. "connection\_name Copy #".

## Database Connections

### Connect to Database Servers

You can create a connection to connect your server: MySQL, MariaDB, PostgreSQL, Oracle, SQLite, SQL Server, MongoDB.

**Note:** Navicat Data Modeler authorizes you to make connection to remote server running on different platform, i.e. Windows, macOS, Linux and UNIX.

### RDBMS General Settings

To successfully establish a new connection to local/remote server - no matter via SSL, SSH or HTTP, set the database login information in the General tab. If your Internet Service Provider (ISP) does not provide direct access to its server, Secure Tunneling Protocol (SSH) / HTTP is another solution.

**Note:** The following options depend on the connection server type and sort in ascending order.

### **Add To**

After you logged in [Navicat Cloud](#page-15-0) or [On-Prem Server,](#page-17-0) you can choose to save the connection to My Connections or a project.

### **Authentication**

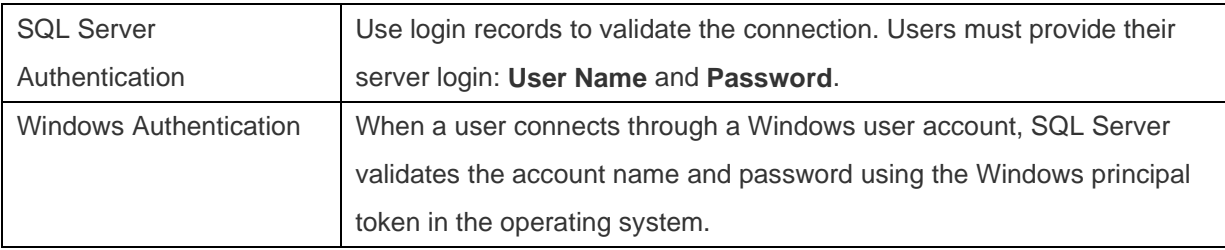

### **Connection Name**

Enter a friendly name to best describe your connection.

### **Connection Type**

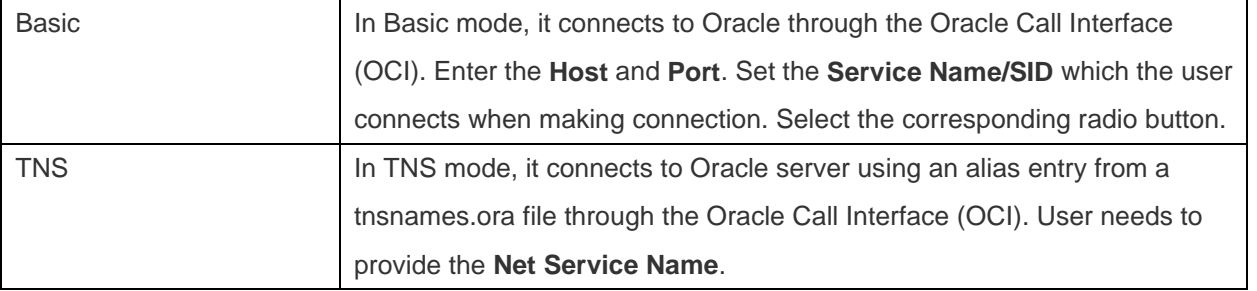

OCI is an application programming interface that allows an application developer to use a third-generation language's native procedure or function calls to access the Oracle database server and control all phases of SQL statement execution. OCI is a library of standard database access and retrieval functions in the form of a dynamic-link library. See also: [OCI options](#page-88-0)

### **Database File**

Specify the initial database file. If the HTTP Tunnel is enabled, you need to enter an absolute file path of the database file in your web server.

### **Host**

A host name where the database is situated or the IP address of the server.

### **Initial Database**

Set the initial database which user connects when making connection.

### **Password**

Password for connecting to the database server.

### **Port**

A TCP/IP port for connecting to the database server.

### **Type**

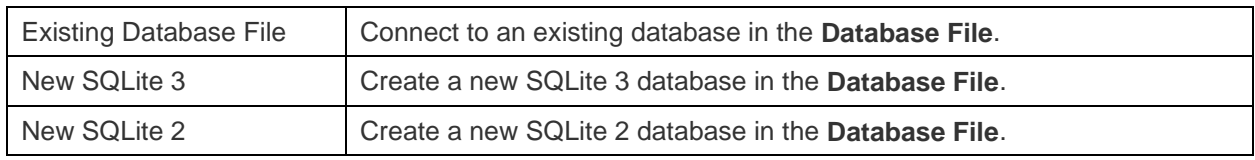

### **User Name**

User name for connecting to the database server.

### MongoDB General Settings

To successfully establish a new connection to local/remote server - no matter via SSL or SSH, set the database login information in the General tab. If your Internet Service Provider (ISP) does not provide direct access to its server, Secure Tunneling Protocol (SSH) is another solution.

### **Connection Name**

Enter a friendly name to best describe your connection.

### **Add To**

After you logged in [Navicat Cloud](#page-15-0) or [On-Prem Server,](#page-17-0) you can choose to save the connection to My Connections or a project.

### **Type**

The type of your MongoDB server: Standalone, Shard Cluster or Replica Set.

### **SRV Record**

Check this option to connect the server using an SRV Record.

### **Host**

A host name, IP address, or UNIX domain socket of the server.

### **Port**

A TCP/IP port for connecting to the server.

### **Member**

Add or remove the members of replica set or the instances of sharded cluster to the connection.

### **Read Preference**

Choose the replica set read preference for this connection.

### **Replica Set**

The name of the replica set.

### **Authentication**

Choose the authentication mechanism that MongoDB will use to authenticate the connection.

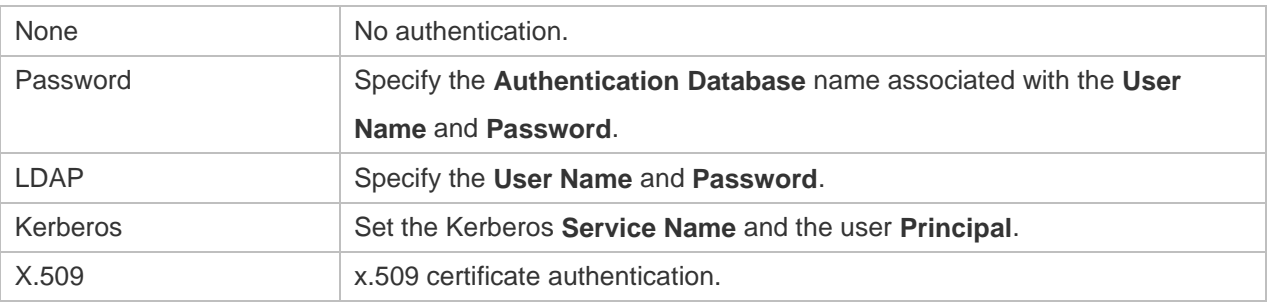

### Advanced Settings

**Note:** The following options depend on the connection server type and sort in ascending order.

### **Cipher Name**

Choose the encryption algorithm when connecting to an encrypted SQLite database.

### **Client Character Set**

Choose the session client character set used in Navicat Data Modeler.

#### **Client Driver Version**

Choose the client driver used to connect the server. If the default driver does not work, you can change this setting to Legacy.

### **Compatibility**

Enable the Compatibility tab for setting the compatibility mode for MySQL connection.

### **Encoding**

Choose a codepage for converting data to display in Navicat Data Modeler UI.

### **Encrypted**

Enable this option and provide **Password** when connecting to an encrypted SQLite database.

### **Initial Queries**

Specify the initial query commands to be executed when connecting to the server.

### **OS authentication**

Use OS user login credentials to authenticate database users.

#### **Retryable Reads**

Disable this option to specify "retryReads=false" in the connection string.

### **Retryable Writes**

Disable this option to specify "retryWrites=false" in the connection string.

#### **Role**

Indicate that the database user is connecting with either the Default, SYSOPER or SYSDBA system privilege.

#### **Use compression**

Use compression protocol. It is used if both client and server support zlib compression, and the client requests compression.

### **Use encryption**

Use encryption for SQL Server connection.

### **Use named pipe, socket**

Use socket file for localhost connection.

### Databases / Attached Databases Settings

### **MySQL, Oracle, PostgreSQL, SQL Server, MariaDB, MongoDB**

In the **Databases** tab, you can set which databases will be shown. It is not obligatory. To start working with custom database settings, check **Use custom database list**. Then, check the preferable databases in the **Database** column.

#### **Add a hidden database to the list**

- 1. Click the **Add Database to List** button.
- 2. Enter the database name.
- 3. Check the newly added database in the database list.

### **Remove a database from the list**

- 1. Select the database in the database list.
- 2. Click the **Remove Database from List** button.

**Note:** The database will be just removed from the database list box, it will still exist in the server.

#### **SQLite**

In the **Attached Databases** tab, you can attach SQLite database files to the connection. Click the **Attach Database** button and enter the information:

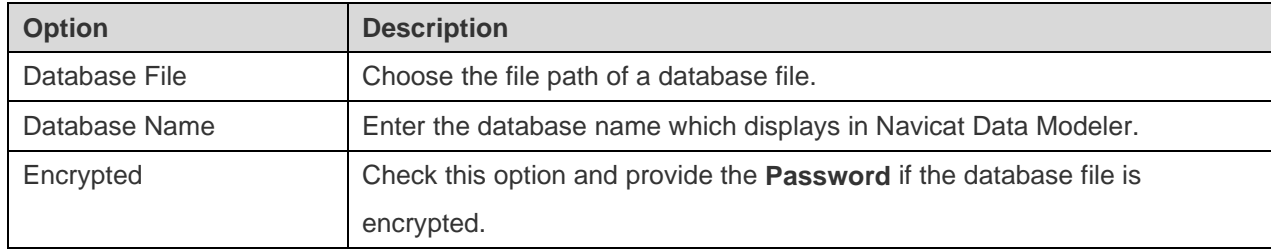

To detach a database, select it from the list and click the **Detach Database** button.

### **SSL Settings**

Secure Sockets Layer (SSL) is a protocol for transmitting private documents via the Internet. To get a secure connection, the first thing you need to do is to install OpenSSL Library and download Database Source.

**Note:** Available only for MySQL, PostgreSQL, MariaDB and MongoDB. Support from PostgreSQL 8.4 or later.

### **MySQL and MariaDB Connections**

To provide authentication details, enable **Use Authentication** and fill in the required information:

#### **Client Key**

The SSL key file in PEM format to use for establishing a secure connection.

### **Client Certificate**

The SSL certificate file in PEM format to use for establishing a secure connection.

### **CA Certificate**

The path to a file in PEM format that contains a list of trusted SSL certificate authorities.

### **Verify CA Certificate Name**

Check the server's Common Name value in the certificate that the server sends to the client.

### **Specified Cipher**

A list of permissible ciphers to use for SSL encryption.

### **PostgreSQL Connection**

### Choose the **SSL Mode**:

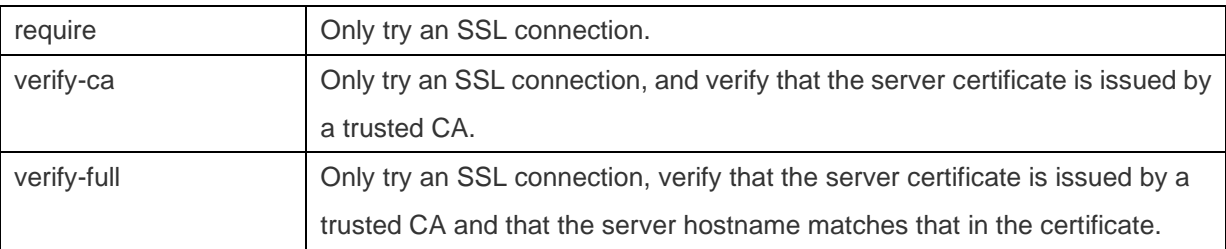

To provide authentication details, enable **Use Authentication** and fill in the required information:

### **Client Key**

The path of the client private key.

### **Client Certificate**

The path of the client certificate.

### **CA Certificate**

The path of the trusted certificate authorities.

### **Certificate Revocation List**

The file path of the SSL certificate revocation list (CRL).

### **MongoDB Connection**

To provide authentication details, enable **Use authentication** and fill in the required information:

### **Client Key**

The SSL key file in PEM format to use for establishing a secure connection.

### **Client Key Password**

The password of the key file.

### **Allow any server SSL certificates**

Check this option if your MongoDB server allows any server SSL certificates.

### **CA Certificate**

The path to a file in PEM format that contains a list of trusted SSL certificate authorities.

### **Certificate Revocation List**

The file path of the SSL certificate revocation list (CRL).

### **Allow invalid host names**

Check this option to allow invalid hostnames in SSL certificates.

### **SSH Settings**

**Secure SHell (SSH)** is a program to log in into another computer over a network, execute commands on a remote server, and move files from one machine to another. It provides strong authentication and secure encrypted communications between two hosts, known as **SSH Port Forwarding (Tunneling)**, over an insecure network. Typically, it is employed as an encrypted version of Telnet.

In a Telnet session, all communications, including username and password, are transmitted in plain-text, allowing anyone to listen-in on your session and steal passwords and other information. Such sessions are also susceptible to session hijacking, where a malicious user takes over your session once you have authenticated. SSH serves to prevent such vulnerabilities and allows you to access a remote server's shell without compromising security.

**Note:** Available only for MySQL, Oracle, PostgreSQL, SQL Server, MariaDB and MongoDB.

Please make sure that the parameter - "AllowTcpForwarding" in the Linux server must be set to value "yes", otherwise, the SSH port forwarding will be disabled. To look for the path: /etc/ssh/sshd\_config. By default, the SSH port forwarding should be enabled. Please double check the value settings.

Even the server support SSH tunnel, however, if the port forwarding being disabled, Navicat Data Modeler cannot connect via SSH Port 22.

#### **Host**

A host where SSH server is activated.

**Note:** The host name in the General tab should be set relatively to the SSH server which provided by your database hosting company.

### **Port**

A port where SSH server is activated, by default it is 22.

### **User Name**

A user on SSH server machine. (It is not a user of database server.)

### **Authentication Method**

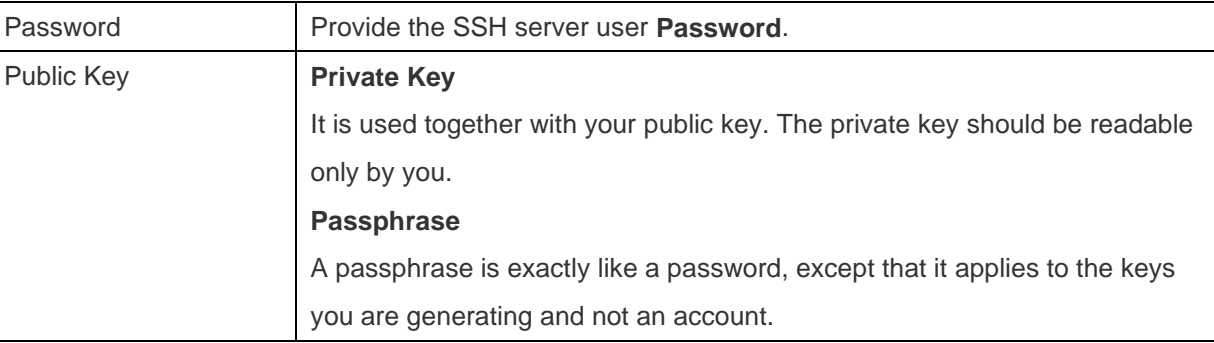

**Note:** HTTP Tunnel and SSH Tunnel cannot be function simultaneously. The SSH Tunnel is disabled when you select the HTTP Tunnel and vice versa.

### **HTTP Settings**

HTTP Tunneling is a method for connecting to a server that uses the same protocol (http://) and the same port (port 80) as a web server does. It is used while your ISPs do not allow direct connections, but allows establishing HTTP connections.

**Note:** Available only for MySQL, PostgreSQL, SQLite and MariaDB.

### **Uploading the Tunneling Script**

To use this connection method, first thing you need to do is to upload the tunneling script to the web server where your server is located.

**Note:** Click the **Export Tunnel Script** button to extract the script file, **ntunnel\_mysql.php** (for both MySQL and MariaDB), **ntunnel\_pgsql.php**, **ntunnel\_sqlite.php**.

### **Setting up HTTP Tunnel**

The following instruction guides you through the process of configuring a HTTP connection.

- 1. Select the HTTP tab and enable **Use HTTP Tunnel**.
- 2. Enter URL of the tunneling script, e.g. http://www.navicat.com/ntunnel\_mysql.php .
- 3. If your server installed a Web Application Firewall, you can check the **Encode outgoing query with base64** option.
- 4. If the tunneling script is hosted in a password protected server or you have to access internet over a proxy server, you can provide the required authentication details in **Authentication** or **Proxy** tab.

**Note:** HTTP Tunnel and SSH Tunnel cannot be function simultaneously. The SSH Tunnel is disabled when you select the HTTP Tunnel and vice versa.

### Compatibility Settings

If your server is a variant of MySQL or has proxy middleware installed, you can enable compatibility mode and set the corresponding settings for the connection.

**Note:** Available only for MySQL.

**Force lower\_case\_table\_names as**

Set the value of the lower case table name system variable.

### **Force sql\_mode as**

Set the value of the sql\_mode system variable.

### **Force NDB cluster support as**

Include or exclude the support for the NDBCLUSTER storage engine.

#### **Force database listing method as**

Use the SHOW DATABASES statement to retrieve the information for listing databases, or select the information from the INFORMATION SCHEMA database.

### **Force view listing method as**

Use the SHOW FULL TABLES statement to retrieve the information for listing tables, or select the information from the INFORMATION\_SCHEMA database.

## ODBC Connections

You can create an ODBC connection to connect your ODBC data source. The following instruction guides you through the process of creating a new ODBC connection.

### **Setting Up an ODBC Data Source Connection**

- 1. To setup the connection of the data source, you need to install the corresponding driver.
- 2. Then, add the DSN (Data Source Name) to the odbc.ini configuration file, e.g. /etc/odbc.ini.
**Note:** You can consult with the driver provider about how to setup the DSN.

### **Connecting to ODBC data source in Navicat Data Modeler**

### **Connection Name**

A friendly name to best describe your connection.

#### **Data Source**

A data source name.

### **User Name**

User name for connecting to the data source.

### **Password**

Password for connecting to the data source.

# Chapter 9 - Reverse Engineering (Available only in Enterprise Edition)

## About Reverse Engineering

Reverse Engineering is the process of creating a data model from a database/schema. Navicat Data Modeler allows you to load existing database structures to create new models, or synchronize database differences to an existing model.

# Synchronize Database to Model

The **Synchronize Database to Model** feature allows you to compare a database or schema with an existing model, states the differences between their structures, and offers synchronizing modifications in the database or schema into the model.

Navicat Data Modeler provides a step-by-step wizard for you to complete the task:

- 1. In the Workspace window, choose **Tools** -> **Reverse Engineering** -> **Synchronize Database to Model**.
- 2. Select the source connection, database, schema, and select the target model, database, schema.
- 3. Click **Options** and select the compare / advanced options.
- 4. Click **Compare** to show the differences between source and target objects.
- 5. Select the objects you want to synchronize.
- 6. Click **Next** to execute the process.

#### **Choose Connections**

The first step is to define the source connection and the target model.

#### **Choose Comparing Options**

Then, click the **Options** button to select the compare / advanced options for the synchronization process.

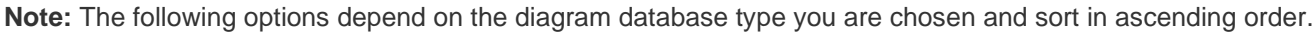

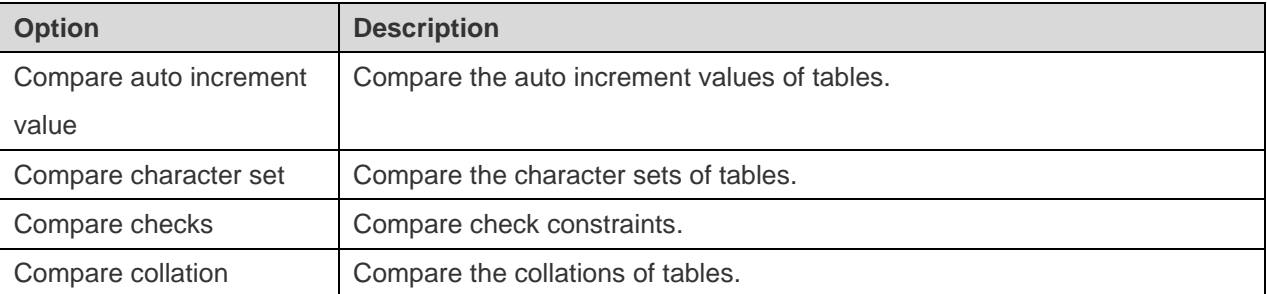

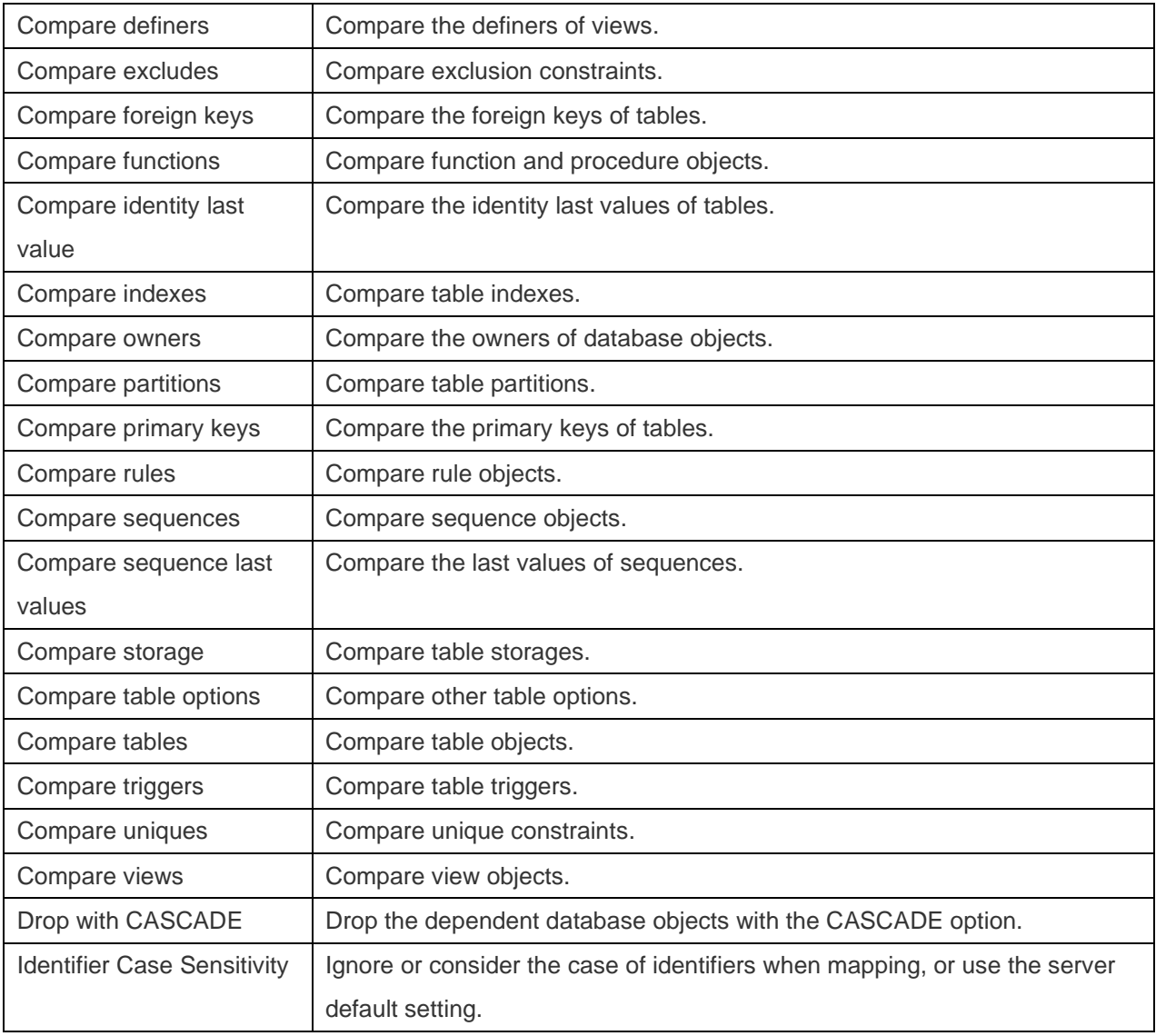

### **Start Comparison**

Click the **Compare** button to compare the source database and the target model.

### **View Comparison Results**

After comparing structures, the tree view shows the differences between the source and target databases or schemas. Check the objects you want to apply to the target. You can expand the objects to view the detailed structure.

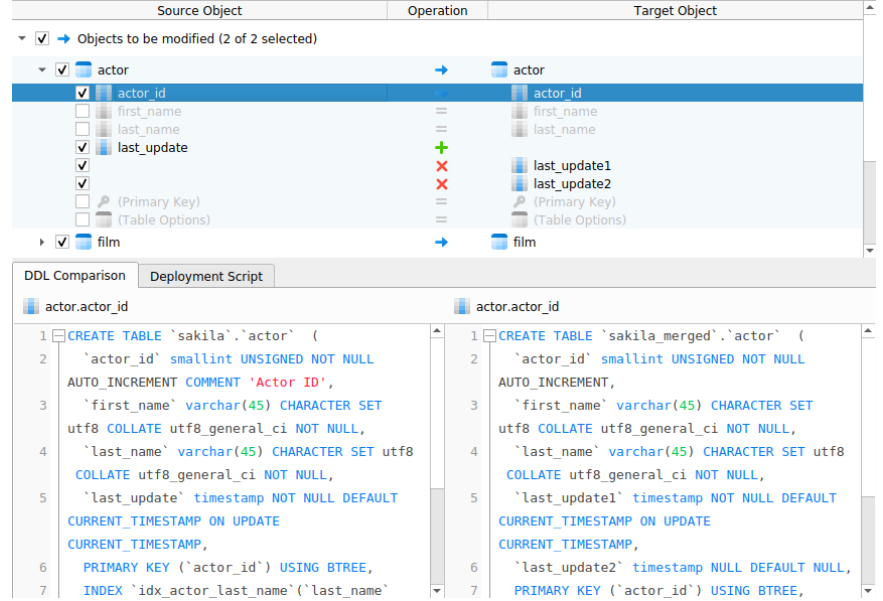

You can choose to group the objects in the tree views by object types or operations by selecting **Group by Object Type** or **Group by Operation**.

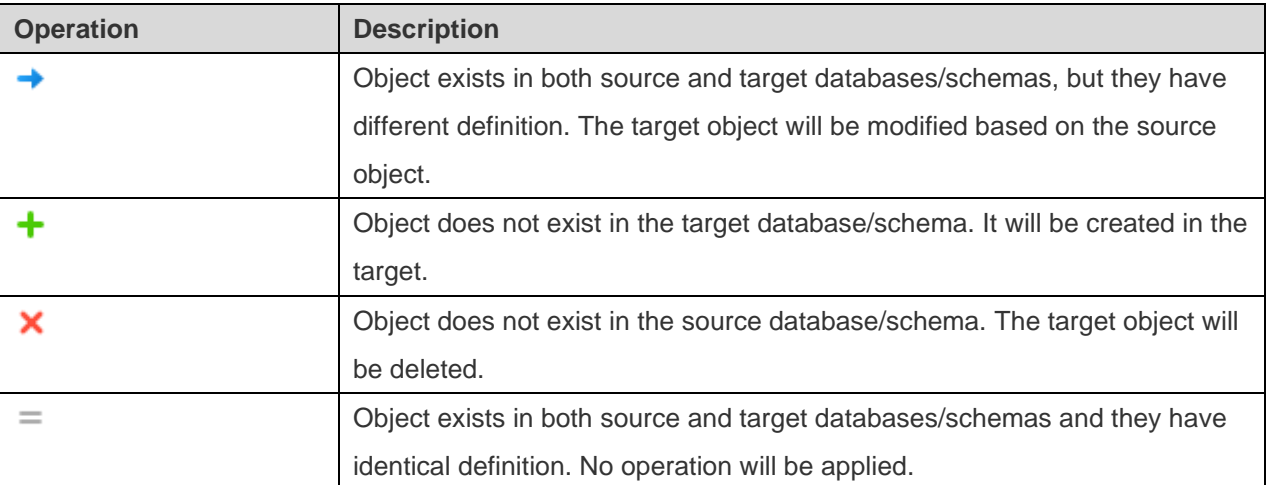

When you selected an object in the tree view, the **DDL Comparison** tab shows the DDL statements/scripts of that object in the source and the target, and the **Deployment Script** tab shows the detailed statements/scripts of the object that will be updated in the target model.

Click the **Next** button to execute the process. The window will display the execution progress, execution time, and success or failure messages.

## Reverse Database to Model

The **Reverse Database to Model** feature allows you to create a database model from an existing database or schema.

Navicat Data Modeler provides a step-by-step wizard for you to complete the task:

- 1. In the Workspace window, choose **Tools** -> **Reverse Engineering** -> **Reverse Database to Model**.
- 2. Select the source connection, database, schema, and select the target model, database, schema. Choose **New Model** and the model type if you want to create a new model.
- 3. Click **New**.
- 4. Select the objects you want to import.
- 5. Enable **Import To Diagram** and select a diagram if you want to add the objects to a diagram. Choose **New Diagram** if you want to import objects to a new diagram.
- 6. Click **Start**.

# Chapter 10 - Forward Engineering (Available only in Enterprise Edition)

## About Forward Engineering

Forward engineering is the process of generating the physical database schema from a physical model. Navicat Data Modeler allows you to synchronize model differences to an existing database, or export models to .sql or .script files.

# Synchronize Model to Database

The **Synchronize Model to Database** feature allows you to compare a model with an existing database or schema, states the differences between their structures, and offers synchronizing the structures in model to the target connection.

Navicat Data Modeler provides a step-by-step wizard for you to complete the task:

- 1. In the Workspace window, choose **Tools** -> **Forward Engineering** -> **Synchronize Model to Database**.
- 2. Select the source model, database, schema, and select the target connection, database, schema.
- 3. Click **Options** and select the compare / advanced options.
- 4. Click **Compare** to show the differences between source and target objects.
- 5. Select the objects you want to synchronize.
- 6. Click **Next** to generate a set of scripts.
- 7. Click **Start**.

#### **Choose Connections**

The first step is to define the source model and the target connection.

#### **Choose Comparing Options**

Then, click the **Options** button to select the compare / advanced options for the synchronization process.

**Note:** The following options depend on the diagram database type you are chosen and sort in ascending order.

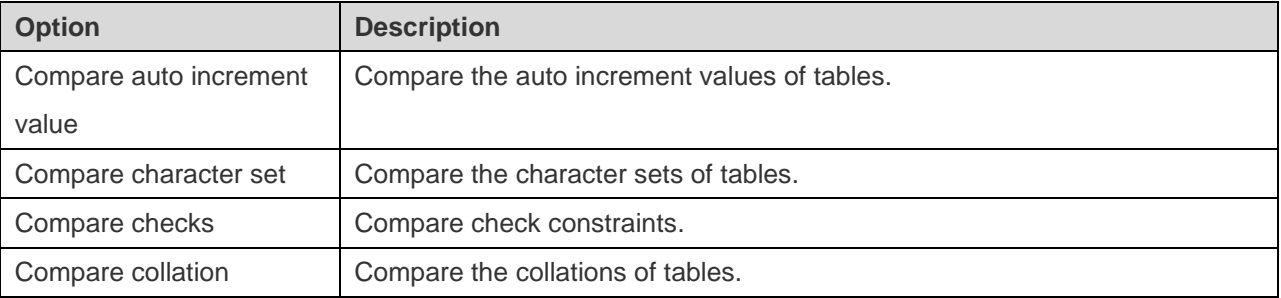

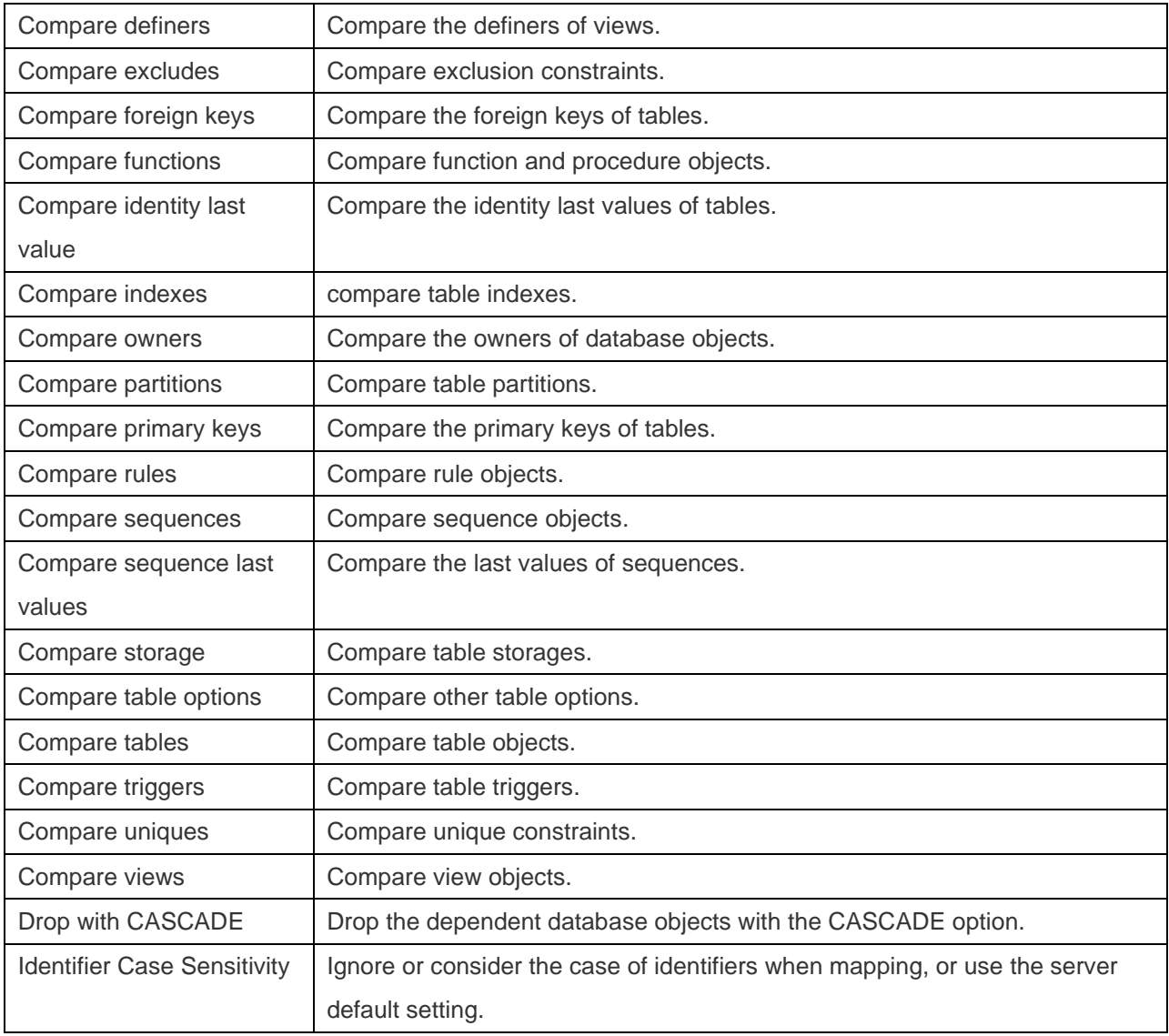

### **Start Comparison**

Click the **Compare** button to compare the source model and the target database.

### **View Comparison Results**

After comparing structures, the tree view shows the differences between the source and target databases or schemas. Check the objects you want to apply to the target. You can expand the objects to view the detailed structure.

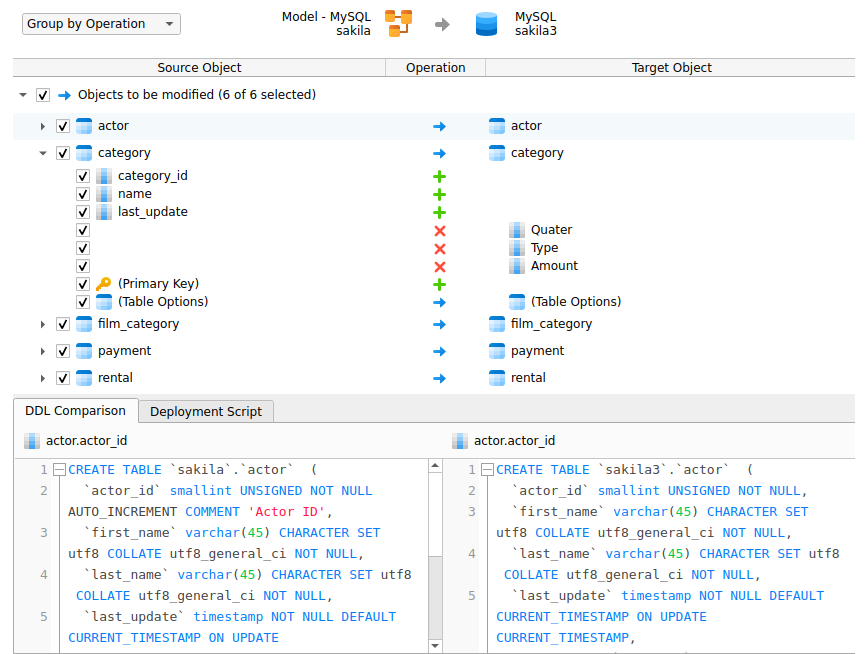

You can choose to group the objects in the tree views by object types or operations by selecting **Group by Object Type** or **Group by Operation**.

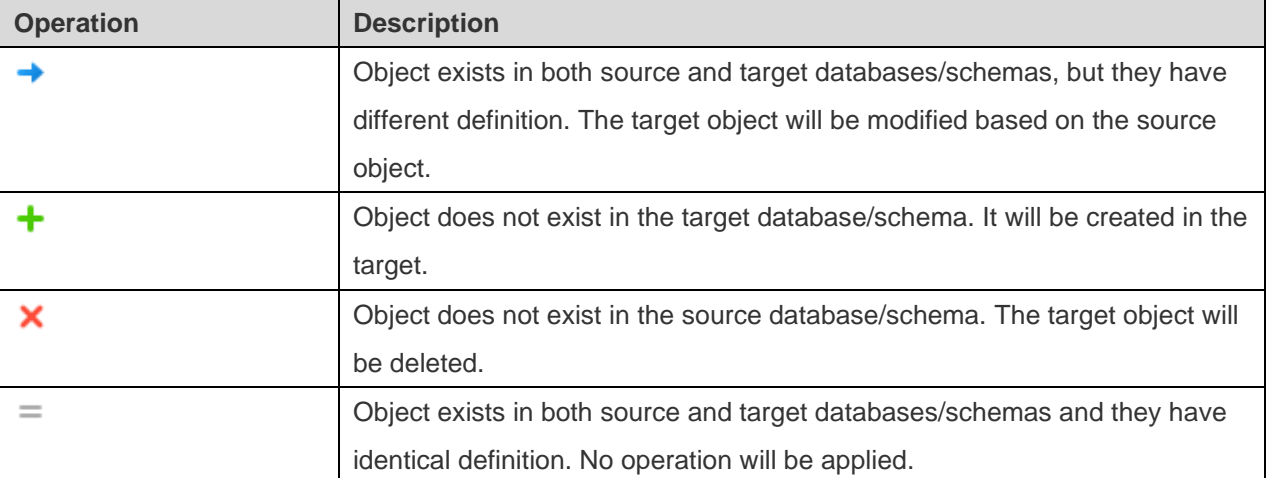

When you selected an object in the tree view, the **DDL Comparison** tab shows the DDL statements/scripts of that object in the source and the target, and the **Deployment Script** tab shows the detailed statements/scripts of the object that will be executed in the target databases.

Click the **Next** button to show the scripts of all selected objects.

#### **Edit & Execute Selected Scripts**

You can view all scripts that will be executed in the target database in the **Deployment Script** tab.

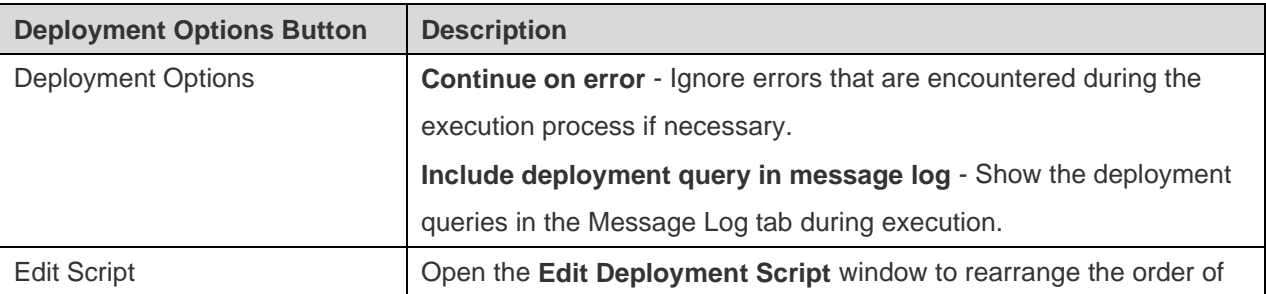

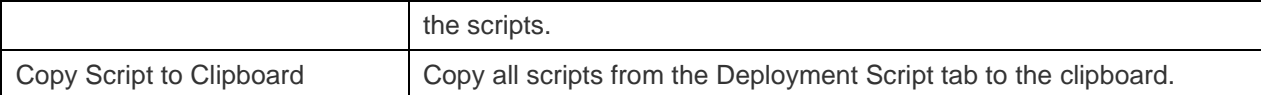

In the **Edit Deployment Script** window, use the arrow buttons to move the scripts.

Then, click the **Start** button to execute the scripts. The window will display the execution progress, execution time, and success or failure messages.

# Export Model to SQL/Script File

After finishing your model, you can save structures and relations from the model into a sql or script file.

Navicat Data Modeler provides a step-by-step wizard for you to complete the task:

- 1. In the Workspace window, choose **Tools** -> **Forward Engineering** -> **Export Model to SQL/Script File**.
- 2. Enter the file information and select the objects.
- 3. Click **OK**.

#### **General Properties**

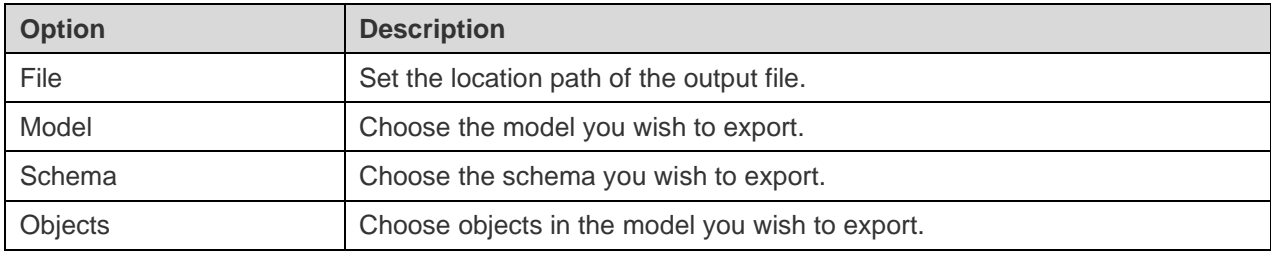

#### **Advanced Properties**

**Note:** The following options depend on the diagram database type you are chosen and sort in ascending order.

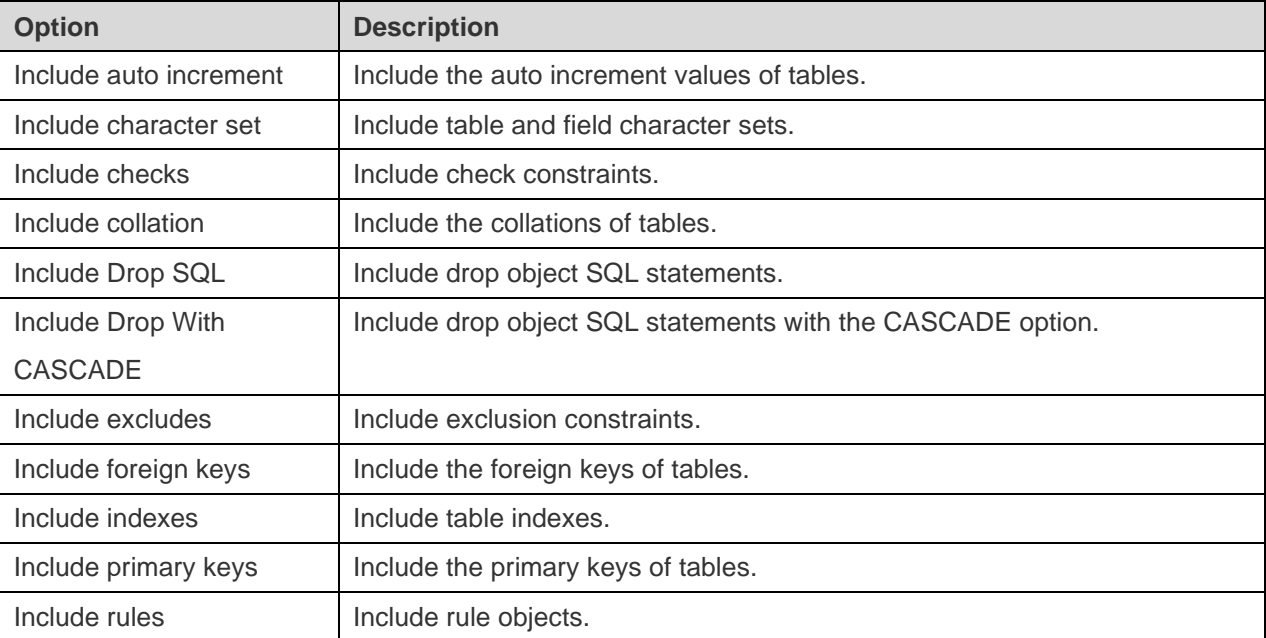

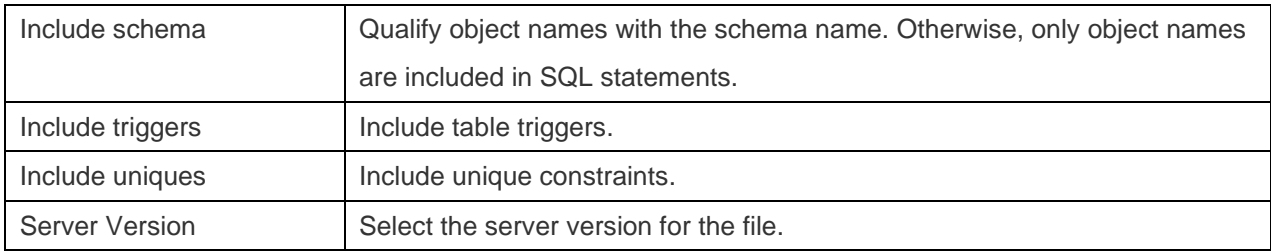

# Chapter 11 - Other Advanced Tools

## Useful Features

Navicat Data Modeler provides variety of tools that improve user experience when working on models.

- [Compare Model Workspace](#page-82-0)
- [Model Conversion](#page-82-0)
- Virtual Grouping
- [Focus Mode](#page-84-0)
- [Share via URI](#page-85-0)
- **[Search Filter](#page-84-0)**
- Dark Theme

# <span id="page-82-0"></span>Compare Model Workspace (Available only in Enterprise Edition)

**Compare Model Workspace** is a powerful tool that allows you to compare two model workspaces, view and resolve differences between them.

Navicat Data Modeler provides a step-by-step wizard for you to complete the task:

- 1. In the Workspace window, choose **Tools** -> **Compare Model Workspace**.
- 2. Select the workspace you want to sync with the current workspace.
- 3. Click **Compare** to show the differences between source and target objects.
- 4. Select the objects you want to synchronize.
- 5. Click **Apply Changes** to view the number of changes.
- 6. Click **Apply**.

#### **Choose Source Workspace**

The first step is to define the source workspace. You can choose an existing workspace in Navicat Data Modeler or an external workspace file.

Then, click the **Compare** button.

#### **View Comparison Results**

After comparing, the tree view shows the differences between the source and target workspaces. Check the objects you want to apply to the target. You can expand the objects to view the detailed structure.

Choose an option from the drop-down list to show the objects.

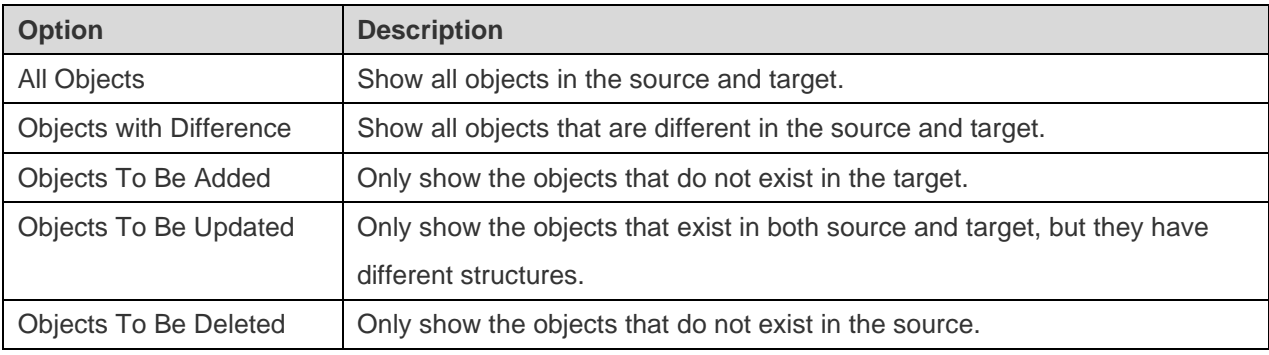

When you selected an object in the tree view, the **DDL Comparison** tab shows the DDL statements/scripts of that object in the source and the target, and the **Reference Script** tab shows the detailed statements/scripts of the object that will be executed in the target database.

### **Apply Changes**

Click the **Apply Changes** button to apply changes to the selected objects.

### Model Conversion

Navicat Data Modeler allows you to convert your models from one database type to another database type and also from one model type to another model type, e.g. MariaDB 10.0 physical model to PostgreSQL 9.0 physical model, Oracle 10g physical model to a logical model, a conceptual model to MySQL 5.0 physical model.

During the conversion, all data types are converted automatically. The conversion process does not change the SQL syntax of views if converting from one database type to another. If you covert a physical model to logical/conceptual model, all views will be converted to entities. If the target database version is MySQL 4.0 or below, all views will be removed.

To convert an opened model file, choose **File** -> **Convert Model To**. Then, choose the **Model Type** and select the target **Database** and **Version** if necessary.

# Virtual Grouping

**Virtual Group** aims to provide a platform for logical grouping objects by categories, so that all objects are effectively preserved. It can be applied on all connections and model workspaces.

### **Connections**

#### **Create a new group**

- 1. In the menu bar, choose **Tools** -> **Manage Connections**.
- 2. In the Manage Connections window, right-click My Connections or a project and select **New Group**.

3. Enter a name for the new group.

#### **Move a connection to a group**

- 1. In the Manage Connections window, right-click a connection and select **Manage Group** -> **Move To**.
- 2. Select an existing group.

#### **Move a connection to the top-level**

1. In the Manage Connections window, right-click a connection and and select **Manage Group** -> **Exclude From Group**.

**Hint:** You can also use the drag and drop method to move objects.

#### **Models**

#### **Create a new group**

- 1. In the main window, select Navicat Cloud or your On-Prem Server.
- 2. Open a project.
- 3. Right-click anywhere in the project and select **New Group**.
- 4. Enter a name for the new group.

#### **Move a model file to a group**

- 1. In the main window, right-click a model and select **Manage Group** -> **Move To**.
- 2. Select an existing group.

#### **Move a model file to the top-level**

1. In the main window, right-click a model and select **Manage Group** -> **Exclude From Group**.

**Hint:** You can also use the drag and drop method to move objects.

## <span id="page-84-0"></span>Focus Mode (Available only in Enterprise Edition)

**Focus** is a feature that helps you reduce distractions and set boundaries. It removes everything from the screen except the form you are working and enters the full screen mode.

When you want to concentrate on a specific activity, you can turn it on by simply clicking the  $\boxed{3}$  icon.

To exit Focus Mode, you can simply click the  $\frac{1}{2}$  icon at the top right.

# <span id="page-85-0"></span>Share via URI

Navicat Data Modeler allows you share a workspace with your teammates by the URL of the workspace. Navicat users can use the generated URI to access the workspace.

### **Obtain URI**

You can obtain the URI of a workspace in the General tab of the Information pane. Simply click **Share** and copy the URI in the popup window. You can enable **Hide host info** to remove the connection host parameter in the URI.

### Search Filter

Navicat Data Modeler provides search filters for searching your objects in the main window, the canvas and tree structures.

Simply enter a search string in the **Search** text box directly.

You can remove the filter by deleting the search string.

## Dark Theme

In Dark Theme, Navicat Data Modeler uses a darker color palette for all windows, views, menus, and controls.

To change your theme, choose **Tools** -> **Options** -> **General**. Then, select **Dark**.

# Chapter 13 – Configurations

## Options Settings

Navicat Data Modeler provides several options for customizing its user interface and performance.

To open the Options window, choose **Tools** -> **Options** from the menu bar.

## **General**

#### **General**

#### **Use safe confirm dialog (Main Window)**

With this option is on, Navicat Data Modeler will prompt a double confirmation dialog for safe deletion when deleting objects in the main window.

#### **Check for updates on startup**

Check this option to allow Navicat Data Modeler checks for new version when it starts.

#### **Theme**

Choose to use the theme of your system, or a Light / Dark theme.

**Hint:** Restart Navicat Data Modeler to take effect.

**Note:** System theme may not work on some Desktop environments.

#### **Usage Data**

#### **Share usage data**

Check this option to let your device sends us information about how you use Navicat Data Modeler to help us improve it. You can view the information being shared by clicking the **Usage Data** button.

#### **High DPI**

#### **Scaling Method**

Choose the scaling method: As is, UI Controls, UI Controls + Font.

#### **Scaling Factor**

Specify a scale factor (from 100% through 400%, in 25% increments) for scaling the UI controls or fonts.

**Hint:** Restart Navicat Data Modeler to take effect.

# Code Completion

#### **Use code completion**

When you type the . (dot) symbol or a character, the editor will offer you a pop-up list that showing some suggestions for the code completion.

#### **Auto update code completion info**

With this option is on, Navicat will get the latest database information for code completion from your server automatically when you open the database/schema. Otherwise, you will need to update it manually in the Query window.

#### **Auto select first suggestion**

Select the first item automatically when the suggestion list pops up. Therefore, pressing ENTER or TAB will insert the selected item. Otherwise, you need to use arrow keys to select the suggestion item.

#### **Clear Code Completion Info**

Delete the information for code completion feature that stored on your device.

### **Editor**

#### **General**

#### **Show line number**

Display line numbers at the left side of the editor for easily reference.

#### **Use code folding**

Code folding allows codes to collapse as a block and only the first line displayed in the editor.

#### **Use brace highlighting**

Highlight the pair of braces when your cursor moves to either one brace for easily reference.

#### **Use syntax highlighting**

Syntax highlight helps viewing codes clearly. Codes are highlighted in the editor with different colors and fonts according to the categories they belong to. This feature can be limited by setting the maximum file size (e.g. 10) in **Disable if file size is larger than (MB)** to increase performance.

#### **Use word wrap**

Enable the word wrap mode in the editor.

#### **Tab Width**

Enter the number of characters that a tab occupies, e.g. 5.

#### **Insert spaces when pressing Tab**

Insert space characters when the Tab key is pressed.

#### **Font and Colors**

#### **Editor Font**

Define the font and its size used by editors.

#### **Colors**

Format your queries in the editor with colored syntax highlighting to improve readability. Set font colors to mark out different text fragments: Common, Keyword, String, Number, Comment and Background. Click on the color boxes and choose your desired color from the Color-Selection dialog window.

## Auto Recovery

#### **Model**

Save automatically after modifications in model workspaces by defining the **Auto Save Interval (seconds)** (e.g. 30).

## **Connectivity**

#### **General**

#### **Verify server certificate against CA**

Enable this option to verify that the server certificate against the list of trusted CA.

#### **Proxy**

Enable the **Use proxy** option to configure Navicat Data Modeler to use proxy in order to make its network connections.

#### **Proxy Type**

Specify the type of your proxy server: HTTP or SOCKS5.

#### **Host**

The host name of your proxy server.

### **Port**

The port number of your proxy server.

### **User Name** / **Password**

If your proxy server requires authentication, you can enter a username and a password.

#### **Connectivity Diagnosis**

Click **Test Connectivity** to test the network connectivity between the web service and your machine.

### **Environment**

**Hint:** Restart Navicat Data Modeler to take effect.

#### **Executables**

#### **SQLite3 Dynamic Library Path**

Specify the location of SQLite3 Dynamic Library.

#### **Use bundled SQLite3 library**

**SQLite3 library** has already included in Navicat Data Modeler. Check this option to use the bundled library.

#### **OCI Environment**

#### **OCI library (libclntsh.so)**

Specify the location of the OCI library (libclntsh.so) for Oracle connection.

#### **Use bundled OCI library**

**OCI library** has already included in Navicat Data Modeler. Check this option to use the bundled library.

Oracle Instant Client is the simplest way to deploy a full Oracle Client application built with OCI, OCCI, JDBC-OCI, or ODBC drivers. It provides the necessary Oracle Client libraries in a small set of files. You can also download Oracle Instant Client through -

#### [Oracle Instant Client](https://www.oracle.com/database/technologies/instant-client/downloads.html)

Download the appropriate Instant Client packages for your platform and the CPU. All installations REQUIRE the Basic or Basic Lite package. Unzip the packages and set the path points to it.

### <span id="page-89-0"></span>Advanced

#### **Enable diagnostic logging**

Generate a log file to assist with tracking down any problems in Navicat Data Modeler. The default path is, e.g. /home/your\_username/.config/navicat-data-modeler/Logs.

**Hint:** Restart Navicat Data Modeler to take effect.

#### **Register Navicat URI Protocol**

Register Navicat URI protocol in Linux. When clicking a Navicat URI link, Navicat Data Modeler opens and adds the corresponding Navicat On-Prem Server using the parameters in the URI.

# Chapter 14 – Hints and Tips

## Model Hints and Tips

Navicat Data Modeler provides some useful hints to work on the diagram more effectively.

#### **Locate Object in the Diagram Canvas**

Double-click an object in the left pane will jump to the corresponding object on the canvas.

#### **Delete Object from Model**

Select an object in the canvas and press SHIFT+DELETE.

#### **Open Object Designer**

Double-click an object in the left pane or the canvas.

#### **Get Object Statement (Available only in Enterprise Edition)**

Select and copy an object on the canvas, and paste it to other text editors.

#### **Add / Edit Field without Object Designer**

Select an object and click the object name on the canvas, and then press DOWN ARROW to add/edit fields. Navicat Date Modeler will predict field types according to field names you entered.

#### **INTEGER/int/int4/NUMBER**

- suffix "id", "no" (if it is the first column, it will be predicted as a primary key)
- suffix "num"
- "qty", "number"
- exactly "age", "count"

#### **DECIMAL(10,2)/decimal(10,2)/NUMBER/REAL/money**

• suffix "price", "cost", "salary"

### **FLOAT/double/float8/NUMBER/REAL/float**

• "size", "height", "width", "length", "weight", "speed", "distance"

#### **DATE/datetime/date/TEXT/datetime2**

"date", "time"

#### **VARCHAR(255)/varchar(255)/VARCHAR2(255)/TEXT**

• other field names

Enter \* before the field name to recognize as primary key. e.g. \*itemNo:int.

Enter : between field name and field type to custom field type, e.g. itemName:varchar(255).

### **Reorder Field**

Select an object on the canvas, then press and hold the SHIFT key. Use  $\bigcap$  to drag the field to a desired location.

#### **Delete Field**

Select an object on the canvas, then press and hold the SHIFT key. Use  $\bigcap$  to drag the desired field out of the object.

### **Add Vertex to Line / Arrow / Curve**

Select a line, arrow or curve on the canvas. Press and hold the SHIFT key and click on it to add vertex.

#### **Delete Vertex on Line / Arrow / Curve**

Select a line, arrow or curve on the canvas. Press and hold the SHIFT key and click on the vertex.

#### **View Object's Model and Database**

Press and hold the SPACE key.

#### **Switch to Hand Mode**

Press and hold the SPACE key, then move the diagram.

# Chapter 15 – Hot Keys

# Model Hot Keys

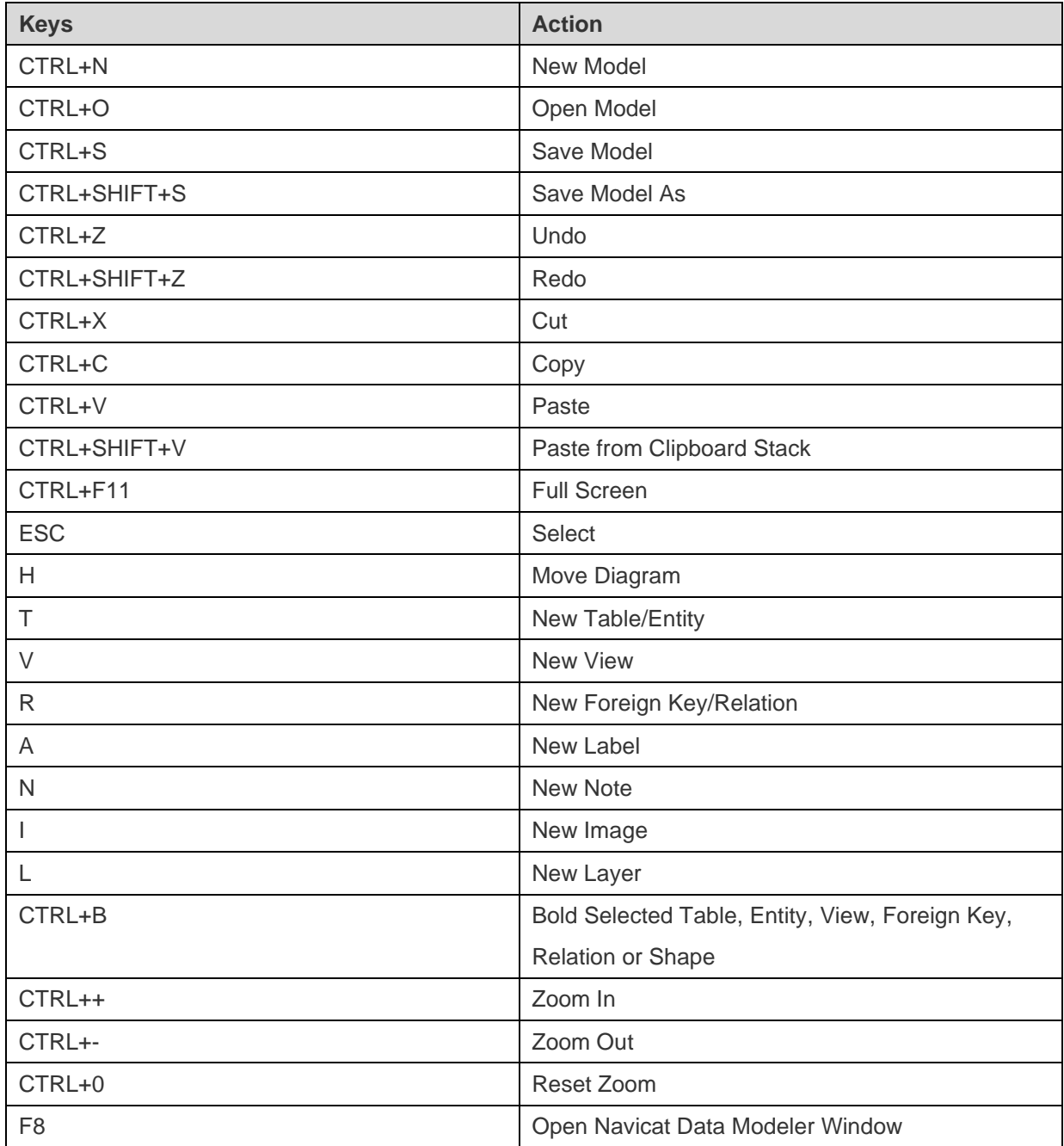

# Chapter 16 - Trace Logs

# Log Files

Navicat Data Modeler provides number of log files to keep track on the actions have been performed in Navicat Data Modeler and they are located in the default folder, e.g. /home/your\_username/.config/navicat-data-modeler/Logs.

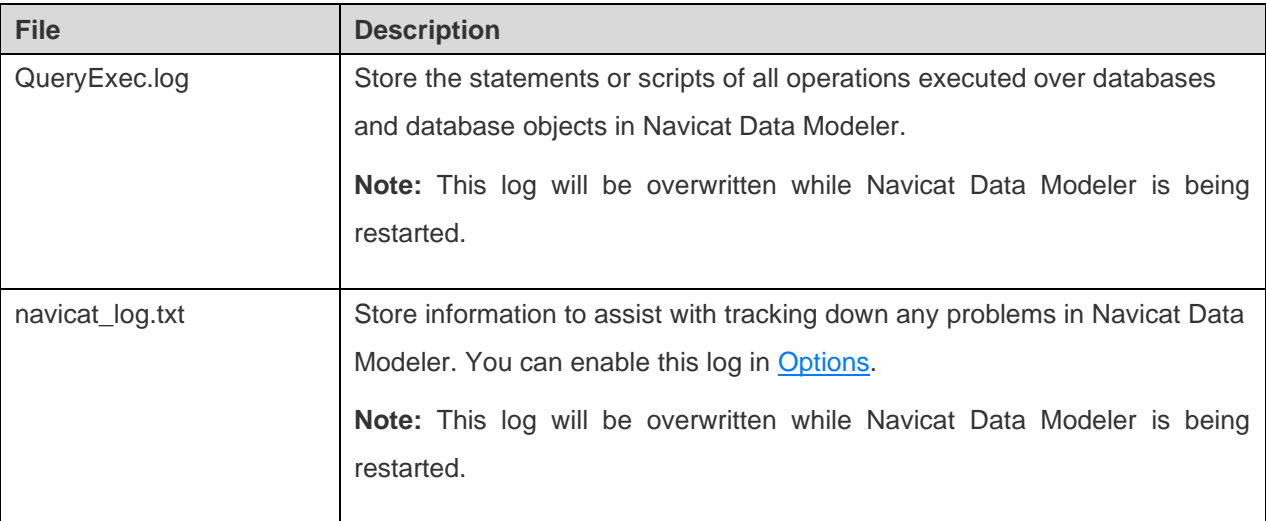